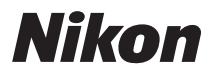

APPAREIL PHOTO NUMÉRIQUE

# COOLPIX S52/S52c

## Manuel d'utilisation

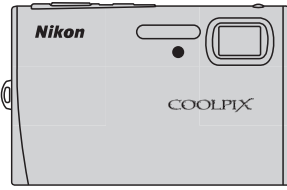

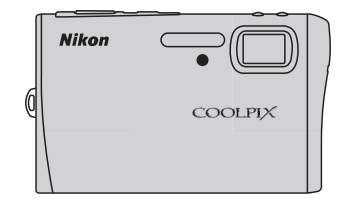

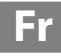

#### **Informations sur les marques commerciales**

- **•** Microsoft, Windows Vista sont des marques ou des marques déposées de Microsoft Corporation aux États-Unis et/ou dans d'autres pays.
- **•** Macintosh, Mac OS et QuickTime sont des marques d'Apple Inc.
- **•** Adobe et Acrobat sont des marques déposées d'Adobe Systems Inc.
- **•** Le logo SD est une marque commerciale de SD Card Association.
- **•** PictBridge est une marque commerciale.
- **•** Pictmotion est fourni par muvee Technologies.
- La technologie D-Lighting est fournie par <sup>1</sup> Apical Limited.
- **•** Tous les autres noms de marques mentionnés dans ce manuel ou dans les autres documentations fournies avec votre matériel Nikon sont des marques commerciales ou des marques déposées de leurs détenteurs respectifs.

#### **Licence source publique Apple (pour les utilisateurs de COOLPIX S52c)**

Le COOLPIX S52c comporte le code source Apple mDNS soumis aux termes de la licence source publique Apple, consultable sur le site http://developer.apple.com/darwin/.

Portions Copyright © 1999-2004 Apple Computer, Inc. Tous droits réservés.

Ce fichier contient du code source et/ou des modifications du code source tel qu'il est défini, qui sont soumis aux termes de la version 2.0 de la licence source publique Apple (la « Licence »). Vous ne pouvez utiliser ce fichier que de façon conforme aux dispositions de la Licence.

Téléchargez une copie de la Licence sur le site http://www.opensource.apple.com/apsl/ et prenez soin de la lire attentivement avant d'utiliser ce fichier.

Le code source et tous les logiciels distribués conformément aux dispositions de la Licence sont fournis « TELS QUELS », SANS GARANTIE D'AUCUNE SORTE, DE FAÇON EXPLICITE OU IMPLICITE, ET APPLE, PAR LE PRÉSENT DOCUMENT, DÉCLINE TOUTE RESPONSABILITÉ CONCERNANT CES GARANTIES, Y COMPRIS SANS LIMITATION, TOUTE GARANTIE RELATIVE À LA QUALITÉ MARCHANDE, À L'ADAPTATION POUR UNE UTILISATION SPÉCIFIQUE, PERSONNELLE OU EN CONTREFAÇON. Reportez-vous à la Licence pour connaître les droits et limitations spécifiques de chaque langue régis par la Licence.

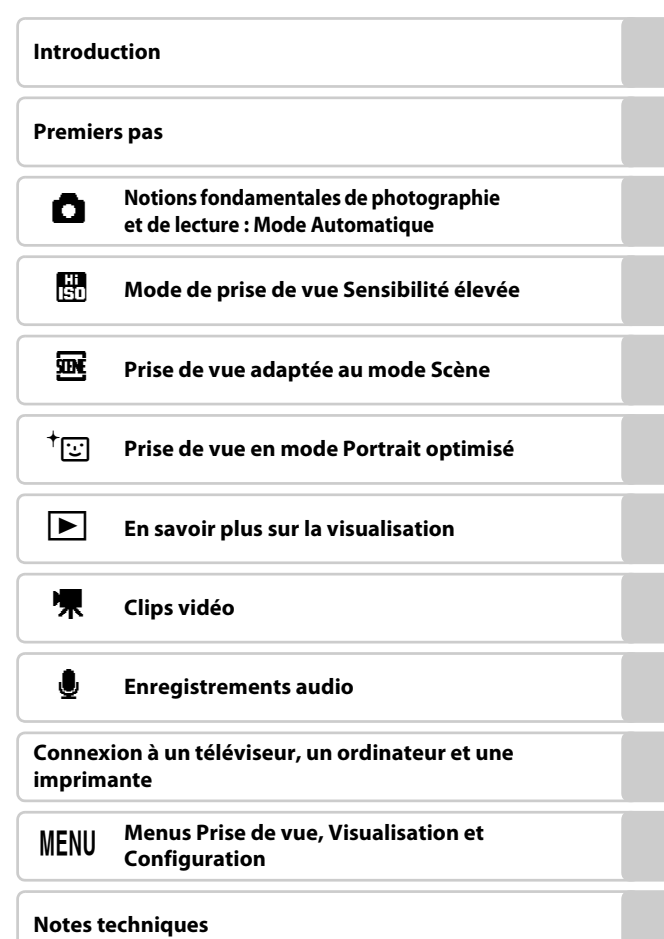

## <span id="page-3-0"></span>**Pour votre sécurité**

Pour éviter d'endommager votre matériel Nikon ou de vous blesser, vous ou d'autres personnes, lisez attentivement les recommandations ci-dessous avant d'utiliser votre matériel. Conservez ces consignes de sécurité dans un endroit facilement accessible à tous ceux qui auront à se servir de ce matériel.

L'importance des conséquences dues au non-respect de ces consignes est symbolisée de la manière suivante :

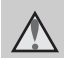

Cette icône signale les consignes qui doivent être impérativement lues avant d'utiliser votre matériel Nikon pour éviter d'éventuels risques physiques.

## <span id="page-3-1"></span>**DANGER**

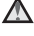

#### **En cas de dysfonctionnement de votre matériel, éteignez-le immédiatement**

Si vous remarquez de la fumée ou une odeur inhabituelle se dégageant de votre appareil photo ou de l'adaptateur secteur, débranchez immédiatement l'adaptateur secteur et retirez l'accumulateur en prenant soin de ne pas vous brûler. Continuer d'utiliser son matériel dans ce cas peut être dangereux. Une fois la source d'alimentation retirée ou déconnectée, confiez immédiatement votre matériel à un centre de service agréé Nikon pour le faire vérifier.

#### **Ne démontez pas votre matériel**

Toucher les parties internes de l'appareil photo ou de l'adaptateur secteur peut être extrêmement dangereux. Les réparations doivent impérativement être effectuées par un technicien qualifié. Si votre appareil photo ou adaptateur secteur s'ouvre à la suite d'une chute ou de tout autre accident, retirez l'accumulateur et/ou débranchez le matériel et rapportez-le immédiatement à un centre de service agréé Nikon.

#### **N'utilisez pas l'appareil photo ou l'adaptateur secteur en présence de gaz inflammable**

N'utilisez pas de matériel électronique en présence de gaz inflammable car cela risque de provoquer une explosion ou un incendie.

#### **Manipulez la dragonne de l'appareil photo avec soin**

N'enroulez jamais la dragonne autour du cou d'un bébé ou d'un enfant.

#### **Tenez le matériel hors de portée des enfants**

Faites extrêmement attention à ce que les bébés ne mettent pas à la bouche l'accumulateur ou d'autres petites pièces.

#### <span id="page-4-0"></span>**Respectez les consignes ci-dessous lors de la manipulation de l'accumulateur**

L'accumulateur peut fuir ou exploser s'il n'est pas manipulé correctement. Respectez les consignes ci-dessous lors de la manipulation de l'accumulateur pour une utilisation avec ce produit :

- **•** Avant de remplacer l'accumulateur, assurez-vous que l'appareil photo est bien hors tension. Si vous utilisez l'adaptateur secteur, vérifiez qu'il est bien débranché.
- **•** Utilisez uniquement un accumulateur Li-ion rechargeable EN-EL8 (fourni). Chargez l'accumulateur soit en l'insérant dans un chargeur d'accumulateur MH-62 (fourni uniquement avec le COOLPIX S52), soit en l'insérant dans l'appareil photo et en connectant l'adaptateur secteur EH-63 (fourni uniquement avec le COOLPIX S52c).
- **•** Faites attention de ne pas insérer l'accumulateur à l'envers ou du mauvais côté.
- **•** Ne court-circuitez pas/ne démontez pas l'accumulateur et ne tentez pas de retirer ou de rompre l'isolation.
- **•** N'exposez pas l'accumulateur aux flammes ou à des chaleurs excessives.
- **•** Ne l'immergez pas et ne l'exposez pas à l'eau.
- **•** Remettez en place le cache-contacts lors du transport de l'accumulateur. Ne le transportez pas ou ne le stockez pas à proximité d'objets métalliques tels que des colliers ou des épingles à cheveux.
- **•** L'accumulateur a tendance à fuir lorsqu'il est complètement déchargé. Pour éviter d'endommager votre matériel, prenez soin de retirer l'accumulateur dès qu'il est déchargé.
- **•** Cessez immédiatement toute utilisation si vous remarquez une quelconque modification de l'aspect de l'accumulateur, comme une décoloration ou une déformation.
- **•** En cas de contact du liquide provenant de l'accumulateur endommagé avec des vêtements ou la peau, rincez abondamment et immédiatement à l'eau.

#### **Respectez les consignes ci-dessous lors de la manipulation du chargeur d'accumulateur**

- **•** Ne l'immergez pas et ne l'exposez pas à l'eau. Le non-respect de cette consigne de sécurité peut provoquer un incendie ou une décharge électrique.
- **•** Retirez la poussière se trouvant sur ou près des parties métalliques de la fiche à l'aide d'un chiffon sec. Une utilisation prolongée peut provoquer un incendie.
- **•** Ne manipulez pas le câble d'alimentation et ne vous approchez pas du chargeur d'accumulateur en cas d'orage. Le nonrespect de cette consigne de sécurité peut provoquer une décharge électrique.
- **•** Vous ne devez pas endommager, modifier, tordre le câble d'alimentation ou tirer brutalement dessus. Ne le placez pas sous des objets lourds et ne l'exposez pas à la chaleur ou aux flammes. Si l'isolation est endommagée et que les câbles sont exposés, confiez l'appareil à un centre de service agréé Nikon pour le faire vérifier. Le nonrespect de ces consignes de sécurité peut provoquer un incendie ou une décharge électrique.
- **•** Ne manipulez pas la fiche ou le chargeur de batterie avec les mains humides. Le non-respect de cette consigne de sécurité peut provoquer une décharge électrique.

## **Utilisez des câbles adaptés**

Lors de la connexion aux ports d'entrée et de sortie, n'utilisez que les câbles dédiés, fournis ou vendus par Nikon afin de rester en conformité avec les réglementations relatives au matériel.

#### **Manipulez les pièces mobiles avec le plus grand soin**

Faites attention à ne pas coincer vos doigts ou des objets dans le volet de protection de l'objectif ou dans d'autres pièces mobiles.

## **CD-ROM**

Les CD-ROM fournis avec ce matériel ne doivent pas être lus sur un lecteur de CD audio. Leur lecture sur un tel équipement peut entraîner une perte d'audition ou endommager l'équipement.

#### **Faites attention lors de l'utilisation du flash**

L'utilisation du flash à proximité des yeux du sujet peut provoquer une altération temporaire de la vision. Faites tout particulièrement attention, lorsque vous photographiez des bébés, à éloigner le flash d'au moins un mètre du sujet.

#### **N'utilisez pas le flash si la fenêtre du flash est en contact avec une personne ou un objet**

Le non-respect de cette consigne de sécurité peut provoquer des brûlures ou un incendie.

#### **Évitez tout contact avec les cristaux liquides**

Si le moniteur venait à se casser, veillez à ne pas vous blesser avec le verre et évitez tout contact des cristaux liquides avec la peau, les yeux ou la bouche.

## <span id="page-6-0"></span>**Remarques**

#### **À l'attention des clients aux États-Unis**

#### **Avis de la FCC (Federal Communications Commission) sur les interférences radioélectriques**

Cet équipement a été testé et déclaré conforme aux restrictions des périphériques numériques de classe B, conformément à l'article 15 de la réglementation de la FCC. Ces restrictions visent à garantir une protection raisonnable contre les interférences nuisibles lorsque l'équipement est utilisé dans un environnement résidentiel. Cet équipement génère, utilise et peut émettre des radiofréquences et, s'il n'est pas installé et utilisé conformément au manuel d'instructions, il risque de causer des interférences néfastes avec les communications radio. Il n'y a toutefois aucune garantie que des interférences ne surviendront pas dans une installation donnée. Si cet appareil cause des interférences nuisibles à la réception radio ou télévision, ce qui peut être déterminé en mettant l'appareil sous tension et hors tension, l'utilisateur est invité à tenter de corriger l'interférence au moyen d'une ou de plusieurs des mesures suivantes :

- **•** Réorienter ou déplacer l'antenne de réception.
- **•** Augmenter la distance entre l'appareil et le récepteur.
- **•** Connecter l'appareil à une prise se trouvant sur un circuit différent de celui où est connecté le récepteur.

**•** Consulter le fournisseur ou un technicien en radio/télévision expérimenté pour obtenir de l'aide.

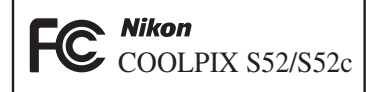

#### **ATTENTION**

#### **Modifications**

La FCC impose que l'utilisateur soit averti que toute modification apportée à cet appareil et qui n'a pas été expressément approuvée par Nikon Corporation est de nature à annuler le droit d'utiliser l'appareil.

#### **Câbles d'interface**

Utilisez les câbles d'interface vendus ou fournis par Nikon pour votre appareil photo. L'utilisation d'autres câbles peut entraîner un dépassement des limites de la classe B, article 15 du règlement de la FCC.

#### **À l'attention des clients de l'État de Californie**

**ATTENTION** : la manipulation du câble de ce produit vous expose à du plomb, produit chimique reconnu dans l'État de Californie comme pouvant provoquer des anomalies congénitales ou autres problèmes génétiques. *Lavez-vous les mains après manipulation*.

Nikon Inc., 1300 Walt Whitman Road Melville, New York 11747-3064 États-Unis Tél. : 631-547-4200

#### Remarques

#### **À l'attention des clients canadiens**

#### **CAUTION**

This Class B digital apparatus complies with Canadian ICES-003.

#### **ATTENTION**

Cet appareil numérique de la classe B est conforme à la norme NMB-003 du Canada.

#### **Symbole pour la collecte séparée dans les pays européens**

Ce symbole indique que ce produit doit être collecté séparément.

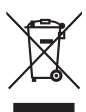

Ce qui suit ne s'applique qu'aux utilisateurs dans les pays européens :

- **•** Ce matériel est conçu pour une collecte séparée dans un lieu de collecte approprié. Ne le jetez pas avec les ordures ménagères.
- **•** Pour plus d'informations, prenez contact avec le détaillant ou les autorités locales responsables de la gestion des déchets.

## Table des matières

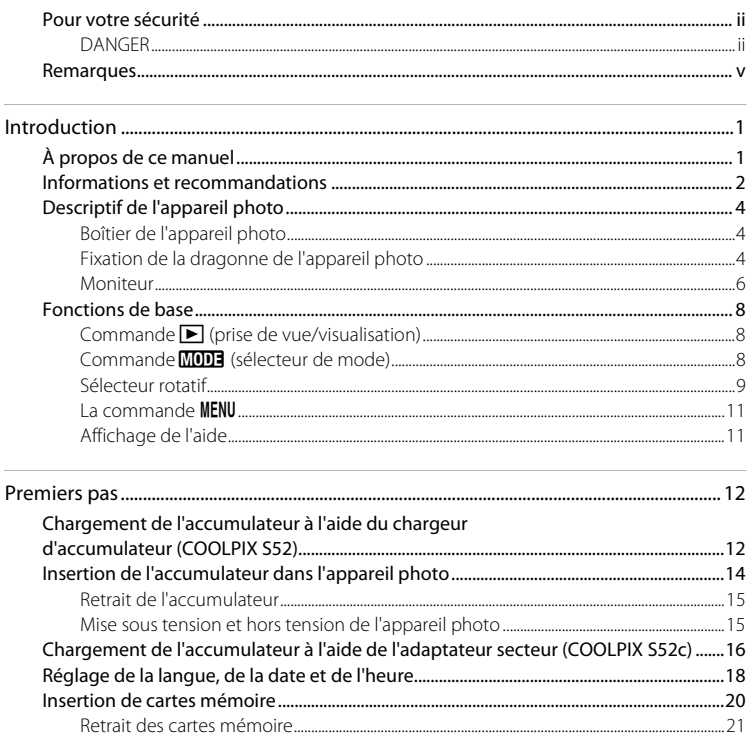

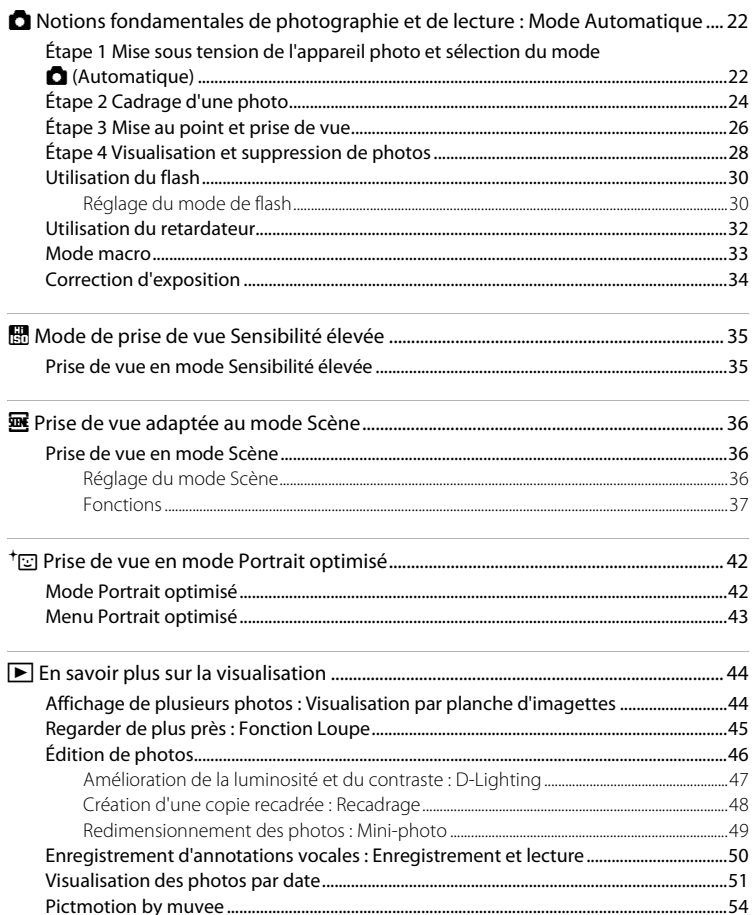

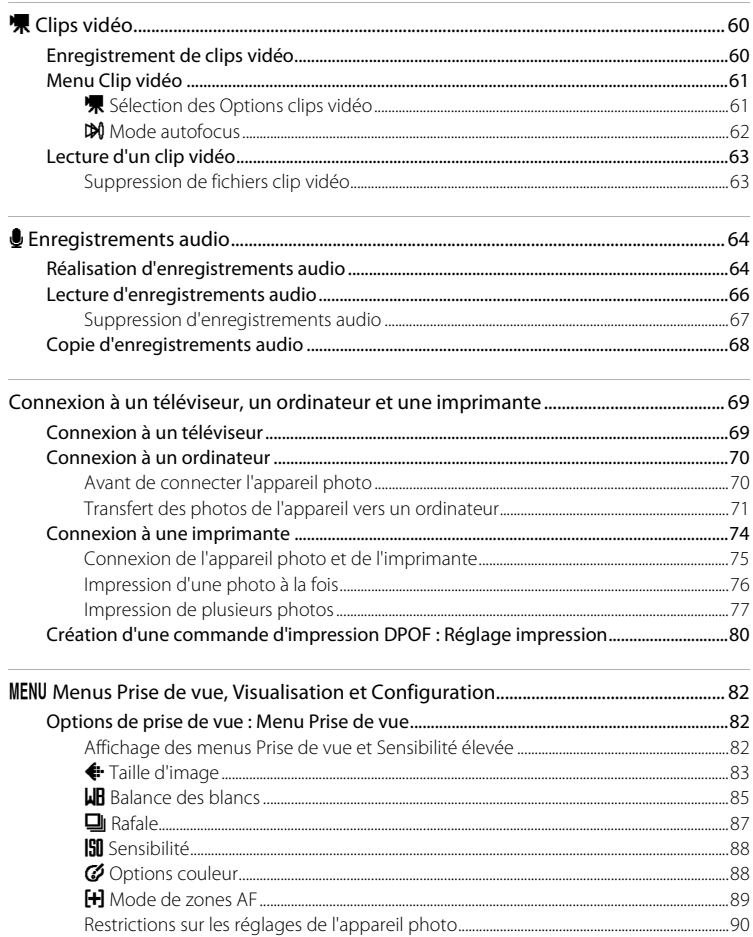

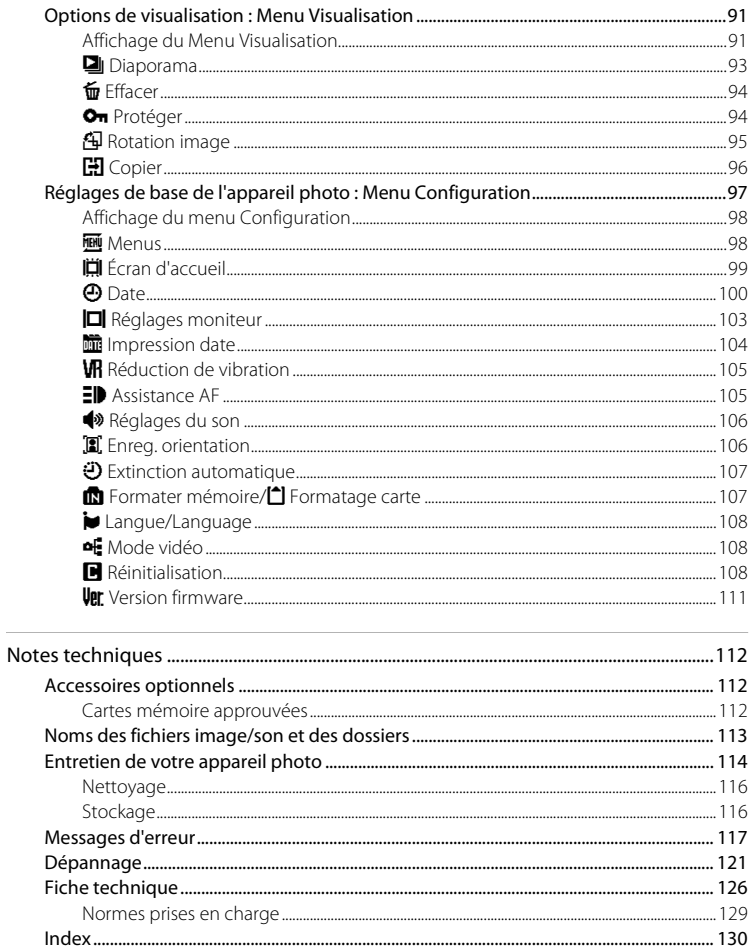

## <span id="page-12-2"></span><span id="page-12-1"></span><span id="page-12-0"></span>**À propos de ce manuel**

Nous vous remercions d'avoir acheté l'appareil photo numérique Nikon COOLPIX S52/ S52c. Ce manuel a été conçu pour vous faire profiter au mieux des joies de la photographie numérique avec votre appareil photo Nikon. Prenez soin de le lire attentivement avant d'utiliser votre appareil photo et gardez-le toujours à disposition de tous ceux qui auront à se servir de votre appareil.

#### **Symboles et conventions**

Pour faciliter la recherche des informations dont vous avez besoin, les symboles et conventions ci-après sont utilisés :

Cette icône désigne les mesures de précaution dont il faut avoir connaissance **Example 2** Precaution dont il faut avoir connaissance<br>
avant d'utiliser l'appareil photo pour ne pas risquer de l'endommager.

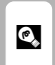

Cette icône signale les astuces et autres informations qui peuvent s'avérer utiles lors de l'utilisation de l'appareil photo.

 $\mathscr{D}$ 

Cette icône signale les notes et informations à lire avant d'utiliser l'appareil photo.

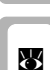

Cette icône indique que plus d'informations sont disponibles dans d'autres chapitres de ce manuel ou dans le Guide de démarrage rapide.

#### **Remarques**

- **•** Une carte mémoire Secure Digital (SD) est appelée « carte mémoire ».
- **•** Le réglage au moment de l'achat est appelé « réglage par défaut ».
- **•** Les noms des éléments de menu affichés sur le moniteur de l'appareil photo, ainsi que les noms des commandes ou les messages affichés sur l'écran de l'ordinateur sont en caractères gras.

#### **Exemples d'écrans**

Dans ce manuel, les images sont parfois omises dans les exemples d'affichage du moniteur afin que les indicateurs du moniteur soient plus clairement visibles.

#### **Illustrations et écrans**

- **•** Les illustrations de ce manuel correspondent à l'appareil photo numérique COOLPIX S52. Les illustrations des modèles COOLPIX S52 et COOLPIX S52c peuvent être fournies sur demande.
- **•** Les illustrations et les écrans de texte présentés dans ce manuel peuvent différer de ce que vous verrez effectivement sur votre moniteur.

## C **Cartes mémoire**

Les images prises avec cet appareil photo peuvent être stockées dans la mémoire interne de l'appareil photo ou sur des cartes mémoire amovibles. Dès qu'une carte mémoire est insérée, toutes les nouvelles images y sont stockées et les opérations d'effacement, de visualisation et de formatage ne s'appliquent qu'aux images stockées sur la carte mémoire. Vous devez retirer la carte mémoire pour pouvoir formater la mémoire interne, ou y stocker, effacer ou visualiser des images.

## <span id="page-13-0"></span>**Informations et recommandations**

#### **Formation permanente**

Dans le cadre de l'engagement de Nikon pour la « Formation permanente » envers ses produits, des informations techniques et éducatives, constamment mises à jour, sont disponibles sur les sites suivants :

- **•** Aux États-Unis : http://www.nikonusa.com/
- **•** En Europe et en Afrique : http://www.europe-nikon.com/support/
- **•** En Asie, Océanie et au Moyen-Orient : http://www.nikon-asia.com/

Consultez régulièrement ces sites pour vous tenir informé des dernières informations produit, des astuces, des réponses aux forums de questions et des conseils d'ordre général sur l'imagerie numérique et la photographie. Des informations supplémentaires sont également disponibles auprès de votre représentant Nikon. Consultez l'URL ci-dessous pour savoir où vous adresser :

http://nikonimaging.com/

#### **Utilisez uniquement des accessoires électroniques de marque Nikon**

Les appareils photo Nikon COOLPIX ont été conçus selon les normes les plus strictes et comprennent des circuits électroniques complexes. Seuls les accessoires électroniques de marque Nikon (comprenant chargeurs d'accumulateur, accumulateurs et adaptateurs secteur) certifiés par Nikon, compatibles avec cet appareil photo numérique Nikon, sont construits et prouvés être utilisables dans les conditions d'usage et de sécurité de ces circuits électroniques.

L'UTILISATION D'ACCESSOIRES ÉLECTRONIQUES DE MARQUES AUTRES QUE NIKON PEUT PROVOQUER UN DYSFONCTIONNEMENT DE VOTRE APPAREIL PHOTO ET ENTRAÎNER L'ANNULATION DE VOTRE GARANTIE **N**IKON.

Pour en savoir plus sur les accessoires de marque Nikon, renseignez-vous auprès d'un revendeur agréé Nikon.

#### **Sceau holographique** : identifie un produit **SCEAU HOLOGE AUTHOR CONTRACTES AND THE CONTRACT SERVER AND ACCUMULATEUR LI-ion**<br>Nikon authentique.

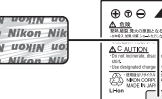

rechargeable EN-EL8

#### **Avant de prendre des photos importantes**

Avant tout événement photographique important (comme un mariage ou un voyage), faites des essais avec votre appareil photo pour vous assurer qu'il fonctionne normalement. Nikon ne saurait être tenu responsable en cas de dommage ou perte de profit provenant d'un dysfonctionnement de l'appareil photo.

#### **À propos des manuels**

- **•** Les manuels fournis avec votre appareil photo ne peuvent pas être reproduits, transmis, transcrits, stockés sur un système d'extraction ou traduits dans une langue quelconque, quels qu'en soient la forme ou les moyens, sans accord écrit préalable de Nikon.
- **•** Nikon se réserve le droit de modifier à tout moment les caractéristiques du matériel et du logiciel décrites dans ces manuels sans avis préalable.
- **•** Nikon ne saurait être tenu responsable en cas de dommage découlant de l'utilisation de cet appareil photo.
- **•** Nous avons apporté le plus grand soin à la rédaction de ces manuels afin qu'ils soient précis et complets. Toutefois, si vous veniez à remarquer des erreurs ou des omissions, nous vous serions reconnaissants de les signaler à votre représentant Nikon (adresse fournie séparément).

## **Avertissement concernant l'interdiction de copie ou de reproduction**

Il est à noter que le simple fait d'être en possession de matériel copié ou reproduit numériquement au moyen d'un scanner, d'un appareil photo numérique ou d'un autre dispositif peut être répréhensible.

#### **• Articles légalement interdits de copie ou de reproduction**

Ne copiez pas, ni ne reproduisez des billets de banque, des pièces, des titres ou des bons d'État, même si de telles copies ou reproductions sont estampillées « Spécimen ».

La copie ou la reproduction de billets de banque, de pièces ou de titres circulant à l'étranger est interdite. Sauf accord gouvernemental préalable, la copie ou la reproduction de timbres inutilisés ou de cartes postales émises par l'État est interdite.

La copie ou la reproduction de timbres émis par l'État et des documents certifiés stipulés par la loi est interdite.

#### **• Attention à certaines copies et reproductions**

Le gouvernement a émis des avertissements sur les copies ou les reproductions de titres émis par des sociétés privées (actions, factures, chèques, chèque-cadeau, etc.), les coupons ou titres de transport, à l'exception du minimum de photocopies à fournir pour les besoins de son entreprise. De même, ne copiez pas, ni ne reproduisez des passeports émis par l'État, des permis émis par des organismes publics et des groupes privés, des cartes d'identité, et des tickets comme des passes ou des tickets restaurant.

#### **• Conformez-vous aux avis de droit de reproduction**

La copie ou la reproduction de travaux créatifs soumis à un droit de reproduction comme les livres, la musique, les impressions sur bois, les cartes, les dessins, les films et les photos est régie par des lois nationales et internationales sur les droits d'auteur. N'utilisez en aucun cas ce matériel pour la réalisation de copies illégales ou toute autre infraction aux lois sur les droits d'auteur.

## **Élimination des périphériques de stockage des données**

Veuillez noter que supprimer des images ou formater des périphériques de stockage des données tels que des cartes mémoire ou la mémoire interne de l'appareil photo n'efface pas l'intégralité des données images d'origine. Des logiciels vendus dans le commerce permettent de récupérer des fichiers effacés sur des périphériques usagés, ce qui peut conduire à une utilisation malveillante des données images personnelles. Il incombe à l'utilisateur d'assurer la protection de ses données personnelles.

Avant de jeter un périphérique de stockage des données ou de le céder à quelqu'un d'autre, effacez toutes les données à l'aide d'un logiciel de suppression vendu dans le commerce, ou formatez le périphérique puis remplissez-le entièrement avec des images ne contenant aucune information privée (des photos d'un ciel sans nuages, par exemple). Assurez-vous également de remplacer toutes les images sélectionnées pour l'écran d'accueil ( $\otimes$ 99). La destruction matérielle des périphériques de stockage des données devra être effectuée avec le plus grand soin, afin d'éviter toute blessure ou tout dommage matériel.

Si vous utilisez le COOLPIX S52c, réinitialisez les réglages du réseau sans fil mémorisés dans l'appareil photo. Pour obtenir de plus amples informations, reportez-vous aux pages 24 et 37 du Guide de connexion Wi-Fi.

## <span id="page-15-0"></span>**Descriptif de l'appareil photo**

<span id="page-15-1"></span>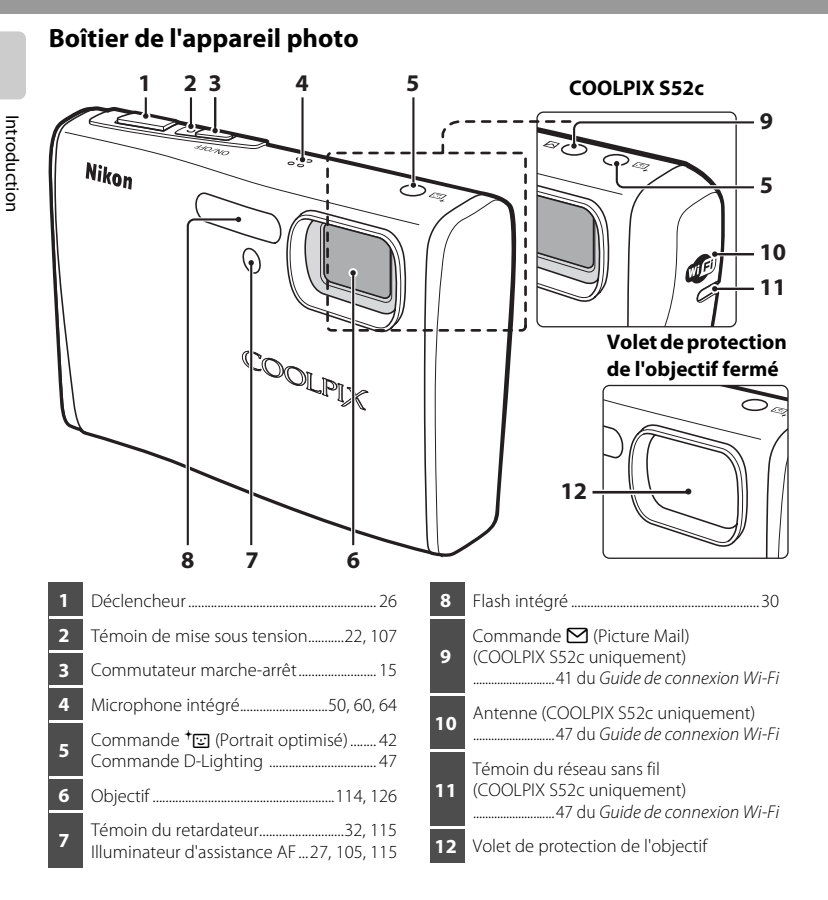

## <span id="page-15-2"></span>**Fixation de la dragonne de l'appareil photo**

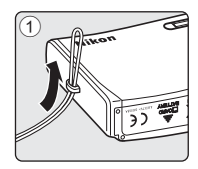

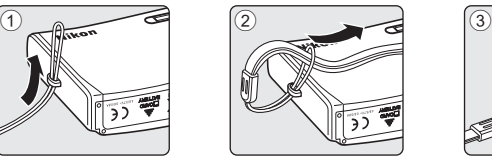

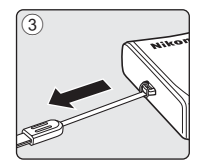

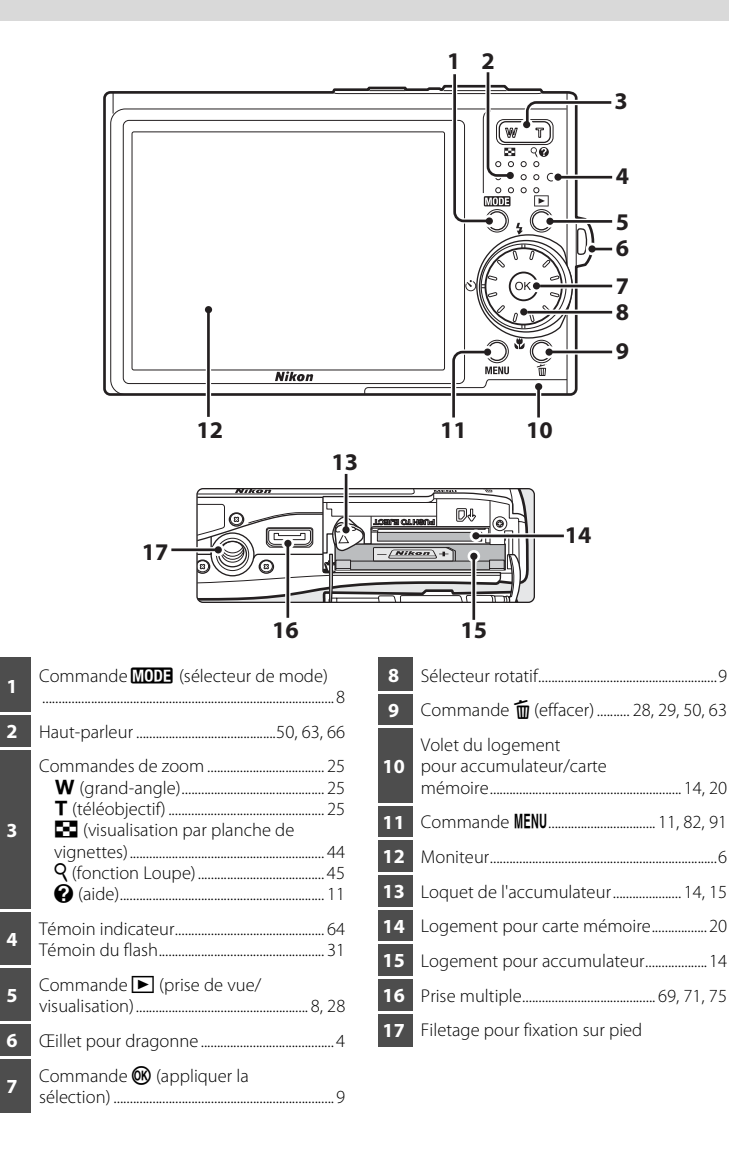

## <span id="page-17-0"></span>**Moniteur**

Les indicateurs ci-dessous peuvent apparaître sur le moniteur au cours de la prise de vue et de la visualisation (l'affichage réel varie en fonction des réglages en cours de l'appareil photo).

Les indicateurs et les informations sur la photo affichés lors de la prise de vue et de la visualisation se désactivent passées quelques secondes ( $\blacksquare$  [103](#page-114-1)).

#### **Prise de vue**

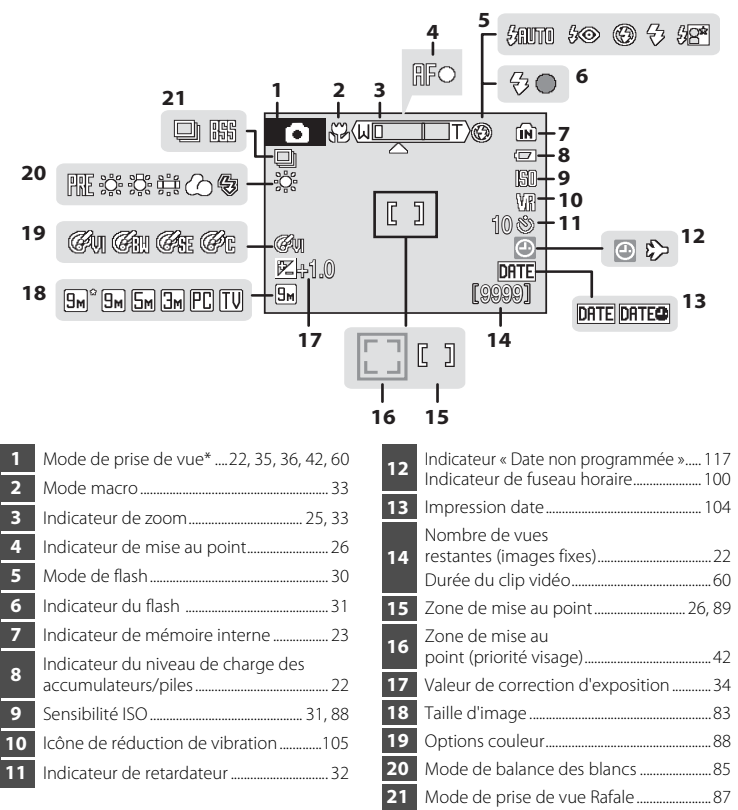

Dépend du mode de prise de vue sélectionné. Reportez-vous aux sections sur chaque mode pour plus d'informations.

Introduction

Introductior

## **Visualisation**

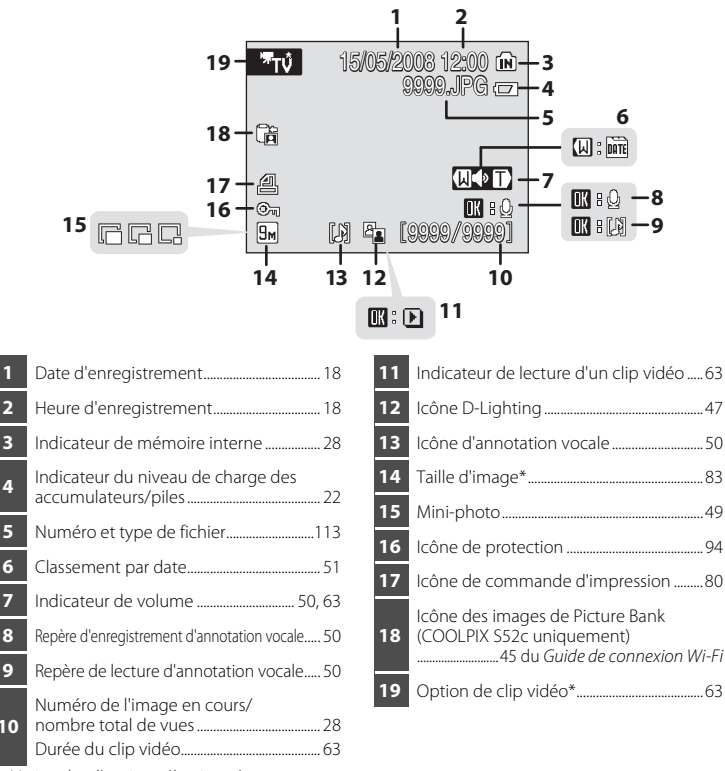

\* Varie selon l'option sélectionnée.

## <span id="page-19-0"></span>**Fonctions de base**

## <span id="page-19-1"></span>**Commande** ▶ (prise de vue/visualisation)

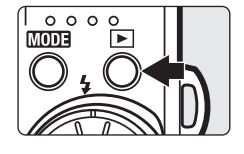

Appuyez sur  $\blacktriangleright$  une fois en mode de prise de vue pour passer en mode de visualisation ; appuyez de nouveau pour repasser en mode de prise de vue.

Si l'appareil photo est hors tension, maintenez la touche  $\blacktriangleright$ enfoncée pour l'activer en mode de visualisation.

## <span id="page-19-2"></span>**Commande <b>MODE** (sélecteur de mode)

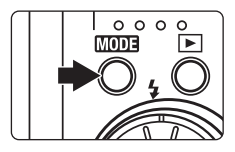

Appuyez sur **MODE** pendant la prise de vue pour afficher le menu de sélection du mode de prise de vue, ou pendant la visualisation pour afficher le menu de sélection du mode de visualisation. Sélectionnez le mode de votre choix à l'aide du sélecteur rotatif (**X** 9).

• Appuyez sur  $\blacktriangleright$  pour basculer entre les menus de sélection des modes de prise de vue et de visualisation.

#### <span id="page-19-3"></span>**Menu de sélection du mode de prise de vue**

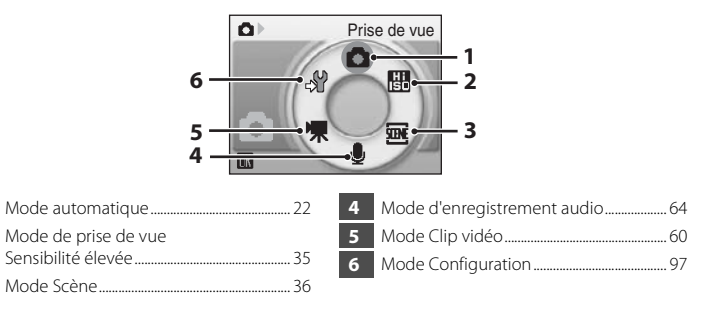

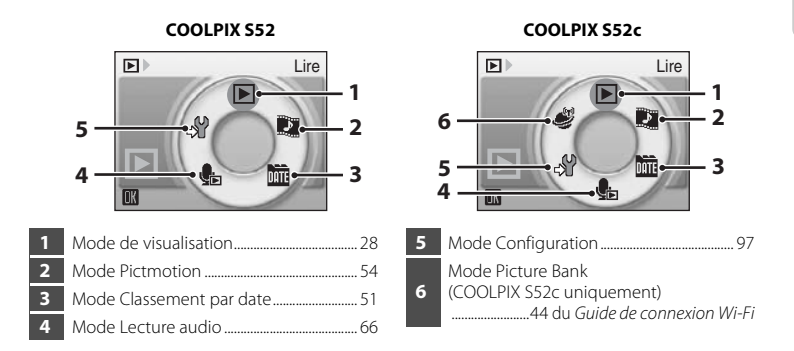

#### **Menu de sélection du mode de visualisation**

## <span id="page-20-1"></span><span id="page-20-0"></span>**Sélecteur rotatif**

Cette section décrit les utilisations standard du sélecteur rotatif pour sélectionner des modes ou des options de menu et pour appliquer la sélection.

#### **Pour la prise de vue**

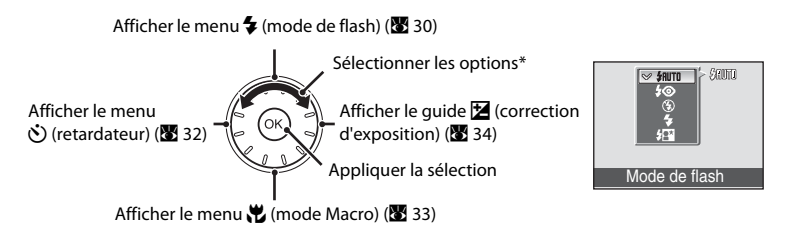

\* La sélection peut également s'effectuer en appuyant en haut ou en bas du sélecteur rotatif.

#### **Pour la visualisation**

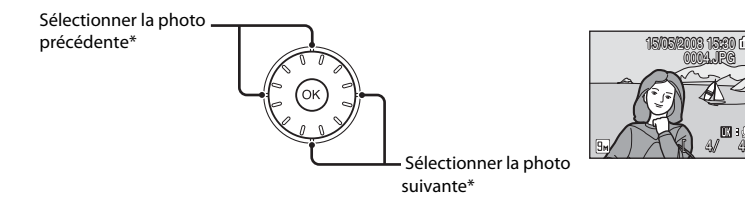

\* Les photos peuvent également être sélectionnées à l'aide du sélecteur rotatif.

#### **Pour afficher l'écran du menu**

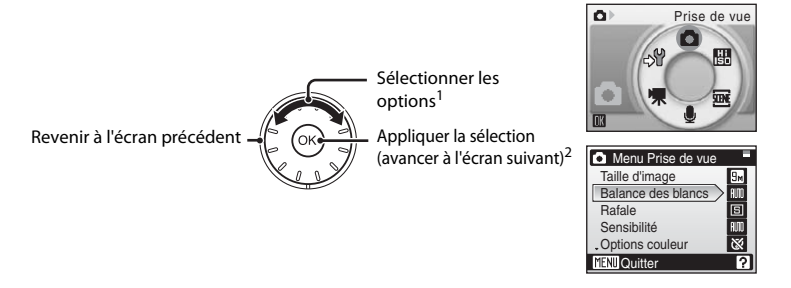

- La sélection peut également s'effectuer en appuyant en haut ou en bas du sélecteur rotatif. Dans le menu de sélection du mode de prise de vue ou de visualisation (图 8) ou dans le menu Icônes (图 98), appuyez vers la droite ou vers la gauche pour choisir les options.
- <sup>2</sup> Dans les menus textuels, appuyez sur la droite ( $\bullet$  98) pour avancer à l'écran suivant.

#### C **Remarque concernant le sélecteur rotatif**

Le sélecteur pouvant s'utiliser de différentes façons, des descriptions concrètes vous sont fournies lorsque cela est nécessaire. Dans ce manuel, les commandes correspondant aux touches haut, bas, gauche et droite du sélecteur rotatif sont représentées à l'aide des symboles  $\blacktriangle$ ,  $\nabla$ ,  $\blacktriangleleft$  et  $\blacktriangleright$ .

Introduction

Introduction

## <span id="page-22-0"></span>**La commande** d

Appuyez sur **MENU** pour afficher le menu du mode sélectionné. Utilisez le sélecteur rotatif pour parcourir les menus ( $\bullet$ 9). [A](#page-20-0)ppuyez de nouveau sur MENU pour quitter le menu.

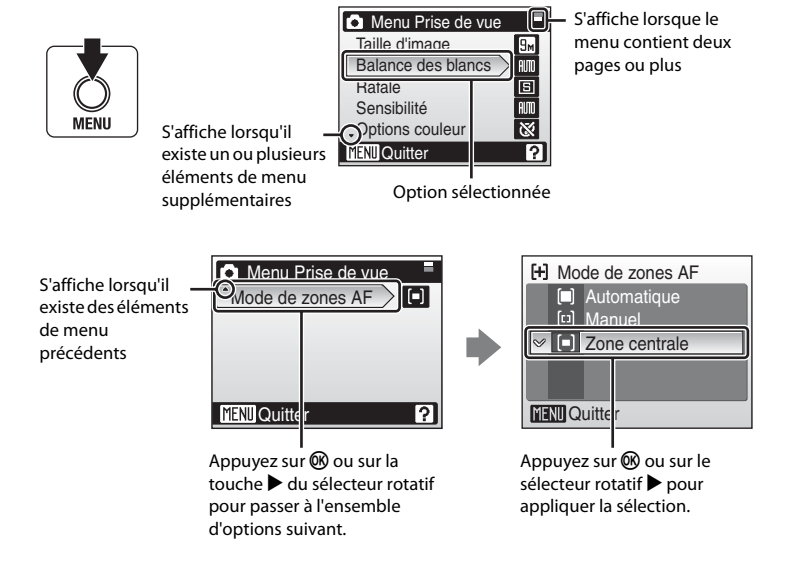

## <span id="page-22-1"></span>**Affichage de l'aide**

Appuyez sur  $\mathsf{T}(\mathsf{Q})$  lorsque la commande  $\lbrack ? \rbrack$  s'affiche dans la partie inférieure droite de l'écran du menu pour consulter une description de l'option de menu actuellement sélectionnée.

Pour revenir au menu initial, appuyez de nouveau sur  $T(Q)$ .

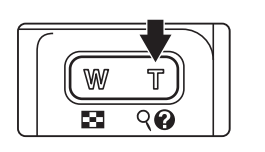

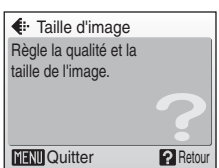

## <span id="page-23-2"></span><span id="page-23-1"></span><span id="page-23-0"></span>**Chargement de l'accumulateur à l'aide du chargeur d'accumulateur (COOLPIX S52)**

L'appareil photo fonctionne avec un accumulateur lithium-ion EN-EL8 rechargeable (fourni). Rechargez l'accumulateur avec le chargeur d'accumulateur MH-62 (fourni) avant d'utiliser l'appareil photo pour la première fois ou lorsque l'accumulateur est déchargé.

**•** Si vous utilisez le COOLPIX S52c, le chargeur d'accumulateur MH-62 n'est pas fourni avec l'appareil photo. Insérez l'accumulateur dans l'appareil photo, puis chargez-le en connectant l'adaptateur secteur. Reportez-vous aux rubriques [« Insertion de](#page-25-0)  [l'accumulateur dans l'appareil photo » \(](#page-25-0)**X** 14) et « Chargement de l'accumulateur à [l'aide de l'adaptateur secteur \(COOLPIX S52c\) » \(](#page-27-0)8 16).

## **1** Branchez le câble d'alimentation

Branchez le câble d'alimentation sur le chargeur d'accumulateur  $\textcircled{1}$  et insérez la fiche dans une prise de courant  $(2)$ . Le témoin de CHARGE s'allume, indiquant que le chargeur est sous tension  $(3)$ .

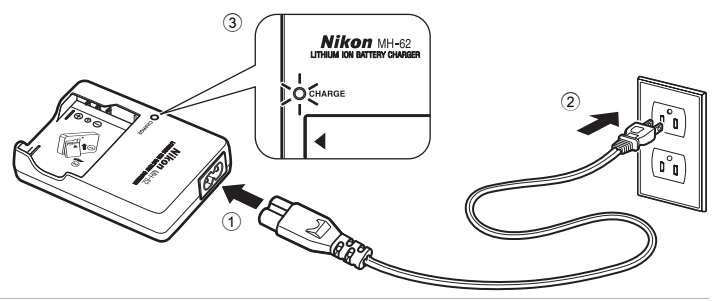

## **2** Chargez l'accumulateur

Insérez l'accumulateur dans le chargeur. Faites glisser l'accumulateur  $(1)$ , puis appuyez dessus jusqu'à ce qu'il soit en place  $(2)$ .

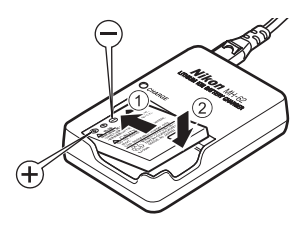

Le témoin de CHARGE commence à clignoter 3 lorsque l'accumulateur est correctement inséré. La charge est terminée lorsque le témoin cesse de clignoter  $\textcircled{4}$ .

Deux heures environ sont requises pour recharger un accumulateur complètement déchargé.

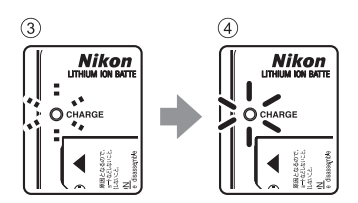

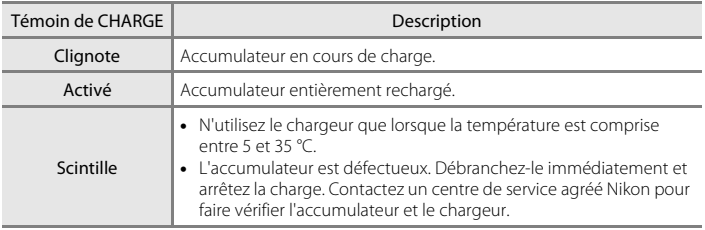

Consultez le tableau ci-dessous pour connaître l'état du témoin de CHARGE.

## **3** Débranchez le chargeur

Retirez l'accumulateur et débranchez le chargeur.

## B **Remarques concernant le chargeur d'accumulateur**

- **•** Lisez et respectez les avertissements relatifs au chargeur d'accumulateur à la page [iii](#page-4-0) avant toute utilisation.
- **•** Le chargeur fourni s'utilise exclusivement avec des accumulateurs Li-ion rechargeables EN-EL8. Ne l'utilisez pas avec d'autres types d'accumulateurs.

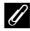

#### C **Remarques concernant l'alimentation secteur**

**•** Pour alimenter l'appareil photo de façon continue pendant une période prolongée, utilisez l'adaptateur secteur EH-63 (proposé séparément par Nikon) (<a>
<a> [112\)](#page-123-4). N'utilisez en aucun cas une autre marque ou un autre modèle d'adaptateur secteur. Le non-respect de cette consigne de sécurité pourrait entraîner une surchauffe et endommager l'appareil photo.

Si vous utilisez le COOLPIX S52, il est impossible de charger l'accumulateur en l'insérant dans l'appareil photo et en connectant l'adaptateur secteur.

**•** L'adaptateur secteur et le câble audio-vidéo ou USB fourni ne peuvent pas être utilisés simultanément.

## <span id="page-25-0"></span>**Insertion de l'accumulateur dans l'appareil photo**

Insérez un accumulateur Li-ion rechargeable EN-EL8 (fourni) dans l'appareil photo.

**•** Rechargez l'accumulateur avant d'utiliser l'appareil photo pour la première fois ou lorsque l'accumulateur est déchargé. Pour obtenir de plus amples informations sur le chargement de l'accumulateur, consultez la rubrique [« Chargement de l'accumulateur à l'aide du chargeur d'accumulateur \(COOLPIX S52\) »](#page-23-2)  (A [12\)](#page-23-2) si vous utilisez le COOLPIX S52, ou la rubrique [« Chargement de l'accumulateur à l'aide de](#page-27-0)  [l'adaptateur secteur \(COOLPIX S52c\) » \(](#page-27-0)23 16) si vous utilisez le COOLPIX S52c.

## <span id="page-25-3"></span>**1** Ouvrez le volet du logement pour accumulateur/carte mémoire.

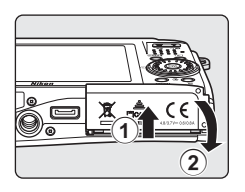

## <span id="page-25-2"></span>**2** Insérez l'accumulateur.

Assurez-vous que les bornes positive (+) et négative (–) sont correctement orientées (pour cela, consultez l'étiquette située à l'intérieur du volet du logement), puis insérez l'accumulateur.

Servez-vous du côté de l'accumulateur (2) pour engager le  $load$  orange  $(1)$ . Le loquet se verrouille lorsque l'accumulateur est entièrement inséré.

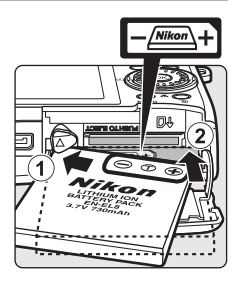

## <span id="page-25-1"></span>**M** Insertion de l'accumulateur

**Vous risquez d'endommager l'appareil photo si vous insérez l'accumulateur à l'envers.** Vérifiez que l'orientation de l'accumulateur est correcte.

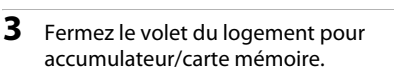

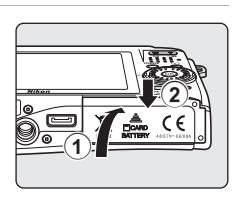

കൈക

## <span id="page-26-3"></span><span id="page-26-0"></span>**Retrait de l'accumulateur**

Mettez l'appareil photo hors tension et assurez-vous que le témoin de mise sous tension est bien éteint avant de retirer l'accumulateur. Pour éjecter l'accumulateur, ouvrez le volet du logement pour accumulateur/carte mémoire et faites glisser le loquet de l'accumulateur dans la direction indiquée (1). L'accumulateur peut alors être retiré avec les doigts 2.

**•** À noter que l'accumulateur peut chauffer pendant son utilisation. Faites attention lors de son retrait.

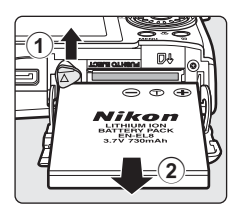

## <span id="page-26-2"></span><span id="page-26-1"></span>**Mise sous tension et hors tension de l'appareil photo**

Appuyez sur le commutateur marche-arrêt pour mettre l'appareil photo sous tension. Le témoin de mise sous tension (vert) s'allume et le moniteur s'allume. Pour éteindre l'appareil photo, appuyez sur le commutateur marche-arrêt lorsque le témoin de mise sous tension (vert) est allumé.

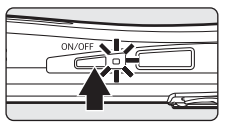

• Si l'appareil photo est hors tension, maintenez la commande **D** enfoncée pour activer l'appareil photo en mode de visualisation ( $\bullet$  [28\)](#page-39-2).

#### B **Remarque concernant l'accumulateur**

Lisez et respectez les avertissements relatifs à l'accumulateur de la page [iii](#page-4-0) et la section [« Accumulateur »](#page-126-1)  (**B** [115\)](#page-126-1) avant toute utilisation.

#### D **Extinction automatique en mode de prise de vue (mode veille)**

Si aucune opération n'est effectuée au bout de cinq secondes environ en mode de prise de vue, le moniteur s'éteint progressivement pour économiser de l'énergie. L'utilisation de n'importe quelle commande de l'appareil photo réactive le moniteur. Si aucune opération n'est exécutée pendant environ une minute (réglage par défaut), le moniteur s'éteint automatiquement et l'appareil photo passe en mode veille. Si aucune opération n'est exécutée pendant trois minutes supplémentaires, l'appareil photo s'éteint automatiquement ( $\blacksquare$  [107](#page-118-2)).

Lorsque le moniteur est en mode veille, appuyez sur le commutateur marche-arrêt ou sur le déclencheur pour le réactiver.

## <span id="page-27-0"></span>**Chargement de l'accumulateur à l'aide de l'adaptateur secteur (COOLPIX S52c)**

Si vous utilisez le COOLPIX S52c, insérez l'accumulateur Li-ion rechargeable EN-EL8 (fourni) dans l'appareil photo et rechargez-le en connectant l'adaptateur secteur EH-63 (fourni) avant d'utiliser l'appareil photo pour la première fois ou lorsque l'accumulateur est déchargé.

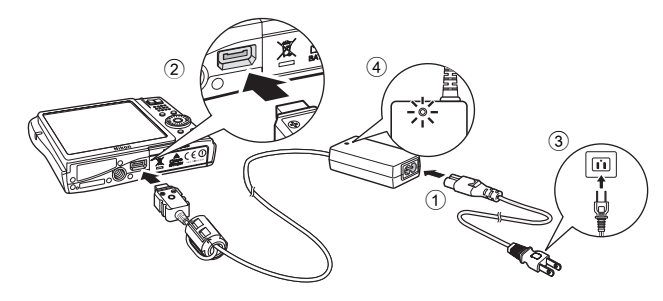

**1** Connectez le câble d'alimentation et l'adaptateur secteur  $(1)$ .

## **2** Mettez l'appareil photo hors tension.

Si le témoin de mise sous tension (vert) est allumé, appuyez sur le commutateur marche-arrêt pour éteindre l'appareil photo. **Vous ne pouvez recharger l'accumulateur lorsque l'appareil photo est allumé.**

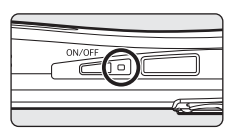

## **3** Branchez l'adaptateur secteur à la prise multiple de l'appareil photo 2.

La prise multiple doit être complètement insérée.

#### **4** Branchez le câble d'alimentation sur une prise de courant 3.

Le témoin de mise sous tension de l'adaptateur secteur s'allume (4).

#### Chargement de l'accumulateur après le réglage de l'horloge de l'appareil **photo**

Si l'horloge interne de l'appareil photo n'a pas été réglée, le chargement de l'accumulateur commence lorsque l'adaptateur secteur est connecté. Une fois que vous avez réglé l'horloge, Picture Bank démarre lorsque l'adaptateur secteur est connecté, et l'appareil photo tente de télécharger des photos sur le serveur my Picturetown. Appuyez sur  $\circledR$  pour annuler le téléchargement des images et recharger l'accumulateur. Il est possible de configurer le programme Picture Bank de façon à ce qu'il ne soit pas automatiquement lancé lorsque l'adaptateur secteur est connecté. Reportez-vous au Guide de connexion Wi-Fi pour obtenir plus de détails sur Picture Bank.

ON/OFF

## **5** Le chargement de l'accumulateur commence.

Le témoin de mise sous tension (orange) clignote et le chargement de l'accumulateur commence.

Le témoin de mise sous tension (orange) cesse de clignoter lorsque le chargement est terminé.

Un accumulateur entièrement déchargé se recharge en approximativement deux heures.

Consultez le tableau suivant pour connaître l'état du témoin de mise sous tension lorsque l'adaptateur secteur est connecté au COOLPIX S52c.

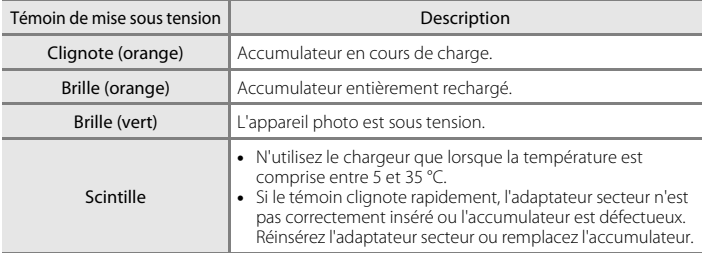

#### **6** Déconnectez l'appareil photo et l'adaptateur secteur une fois le chargement terminé.

Appuyez sur le commutateur marche-arrêt pour éteindre l'appareil photo lorsque le témoin de mise sous tension s'allume en vert.

Débranchez l'adaptateur secteur de la prise multiple de l'appareil photo.

N'oubliez pas de débrancher le câble d'alimentation de la prise de courant.

#### B **Remarque concernant le câble d'alimentation fourni pour l'appareil photo**

Utilisez le câble d'alimentation uniquement avec l'adaptateur secteur EH-63 (fourni) pour le COOLPIX S52c.

#### D **Connexion de l'adaptateur secteur EH-63**

Vous pouvez utiliser l'adaptateur secteur EH-63 (fourni) pour :

- **•** Alimenter l'appareil photo à partir d'une prise de courant lorsqu'il est sous tension.
- **•** Si vous utilisez le COOLPIX S52c, la charge de l'accumulateur commence lorsque l'appareil photo est mis hors tension et que l'adaptateur secteur est connecté.
- **•** Si vous utilisez le COOLPIX S52, l'adaptateur secteur EH-63 n'est pas fourni avec l'appareil photo. Il est en outre impossible de charger l'accumulateur lorsque celui-ci est inséré dans l'appareil photo.

N'utilisez en aucun cas une autre marque ou un autre modèle d'adaptateur secteur. Le non-respect de cette consigne de sécurité peut provoquer un incendie ou un dysfonctionnement de l'appareil.

L'adaptateur secteur et le câble audio-vidéo ou USB fourni ne peuvent pas être utilisés simultanément.

#### D **Chargement de l'accumulateur avec le chargeur d'accumulateur**

Si vous utilisez le COOLPIX S52c, le chargeur d'accumulateur MH-62 (<a>><a>U</a>[112\)](#page-123-4) pour accumulateur Li-on rechargeable EN-EL8 est disponible séparément.

## <span id="page-29-1"></span><span id="page-29-0"></span>**Réglage de la langue, de la date et de l'heure**

Une boîte de dialogue permettant de sélectionner la langue s'affiche lors de la première mise sous tension de l'appareil photo.

**1** Appuyez sur le commutateur marche-arrêt pour mettre l'appareil photo sous tension.

Le témoin de mise sous tension s'allume et le moniteur se met sous tension.

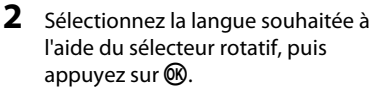

Pour plus d'informations sur l'utilisation du sélecteur rotatif, reportez-vous à la section [« Sélecteur rotatif » \(](#page-20-1)29 9).

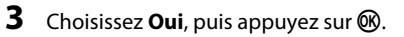

Si vous sélectionnez **Non**, la date et l'heure ne seront pas réglées.

4 Appuyez sur  $\omega$ .

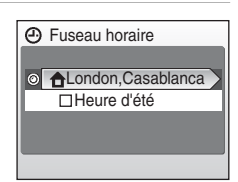

## D **Heure d'été**

Si l'heure d'été est en vigueur, activez **Heure d'été** dans le menu Fuseau horaire, puis réglez la date.

- 1 Avant d'appuyer sur  $\omega$ , appuyez sur la touche  $\blacktriangledown$  du sélecteur rotatif pour choisir **Heure d'été**.
- 2 Appuyez sur <sup>®</sup> pour activer l'heure d'été (v). Appuyez sur  $\circledR$  pour activer ou désactiver l'heure d'été.
- **3** Appuyez sur la touche  $\triangle$  du sélecteur rotatif, puis sur  $\textcircled{R}$  pour passer à l'étape 5.

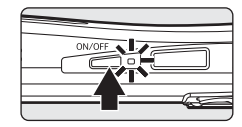

Italiano

Magyar

Norsk Español Polski

Eλληνικά Português 한글 Français Русский

Indonesia Suomi

Svenska

Türkçe

日本語

ภาษาไทย

Nederlands 中文简体 中文繁體

Čeština

Dansk

Deutsch

English

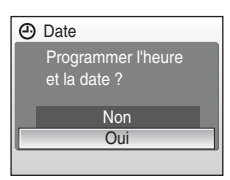

JMA 0 5 2008

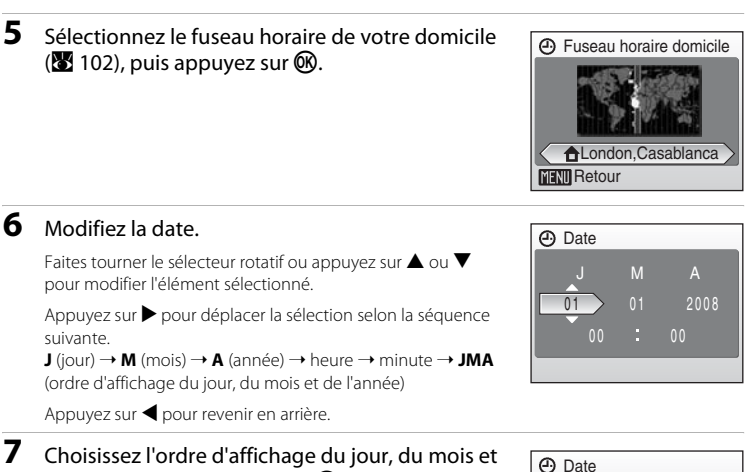

## de l'année, puis appuyez sur  $\circledR$  ou sur le sélecteur rotatif $\blacktriangleright$ .

Les réglages sont appliqués et l'affichage du moniteur revient en mode de prise de vue.

## D **Réglage de la date et de l'heure**

- Sélectionnez **Date** dans l'élément **Date** (图 [100](#page-111-1)) du menu Configuration (图 97) pour modifier la date et l'heure, puis suivez la procédure décrite à l'étape 6 ci-dessus.
- Sélectionnez Fuseau horaire dans l'élément Date (**X** [100\)](#page-111-1) du menu Configuration (**X** [97\)](#page-108-1) pour changer les paramètres correspondant au fuseau horaire et à l'heure d'été.

<span id="page-31-1"></span><span id="page-31-0"></span>Les fichiers image, audio et vidéo sont stockés dans la mémoire interne de l'appareil photo (environ 38 Mo) ou sur des cartes mémoire Secure Digital (SD) amovibles (disponibles séparément) (<sup>8</sup> [112\)](#page-123-5).

*Dès qu'une carte mémoire est insérée dans l'appareil photo, les photos sont automatiquement stockées sur la carte mémoire. Les photos enregistrées sur la carte mémoire peuvent être visualisées, supprimées ou transférées. Retirez la carte mémoire pour stocker des photos dans la mémoire interne ou visualiser, supprimer ou transférer des photos de la mémoire interne.*

## <span id="page-31-2"></span>**1** Mettez l'appareil hors tension et ouvrez le volet du logement pour accumulateur/carte mémoire.

Si le témoin de mise sous tension est allumé, appuyez sur le commutateur marche-arrêt pour éteindre l'appareil photo.

Vérifiez si l'appareil est bien hors tension (témoin de mise sous tension éteint) avant d'insérer ou de retirer la carte mémoire.

## **2** Insérez la carte mémoire.

Faites glisser la carte mémoire jusqu'à ce qu'elle se verrouille en émettant un déclic.

Fermez le volet du logement pour accumulateur/carte mémoire.

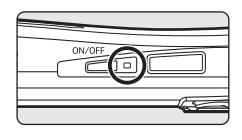

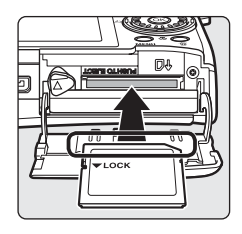

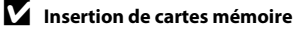

**L'insertion de la carte mémoire à l'envers risque d'endommager l'appareil photo ou la carte elle-même.**  Vérifiez le sens d'insertion de la carte mémoire.

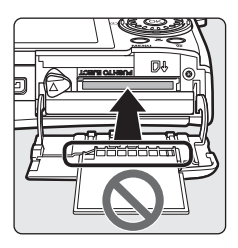

## <span id="page-32-0"></span>**Retrait des cartes mémoire**

Avant de retirer des cartes mémoire, *mettez l'appareil* 

*photo hors tension* et vérifiez que le témoin de mise sous tension est éteint. Ouvrez le volet du logement pour accumulateur/carte mémoire et appuyez sur la carte  $(1)$ pour l'éjecter partiellement 2. La carte peut alors être retirée avec les doigts.

## **Exercise de cartes mémoire**

Si le message présenté à droite apparaît, la carte mémoire doit être formatée avant d'être utilisée (**X** [107](#page-118-3)). À noter que le formatage **supprime définitivement toutes les photos et les autres données de la carte mémoire**. Assurez-vous de faire des copies des photos que vous souhaitez conserver avant de lancer le formatage. Sélectionnez **Oui** à l'aide du sélecteur rotatif, puis appuyez sur  $\omega$ . La

boîte de dialogue de confirmation apparaît. Pour démarrer le formatage, choisissez **Formater** et appuyez sur  $\omega$ .

- **• Ne mettez pas l'appareil photo hors tension ou n'ouvrez pas le volet du logement pour accumulateur/carte mémoire tant que le formatage n'est pas terminé.**
- **•** Lors de la première insertion dans cet appareil photo de cartes mémoire utilisées dans d'autres appareils, veillez à formater ces cartes dans cet appareil photo ( $\blacksquare$  [107](#page-118-3)).

## **22 Commutateur de protection en écriture**

Les cartes mémoire sont dotées d'un commutateur de protection en écriture. Lorsque ce commutateur est « verrouillé », il est impossible de copier des données sur la carte mémoire ou d'en effacer le contenu. Si ce commutateur est « verrouillé », déverrouillez-le en le faisant glisser vers la position d'« écriture » de façon à pouvoir enregistrer ou supprimer des images, ou pour formater la carte mémoire.

**•** Vérifiez que le commutateur de protection en écriture de la carte mémoire est sur la position d'« écriture » lorsque vous transférez des images de la carte mémoire vers le serveur my Picturetown à l'aide de la fonction réseau sans fil du COOLPIX S52c.

## B **Cartes mémoire**

- **•** N'utilisez que des cartes mémoire Secure Digital.
- **•** N'effectuez aucune des opérations suivantes pendant le formatage de la carte, l'écriture ou la suppression de données de la carte mémoire ou le transfert des données vers un ordinateur. Le non-respect de cette consigne de sécurité peut provoquer la perte de données ou endommager l'appareil photo ou la carte mémoire :
	- Éjection de la carte mémoire
	- Retrait de l'accumulateur
	- Mise hors tension de l'appareil photo
	- Déconnexion de l'adaptateur secteur
- **•** Ne les démontez pas et ne les modifiez pas.
- **•** Ne les laissez pas tomber, ne les pliez pas, ne les exposez pas à l'eau ou à des chocs importants.
- **•** Ne touchez pas les contacts métalliques avec les doigts ou tout autre objet métallique.
- **•** Ne collez pas d'étiquettes sur les cartes mémoire.
- **•** Ne les laissez pas en plein soleil, dans des véhicules fermés ou dans des endroits exposés à des températures élevées.
- **•** Ne les exposez pas à l'humidité, à la poussière ou à des gaz corrosifs.

#### Commutateur de protection en écriture

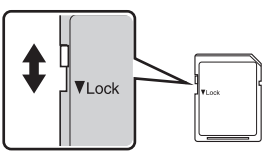

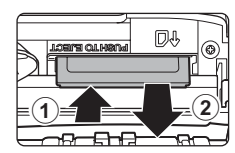

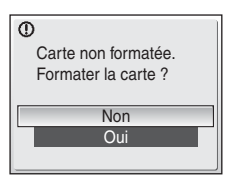

<span id="page-33-3"></span><span id="page-33-1"></span><span id="page-33-0"></span>**Notions fondamentales de photographie et de lecture : Mode Automatique**

## <span id="page-33-2"></span>**Étape 1 Mise sous tension de l'appareil photo et sélection du mode**  $\bigcap$  **(Automatique)**

La présente section explique comment prendre des photos en mode

A (Automatique). Ce mode « viser et photographier » est recommandé aux utilisateurs novices en matière d'appareils photo numériques.

**1** Appuyez sur le commutateur marche-arrêt pour mettre l'appareil photo sous tension.

Le témoin de mise sous tension s'allume et le moniteur se met sous tension.

Passez à l'étape 4 lorsque **A s'affiche**.

**2** Appuyez sur **MODE**.

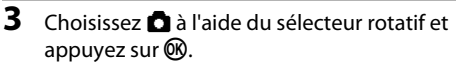

**4** Sur le moniteur, vérifiez le niveau de charge de l'accumulateur et le nombre de vues restantes.

<span id="page-33-4"></span>Niveau de charge de l'accumulateur

L'appareil photo passe alors en mode **C** (auto).

Indicateur du niveau de charge des accumulateurs/piles

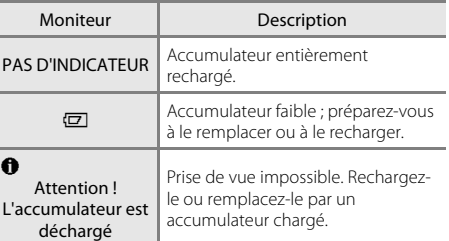

#### <span id="page-33-5"></span>Nombre de vues restantes

Le nombre de photos pouvant être stockées dépend de la capacité de la mémoire interne ou de la carte mémoire et du paramètre de taille d'image ( $\boxtimes$  [84\)](#page-95-0).

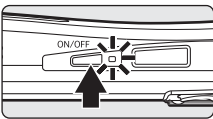

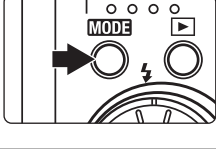

Prise de vue

I.

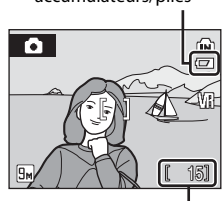

Nombre de vues restantes

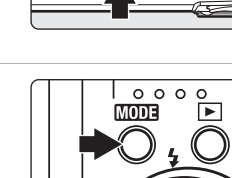

 $-5$ 

O)

Indicateur de mémoire interne

Les photos sont enregistrées dans la mémoire interne (environ 38 Mo). Lorsqu'une carte mémoire est insérée, <sup>[n]</sup> ne s'affiche pas et les

## **Indicateurs affichés en mode**  $\bullet$  **(Automatique)**

Mode de prise de vue **A** s'affiche en mode **A** (Automatique)

photos sont stockées sur la carte mémoire. ю ſм m 151

Taille d'image Le type de qualité d'image (compression) et taille d'image s'affiche. Par défaut, l'option est définie sur  $\boxed{9m}$  Normale (3.456 × 2.592).

Icône de réduction de vibration La réduction de vibration peut être appliquée pour réduire les effets du bougé de l'appareil.

<span id="page-34-0"></span>Les indicateurs et les informations sur la photo affichés lors de la prise de vue et de la visualisation se désactivent passées quelques secondes (<sup>8</sup> [103](#page-114-1)). Si le moniteur s'éteint et passe en mode veille pour économiser de l'énergie, appuyez sur le commutateur marche-arrêt ou sur le déclencheur pour le réactiver ( $\blacksquare$  [107](#page-118-2)).

#### **2** Fonctions disponibles en mode **Q** (Automatique)

En mode  $\Box$  ([A](#page-45-0)uto), le mode macro ( $\Box$ 33) et la correction d'exposition ( $\Box$ 34) peuvent être activés et les photos peuvent être prises en utilisant le mode de flash ( $\boxtimes$  30) et le retardateur ( $\boxtimes$  32). [A](#page-43-0)ppuyez sur MENU en mode **a** ([A](#page-93-5)utomatique) pour définir les paramètres de tous les éléments du menu Prise de vue (<sup>8</sup>88).

#### D **Réduction de vibration**

Lorsque la fonction **Réduction de vibration (** $\blacksquare$  [105](#page-116-3)) est **Activée** (paramètre par défaut), elle peut être appliquée afin de réduire le flou provoqué par un léger mouvement de la main, appelé bougé d'appareil, qui se produit le plus souvent lors d'une prise de vue avec zoom ou lorsque la vitesse d'obturation est lente.

La réduction de vibration peut être utilisée dans tous les modes de prise de vue.

Veillez à ce que le paramètre **Réduction de vibration** soit défini sur **Désactivée** lorsque vous utilisez un pied pour stabiliser l'appareil photo lors de la prise de vue.

## <span id="page-35-0"></span>**Étape 2 Cadrage d'une photo**

## **1** Prenez en main l'appareil photo.

Tenez fermement l'appareil photo des deux mains en veillant à ne pas mettre les doigts ou d'autres objets sur l'objectif, le flash, l'illuminateur d'assistance AF, le microphone et le haut-parleur.

#### **COOLPIX S52 COOLPIX S52c**

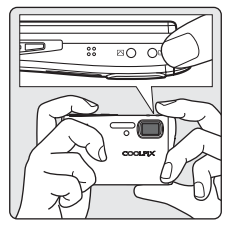

## **2** Cadrez la photo.

Le sujet principal doit être positionné vers le centre du moniteur.

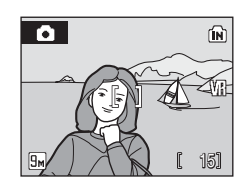
### **Utilisation du zoom**

Utilisez les commandes de zoom pour activer le zoom optique. Appuyez sur la commande  $W$  pour effectuer un zoom arrière et agrandir ainsi la zone visible de la vue, ou sur  $T$  pour effectuer un zoom avant sur le sujet de manière à ce qu'il occupe une plus grande partie de la vue.

Effectuer un Effectuer un zoom arrière zoom avant

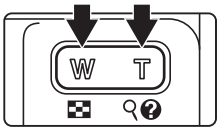

Lorsque l'appareil photo est en position de zoom optique maximale (3×), vous pouvez activer le zoom numérique en maintenant la commande  $\mathsf T$  enfoncée. Le sujet est agrandi jusqu'à 4×, l'agrandissement obtenu est donc de 12×.

Lorsque le zoom numérique est activé, la zone de mise au point n'est pas affichée et l'appareil photo effectue la mise au point sur le sujet situé dans la zone centrale de mise au point.

Un indicateur affiché en haut du moniteur indique le facteur de zoom actuel.

W

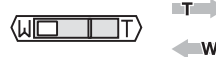

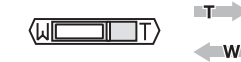

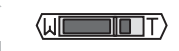

L'indicateur de zoom apparaît en haut du moniteur lorsque vous activez les commandes de zoom. Position de grossissement maximal du zoom optique (jusqu'à 3×)

Lorsque le zoom numérique est actif, l'indicateur devient jaune.

### B **Zoom numérique et qualité d'image**

À la différence du zoom optique, les données du capteur d'image de l'appareil photo sont traitées numériquement avec le zoom optique, ce qui peut réduire la qualité de l'image.

Lorsque le zoom numérique est activé, la zone de mise au

L'appareil photo effectue automatiquement la mise au point sur le sujet situé dans la zone centrale de mise au point. Lorsque la mise au point est effectuée, la zone de mise au point et l'indicateur de mise au point deviennent verts.

point n'est pas affichée. Lorsque l'appareil photo effectue la mise au point sur le sujet situé au centre du moniteur, l'indicateur de mise au point devient vert.

Lorsque l'appareil ne parvient pas à effectuer la mise au point, lorsque vous appuyez sur le déclencheur à mi-course, la zone ou l'indicateur de mise au point clignote en rouge. Modifiez la composition et réessayez.

#### **2** Appuyez sur le déclencheur jusqu'en fin de course.

Cela permet de déclencher et de prendre la photo. Celle-ci est automatiquement enregistrée sur la carte mémoire ou dans la mémoire interne.

### $\Omega$  Déclencheur

L'appareil photo comporte un déclencheur à deux niveaux. Pour régler la mise au point et l'exposition, appuyez à mi-course sur le déclencheur jusqu'à ce que vous sentiez une résistance. La mise au point et l'exposition restent mémorisées tant que vous maintenez le déclencheur à cette position. Pour déclencher et prendre une photo, appuyez à fond sur le déclencheur.

Ne forcez pas lorsque vous appuyez sur le déclencheur, car vous risquez de bouger et de prendre des photos floues.

<span id="page-37-0"></span>**1** Appuyez sur le déclencheur à mi-course.

Notions fondamentales de photographie et de lecture : Mode Automatique

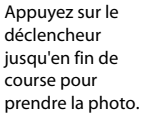

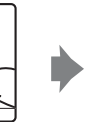

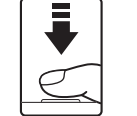

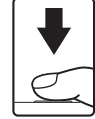

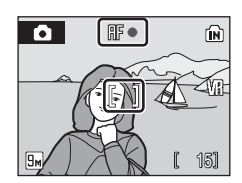

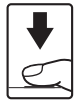

### B **Pendant l'enregistrement**

Pendant l'enregistrement des photos, l'icône **M** (attendre) apparaît, ou l'icône **In** ou □ clignote. N'ouvrez pas le volet du logement pour accumulateur/carte mémoire lors de l'enregistrement des images. Cela risquerait de provoquer la perte de données ou d'endommager l'appareil ou la carte.

### <span id="page-38-0"></span>C **Autofocus**

L'autofocus peut ne pas fonctionner correctement dans les cas suivants. Dans certains cas rares, il peut arriver que la mise au point ne soit pas effectuée sur le sujet alors même que la zone de mise au point active ou l'indicateur de mise au point s'affichent en vert :

- **•** Le sujet est très sombre
- **•** La scène contient des objets de luminosité différente (par exemple, lorsque le sujet tourne le dos au soleil, les traits de son visage sont dans l'ombre)
- **•** Le contraste est inexistant entre le sujet et son environnement (par exemple, le sujet porte une chemise blanche et se tient devant un mur blanc)
- **•** Plusieurs objets se situent à des distances différentes de l'appareil photo (par exemple, le sujet se trouve dans une cage)
- **•** Le sujet se déplace rapidement

Dans de tels cas, essayez d'appuyer sur le déclencheur à mi-course pour effectuer plusieurs fois la mise au point ou faites la mise au point sur un autre sujet et utilisez la mémorisation de la mise au point. Lorsque vous utilisez la mémorisation de la mise au point, veillez à ce que la distance entre l'appareil et le sujet pour lequel la mise au point a été mémorisée soit identique à celle qui sépare l'appareil du sujet réel.

### <span id="page-38-1"></span> $\heartsuit$  Mémorisation de la mise au point

Pour effectuer la mise au point sur des sujets décentrés (en cas de sélection du paramètre **Zone centrale** pour le **Mode de zones AF**), utilisez la mémorisation de la mise au point comme expliqué ci-dessous.

**•** Assurez-vous que la distance entre l'appareil photo et le sujet ne change pas, une fois la mise au point mémorisée.

íÑ

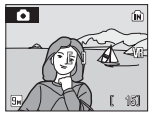

Placez le sujet dans la zone de mise au point centrale.

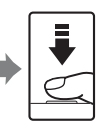

à mi-course.

Appuyez sur Vérifiez que 15 15 15

déclencheur au point est vert. l'indicateur de mise

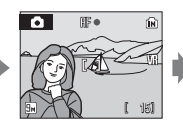

Maintenez le déclencheur enfoncé à mi-course et recomposez la photo.

Appuyez sur le déclencheur jusqu'en fin de course.

### D **Illuminateur d'assistance AF et flash**

le

Si le sujet est mal éclairé, vous pouvez activer l'illuminateur d'assistance AF en appuyant à mi-course sur le déclencheur, ou vous pouvez déclencher le flash ( $\bullet$  30) en appuyant jusqu'en fin de course sur le déclencheur.

L'illuminateur a une portée d'environ 3,5 m en position grand-angle maximal et d'environ 3 m en position téléobjectif maximal. L'illuminateur d'assistance AF peut être réglé manuellement sur **Désactivée** (<sup>8</sup> [105\)](#page-116-0), même si dans ce cas, l'appareil photo ne parvient pas à effectuer la mise au point lorsque l'éclairage est insuffisant.

### <span id="page-39-2"></span><span id="page-39-1"></span><span id="page-39-0"></span>**Affichage de photos (mode de visualisation)**

### Appuyez sur  $\blacktriangleright$ .

La dernière photo prise s'affiche en mode de visualisation plein écran.

Utilisez le sélecteur rotatif ou appuyez sur  $\blacktriangle$ ,  $\nabla$ ,  $\blacktriangleleft$  ou  $\blacktriangleright$  pour visualiser les autres photos (899).

Les photos peuvent être affichées rapidement à faible définition lors de la lecture de la carte mémoire ou de la mémoire interne.

Appuyez sur  $\blacktriangleright$  pour passer en mode de prise de vue.

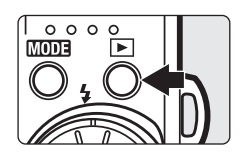

Indicateur de mémoire interne

Lorsque le symbole ma apparaît, les photos stockées dans la mémoire interne sont affichées. Lorsqu'une carte mémoire est insérée, na n'apparaît pas et les photos stockées sur la carte mémoire s'affichent.

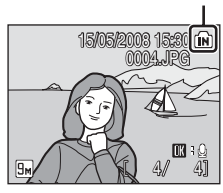

### **Suppression de photos**

**1** Appuyez sur  $\overline{u}$  pour supprimer la photo actuellement affichée sur le moniteur.

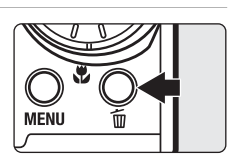

#### **2** Sélectionnez **Oui** à l'aide du sélecteur rotatif, puis appuyez sur $\mathbb{Q}$ .

Pour quitter sans supprimer la photo, sélectionnez **Non**, puis appuyez sur $\overline{\text{OR}}$ .

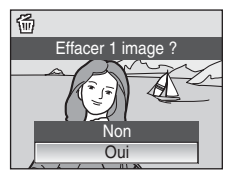

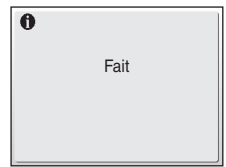

#### <span id="page-40-0"></span>C **Options disponibles en mode de visualisation**

Vous pouvez effectuer les opérations suivantes en mode de visualisation plein écran :

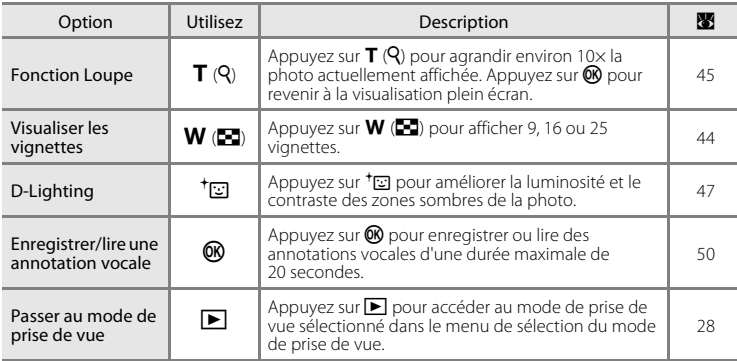

#### *C* Appuyez sur **E** pour mettre l'appareil photo sous tension

Lorsque l'appareil photo est hors tension, maintenez la commande  $\blacktriangleright$  enfoncée pour activer le mode de visualisation. Si vous mettez l'appareil photo hors tension alors qu'il est en mode d'enregistrement audio ([A](#page-75-0) 64) ou de lecture audio ([A](#page-77-0) 66), il se rallumera en mode de lecture audio.

#### C **Visualisation des photos**

- **•** Les photos enregistrées dans la mémoire interne peuvent être visualisées uniquement si aucune carte mémoire n'est insérée.
- Les photos prises en cadrage vertical pivotent automatiquement (<sup>88</sup>[106\)](#page-117-0). Le sens de rotation peut être modifié (**X** 95).
- **•** Si le moniteur s'éteint et passe en mode veille pour économiser de l'énergie, appuyez sur le commutateur marche-arrêt ou sur le déclencheur pour le réactiver ( $\blacksquare$  [107\)](#page-118-0).

### C **Suppression de la dernière photo**

En mode de prise de vue, appuyez sur  $\widehat{m}$  pour supprimer la dernière photo prise.

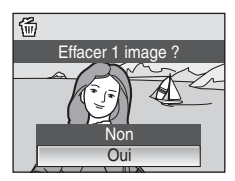

### <span id="page-41-1"></span><span id="page-41-0"></span>**Utilisation du flash**

Le flash a une portée de 0,3 à 5,5 m environ lorsque l'appareil photo est en position grand-angle maximal. Avec le zoom optique poussé au maximum, sa portée est de 0,3 à 3,5 m (lorsque le paramètre **Sensibilité** est réglé sur **Automatique**). Les modes de flash suivants sont disponibles.

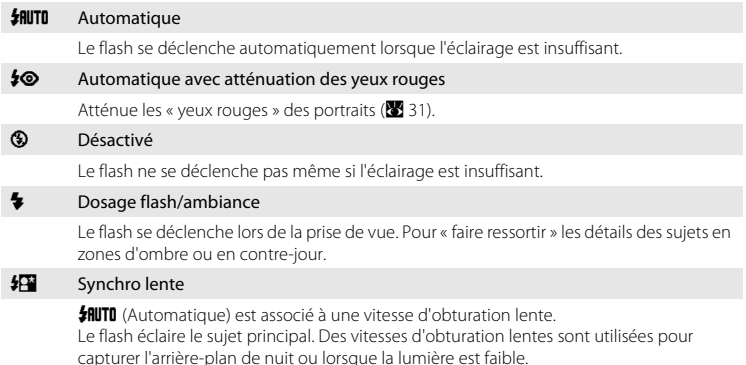

### **Réglage du mode de flash**

### **1** Appuyez sur  $\blacklozenge$  (mode de flash).

Le menu du mode de flash s'affiche.

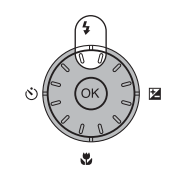

### **2** Sélectionnez le mode de flash souhaité à l'aide du sélecteur rotatif, puis appuyez sur  $\mathcal{R}$ .

L'icône correspondant au mode de flash sélectionné apparaît en haut du moniteur.

Lorsque **如TI** (Automatique) est appliqué, **细** s'affiche pendant quelques secondes seulement, quel que soit le réglage du moniteur (<sup>8</sup> [103\)](#page-114-0).

Si vous n'appliquez pas de réglage en appuyant sur  $\circledR$  dans les secondes qui suivent, la sélection est annulée.

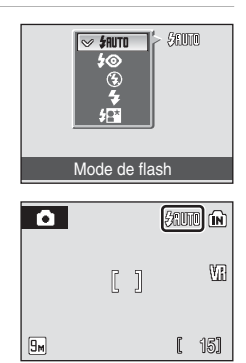

#### Utilisation du flash

#### B **Prise de vue en cas de faible luminosité et avec flash désactivé (**W**)**

- **•** L'utilisation d'un trépied est recommandée pour stabiliser l'appareil lors d'une prise de vue et éviter les effets de bougé de l'appareil. Désactivez la Réduction de vibration ( $\blacksquare$ [105\)](#page-116-1) lors de l'utilisation d'un pied.
- L'indicateur  $\boxed{3}$  s'affiche lorsque l'appareil photo augmente automatiquement la sensibilité. Les photos prises lorsque **圖** s'affiche peuvent être légèrement marbrées.
- Si <u></u> 图 est visible et qu'une sensibilité élevée est appliquée, la réduction du bruit peut s'activer automatiquement, ce qui ralentit l'enregistrement des images.

#### B **Remarque sur l'utilisation du flash**

Lors de l'utilisation du flash en position grand-angle, des reflets lumineux provenant de particules de poussière dans l'air peuvent apparaître sur les photos sous forme de points lumineux. Pour réduire ces reflets, réglez le mode de flash sur  $\bigcirc$  (désactivé) ou effectuez un zoom avant sur le sujet.

#### C **L'indicateur du flash et le témoin du flash**

L'indicateur du flash et le témoin du flash signalent l'état du flash lorsque le déclencheur est enfoncé à mi-course.

- **• Activé** : le flash se déclenche lors de la prise de vue.
- **• Clignotant** : le flash se charge. Patientez quelques secondes et réessayez.
- **• Désactivé** : le flash ne se déclenche pas lors de la prise de vue.

Si l'accumulateur ne permet plus d'effectuer des prises de vue avec le flash, le moniteur est automatiquement désactivé et le témoin du flash se met à clignoter tant que le flash n'est pas complètement chargé.

#### C **Réglage du mode de flash**

Le réglage par défaut est **\$flUTO** (automatique) (excepté pour certaines options du mode Scène et du mode Portrait optimisé). Si le mode de flash est réglé dans un mode Scène ou dans un mode Portrait optimisé, le réglage reprend ses valeurs par défaut lorsqu'un autre mode de prise de vue est sélectionné ou lorsque l'appareil photo est mis hors tension.

#### <span id="page-42-1"></span><span id="page-42-0"></span>C **Atténuation des yeux rouges**

Cet appareil photo est muni d'un système avancé d'atténuation des yeux rouges (« système d'atténuation des yeux rouges intégré à l'appareil photo »). Plusieurs pré-flashes de faible intensité précèdent le flash principal afin d'atténuer les yeux rouges. L'appareil photo analyse alors la photo ; s'il détecte des yeux rouges, la zone touchée est traitée avant l'enregistrement de la photo afin d'atténuer l'effet « yeux rouges ». Il existe un décalage entre le moment où vous appuyez sur le déclencheur et celui où la photo est prise. Par conséquent, ce mode n'est pas recommandé lorsque vous souhaitez un déclenchement rapide. Par ailleurs, le laps de temps entre deux prises de vue peut augmenter légèrement. Il est possible que le système avancé d'atténuation des yeux rouges ne produise pas les résultats escomptés dans toutes les situations. Dans des cas très rares, il est possible que le traitement de l'effet yeux rouges soit appliqué à des zones qui ne sont normalement pas concernées par cet effet ; le cas échéant, sélectionnez un autre mode et réessayez.

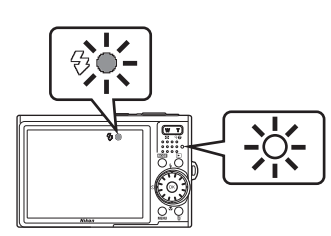

### <span id="page-43-0"></span>**Utilisation du retardateur**

L'appareil photo est muni d'un retardateur de dix secondes et de deux secondes utilisé pour les autoportraits. Lors de l'utilisation du retardateur, l'utilisation d'un pied est recommandée. Désactivez la Réduction de vibration (<a>><a>U</a>[105\)](#page-116-1) lors de l'utilisation d'un pied.

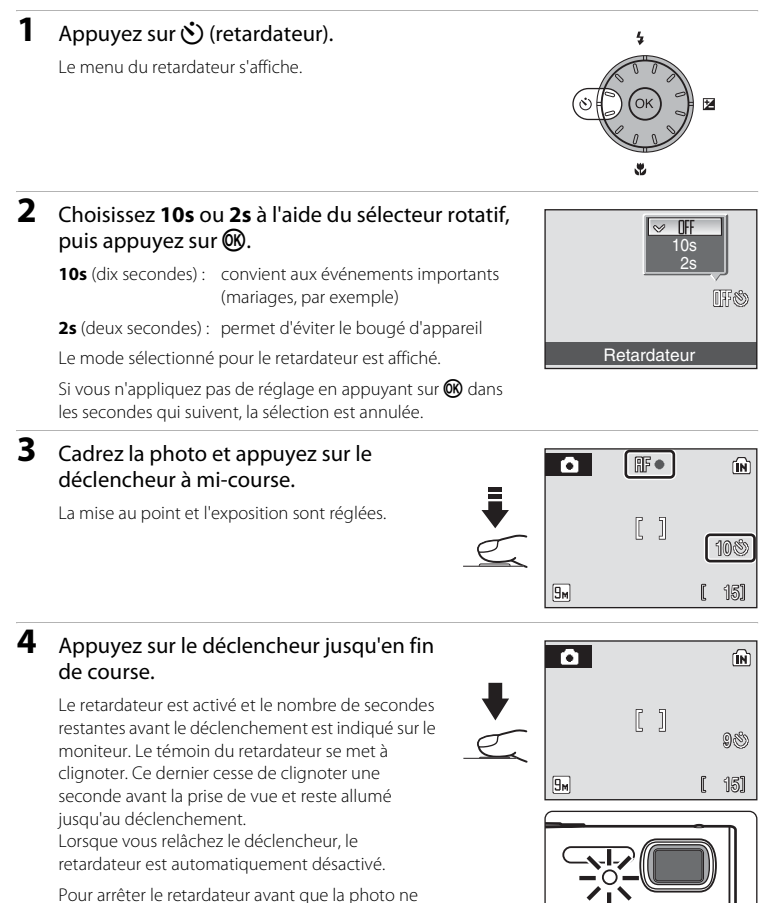

soit prise, appuyez de nouveau sur le déclencheur.

### <span id="page-44-0"></span>**Mode macro**

Le mode macro permet de photographier des objets en vous en approchant jusqu'à 4 cm. Notez que le flash peut ne pas éclairer le sujet dans son ensemble à des distances inférieures à 30 cm.

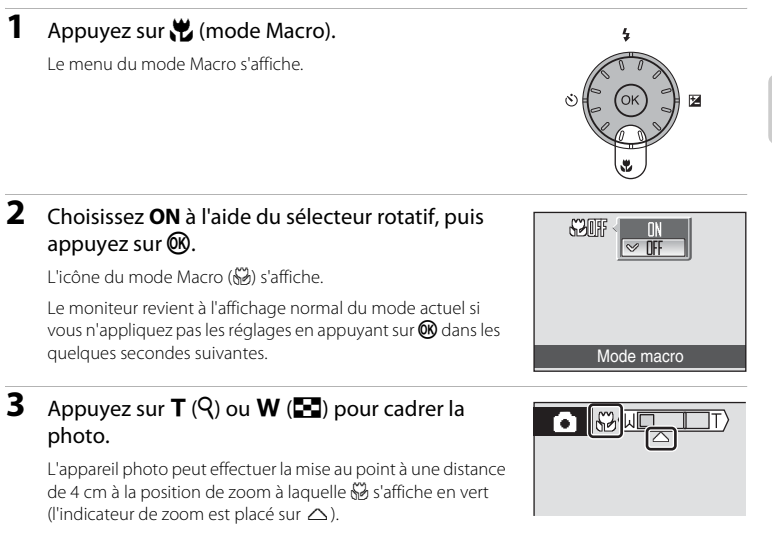

#### C **Mode Macro**

En mode Macro, tant que le déclencheur est enfoncé à mi-course, l'appareil photo effectue la mise au point en continu jusqu'à ce que la mise au point et l'exposition soient verrouillées.

### C **Réglage du mode macro**

Si le mode Macro est réglé dans un mode Scène ou dans un mode Clip vidéo, le réglage reprend ses valeurs par défaut lorsqu'un autre mode de prise de vue est sélectionné ou lorsque l'appareil photo est mis hors tension.

### <span id="page-45-0"></span>**Correction d'exposition**

La correction d'exposition permet de modifier la valeur d'exposition proposée par l'appareil photo pour prendre des photos plus claires ou plus sombres.

### **1** Appuyez sur  $\mathbb Z$  (correction d'exposition).

Le guide de correction d'exposition s'affiche.

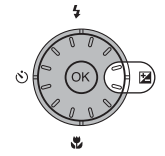

 $\overline{a}$ 

 $\not\approx$  00

### **2** Corrigez l'exposition à l'aide du sélecteur rotatif, puis appuyez sur  $\omega$ .

- **•** Si le sujet est trop sombre : ajustez la correction d'exposition vers le côté « + ».
- **•** Si le sujet est trop lumineux : ajustez la correction d'exposition vers le côté « – ».
- **•** Vous pouvez corriger l'exposition et la définir sur des valeurs comprises entre –2.0 et +2.0 IL.
- **•** Le moniteur revient à l'affichage normal du mode actuel si vous n'appliquez pas les réglages en appuyant sur  $\circledR$  dans les quelques secondes suivantes.

### **3** Le réglage est appliqué.

La valeur et l'icône  $\mathbb{Z}$  s'affichent sur le moniteur.

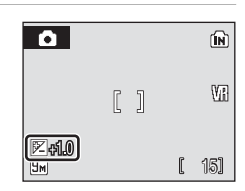

Correction d'exposition

### C **Valeur de correction d'exposition**

Si la valeur de correction d'exposition est ajustée dans un mode Scène ou dans un mode Portrait optimisé, le réglage reprend la valeur **0.0** lorsqu'un autre mode de prise de vue est sélectionné ou lorsque l'appareil photo est mis hors tension.

#### D **Utilisation de la fonction Correction d'exposition**

L'appareil photo tend à réduire l'exposition lorsque la vue contient de nombreux objets brillants ; à l'inverse, lorsque la vue est sombre, l'appareil photo augmente l'exposition. Par conséquent, une correction positive est sans doute nécessaire pour rendre l'éclat des objets brillants d'une vue (par exemple, étendues d'eau éclairées par le soleil, paysages de sable ou de neige), ou lorsque l'arrière-plan est beaucoup plus lumineux que le sujet principal. Une correction négative peut être nécessaire lorsque la vue est dominée par des couleurs sombres (par exemple, feuillage vert foncé) ou lorsque l'arrière-plan est beaucoup plus sombre que le sujet principal.

### **Prise de vue en mode Sensibilité élevée**

En mode Sensibilité élevée, la sensibilité est relevée lors d'une prise de vue dans des conditions de faible luminosité pour réduire le flou causé par un bougé d'appareil photo ou un mouvement du sujet, et permettre de saisir l'atmosphère de la scène. La sensibilité ISO augmente automatiquement jusqu'à 2000 maximum, en fonction de la luminosité du sujet.

- **1** Pour passer au mode de prise de vue Sensibilité élevée, appuyez sur **MODE** en mode de prise de vue, sélectionnez B (à l'aide du sélecteur rotatif), puis appuyez sur  $\mathbb{R}$ .
	- **MODE**

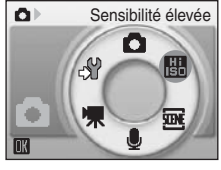

**2** Cadrez le sujet et prenez la photo.

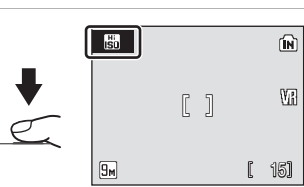

### B **Remarques concernant le mode de prise de vue Sensibilité élevée**

- **•** Ce mode réduit les effets de bougé d'appareil, même pour les prises de vue en faible luminosité ; l'utilisation d'un pied est toutefois recommandée dans des conditions de faible luminosité. Désactivez la Réduction de vibration (**83** [105\)](#page-116-1) lors de l'utilisation d'un pied.
- **•** Les photos prises avec ce mode peuvent présenter un léger grain.
- **•** La mise au point n'est pas toujours parfaitement nette dans les lieux extrêmement sombres.

#### D **Options disponibles en mode de prise de vue Sensibilité élevée**

- Les réglages peuvent être modifiés pour le mode de flash (<sup>88</sup>30), le retardateur (<sup>88</sup>32), le mode Macro ( $\bullet$  33) et la correction d'exposition ( $\bullet$  [34\)](#page-45-0).
- En mode de prise de vue Sensibilité élevée, appuyez sur le bouton **MENU** pour modifier toutes les options du menu Prise de vue (à l'exception de la sensibilité ISO) (<sup>88</sup>82).

### **Prise de vue en mode Scène**

Les réglages de l'appareil sont automatiquement optimisés en fonction du type de sujet choisi. Les modes scène suivants sont disponibles.

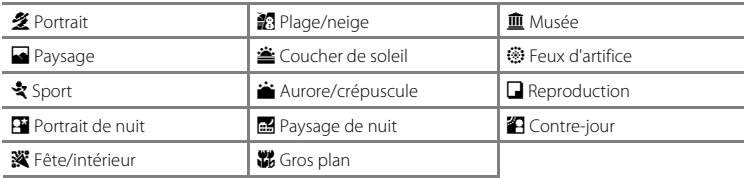

### **Réglage du mode Scène**

**1** Pour accéder au mode Scène, appuyez sur **MODE** en mode de prise de vue, sélectionnez **De** à l'aide du sélecteur rotatif, puis appuyez sur  $\omega$ .

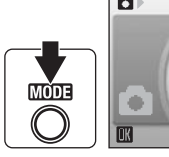

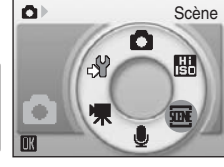

**2** Appuyez sur MENU pour afficher l'écran du menu Scène, choisissez la scène souhaitée, puis appuyez sur  $\mathbb{R}$ .

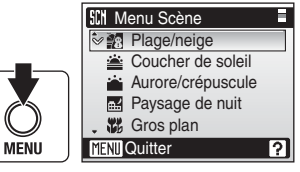

**3** Cadrez le sujet et prenez la photo.

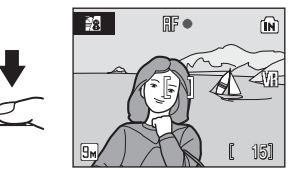

### D **Taille d'image**

Vous pouvez régler la  $\bigoplus$  **Taille d'image** ( $\bigotimes$  83) dans le menu Scène. Les modifications apportées à ce réglage s'appliquent à tous les modes de prise de vue (sauf au menu Clip vidéo).

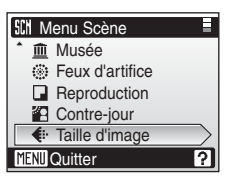

### **Fonctions**

#### $\bullet$  Portrait  $\blacksquare$

Utilisez ce mode pour faire des portraits et détacher clairement le sujet principal de l'arrière-plan. Les sujets de portrait présentent des tons chair doux et naturels.

- **•** L'appareil effectue la mise au point sur le sujet situé au centre de la vue.
- **•** Il est impossible d'utiliser le zoom numérique.

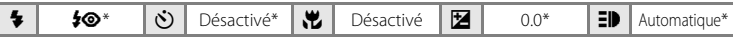

D'autres réglages peuvent être sélectionnés.

**c** Paysage **Quarter and Contract and Contract and Contract and Contract and Contract and Contract and Contract and Contract and Contract and Contract and Contract and Contract and Contract and Contract and Contract and Co** 

Utilisez ce mode pour des paysages aux couleurs vives et des paysages urbains.

**•** La mise au point reste mémorisée sur l'infini. Lorsque vous appuyez sur le déclencheur à mi-course, l'indicateur de mise au point et la zone de mise au point ( $\bullet$  6) restent allumés ; il se peut toutefois que la mise au point ne soit pas réglée pour les sujets proches, lorsque l'appareil photo effectue la mise au point sur l'infini.

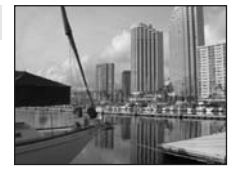

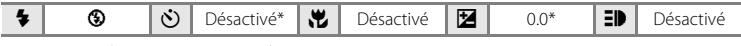

\* D'autres réglages peuvent être sélectionnés.

NR : les photos prises en mode Scène qui utilisent MR doivent être traitées afin de réduire le bruit ; il est donc possible que leur enregistrement prenne plus de temps que prévu.

#### C **Icônes utilisées pour les descriptions**

Les icônes suivantes sont utilisées pour les descriptions dans cette section :  $\blacklozenge$ , mode de flash ( $\boxtimes$  30) ;  $\circ$ ), retardateur ( $\circ$  32);  $\sharp$ , mode Macro ( $\circ$  33);  $\sharp$ , correction d'exposition ( $\circ$  34);  $\sharp$ ), illuminateur d'assistance AF (**A** [105\)](#page-116-0).

### C **Réglages du mode Scène**

Les ajustements apportés au réglage du mode de flash, du retardateur et du mode macro, et à la valeur de correction d'exposition appliquée à tout mode Scène sont annulés et les valeurs par défaut sont rétablies dès qu'un autre mode de prise de vue est sélectionné ou que l'appareil photo est éteint.

#### d Sport

Utilisez ce mode pour les prises de vue d'actions dynamiques. Il fige l'action dans une seule prise de vue et l'enregistre dans une série de photos.

- **•** Tant que le déclencheur est enfoncé à mi-course, l'appareil photo effectue la mise au point en continu jusqu'à ce que la mise au point soit verrouillée.
- **•** Une fois le déclencheur enfoncé, les photos sont prises à une cadence d'environ 0,9 vues par seconde (vps) maximum lorsque la taille d'image est réglée sur **Normale (3456)**. La prise de vue cesse lorsque vous relâchez le déclencheur ou après avoir pris dix vues en maintenant le déclencheur enfoncé à mi-course.
- **•** La vitesse maximale avec le mode de prise de vue Rafale peut varier en fonction du paramètre de taille d'image en cours et de la carte mémoire utilisée.

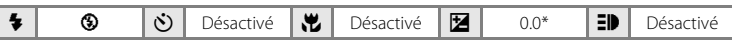

D'autres réglages peuvent être sélectionnés.

#### **Ex** Portrait de nuit  $\mathbb{R}$

Utilisez ce mode pour créer une ambiance naturelle entre le sujet principal et l'éclairage d'arrière-plan pour les portraits de nuit.

**•** L'appareil effectue la mise au point sur le sujet situé au centre de la vue.

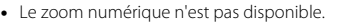

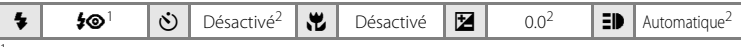

- Dosage flash/ambiance avec synchronisation lente et atténuation des yeux rouges.
- <sup>2</sup> D'autres réglages peuvent être sélectionnés.

#### **f F**ête/intérieur Quantity of Contractor Community of Contractor Community of Contractor Community of Contractor Community of Contractor Community of Contractor Community of Contractor Community of Contractor Community of

Capture les effets d'une lueur de bougie ainsi que d'autres éclairages d'arrière-plan en intérieur.

- **•** L'appareil effectue la mise au point sur le sujet situé au centre de la vue.
- **•** Veillez à tenir fermement l'appareil photo, car le moindre mouvement risque de rendre vos photos floues. Sous un faible éclairage, l'utilisation d'un pied est recommandée. Réglez la **Réduction de vibration** ( $\mathbb{R}$  [105\)](#page-116-1) sur **Désactivée** lors de l'utilisation d'un pied.

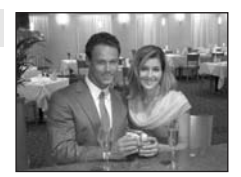

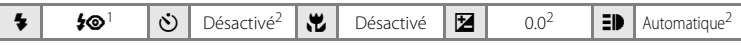

- Dosage flash/ambiance avec synchronisation lente et atténuation des yeux rouges. D'autres<br>réglages peuvent être sélectionnés.
- D'autres réglages peuvent être sélectionnés.
- O : pour les modes Scène avec O, l'utilisation d'un pied est recommandée. Réglez la **Réduction de vibration (** $\overline{\mathbf{W}}$  [105](#page-116-1)) sur **Désactivée** lors de l'utilisation d'un pied.
- NR : les photos prises en mode Scène qui utilisent NR doivent être traitées afin de réduire le bruit ; il est donc possible que leur enregistrement prenne plus de temps que prévu.

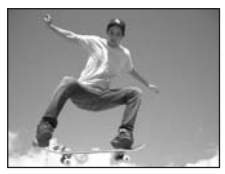

Prise de vue adaptée au mode Scène

Prise de vue adaptée au mode Scène

### **经**Plage/neige Quarter of the Control of the Control of the Control of the Control of the Control of the Control of the Control of the Control of the Control of the Control of the Control of the Control of the Control of

Capture la luminosité de certains sujets comme les champs de neige, les plages ou les étendues d'eau éclairées par le soleil.

**•** L'appareil effectue la mise au point sur le sujet situé au centre de la vue.

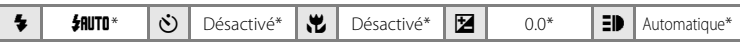

\* D'autres réglages peuvent être sélectionnés.

### $\triangle$  Coucher de soleil  $\Box$  ONR

Préserve les nuances foncées des couchers et levers de soleil.

**•** La mise au point reste mémorisée sur l'infini. Lorsque vous appuyez sur le déclencheur à mi-course, l'indicateur de mise au point et la zone de mise au point ( $\bullet$  6) restent allumés ; il se peut toutefois que la mise au point ne soit pas réglée pour les sujets proches, lorsque l'appareil photo effectue la mise au point sur l'infini.

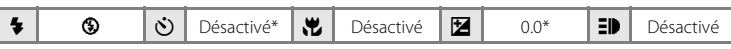

D'autres réglages peuvent être sélectionnés.

### i Aurore/crépuscule  $\vec{A}$  **NR**

Préserve les couleurs de la faible lumière naturelle présente avant le lever ou après le coucher du soleil.

**•** La mise au point reste mémorisée sur l'infini. Lorsque vous appuyez sur le déclencheur à mi-course, l'indicateur de mise au point et la zone de mise au point ( $\bullet$  6) restent allumés ; il se peut toutefois que la mise au point ne soit pas réglée pour les sujets proches, lorsque l'appareil photo effectue la mise au point sur l'infini.

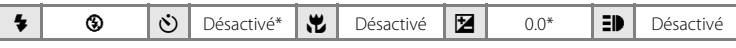

- \* D'autres réglages peuvent être sélectionnés.
- O : pour les modes Scène avec O, l'utilisation d'un pied est recommandée. Réglez la **Réduction de**  vibration ( $\blacksquare$  [105](#page-116-1)) sur Désactivée lors de l'utilisation d'un pied.
- MR : les photos prises en mode Scène qui utilisent MR doivent être traitées afin de réduire le bruit ; il est donc possible que leur enregistrement prenne plus de temps que prévu.

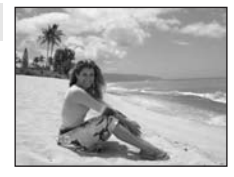

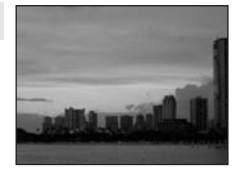

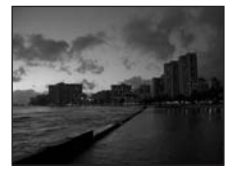

#### **in** Paysage de nuit  $\begin{bmatrix} \overline{A} \end{bmatrix}$  **NR**

Des vitesses d'obturation lentes sont utilisées pour créer de superbes paysages de nuit.

**•** La mise au point reste mémorisée sur l'infini. Lorsque vous appuyez sur le déclencheur à mi-course, l'indicateur de mise au point et la zone de mise au point ( $\bullet$  6) restent allumés ; il se peut toutefois que la mise au point ne soit pas réglée pour les sujets proches, lorsque l'appareil photo effectue la mise au point sur l'infini.

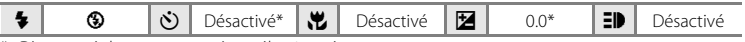

\* D'autres réglages peuvent être sélectionnés.

#### $k$  Gros plan  $\blacksquare$

Permet de photographier des fleurs, des insectes et d'autres petits objets à une distance proche.

• Le mode Macro (**X** 33) est activé et l'appareil photo choisit automatiquement la position de zoom correspondant à la distance minimale de mise au point.

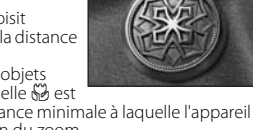

- **•** L'appareil photo peut effectuer la mise au point sur des objets rapprochés jusqu'à 4 cm en position grand-angle à laquelle  $\mathbb{S}^3$  est vert (l'indicateur de zoom est à proximité de G). La distance minimale à laquelle l'appareil peut effectuer la mise au point varie en fonction de la position du zoom.
- Le **Mode de zones [A](#page-100-0)F** est réglé sur **Manuel (** $\mathbb{Z}$  89). Lorsque vous appuyez sur  $\mathbb{Q}$ , l'appareil photo effectue la mise au point sur le sujet situé dans la zone de mise au point sélectionnée.
- **•** Tant que le déclencheur est enfoncé à mi-course, l'appareil photo effectue la mise au point en continu jusqu'à ce que la mise au point soit verrouillée.
- **•** Le zoom numérique n'est pas disponible.
- **•** Un bougé de l'appareil photo risque de rendre vos photos floues. Par conséquent, activez le réglage **Réduction de vibration** (A [105](#page-116-1)) et veillez à tenir fermement l'appareil photo.

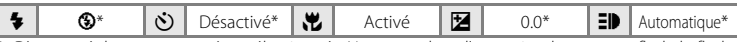

D'autres réglages peuvent être sélectionnés. Notez que lors d'une prise de vue avec flash, le flash peut ne pas éclairer le sujet dans son ensemble à des distances inférieures à 30 cm.

#### $m$  Musée

Utilisez ce mode en intérieur lorsque le flash est interdit (par exemple, dans les musées et les galeries d'art) ou lorsque vous ne souhaitez pas utiliser le flash.

- **•** L'appareil effectue la mise au point sur le sujet situé au centre de la vue.
- **BSS** (Sélecteur de meilleure image) ( $\frac{1}{2}$ 87) est utilisé pendant la prise de vue.
- Un bougé de l'appareil photo risque de rendre vos photos floues. Par conséquent, activez le réglage **Réduction de vibration** (A [105](#page-116-1)) et veillez à tenir fermement l'appareil photo.

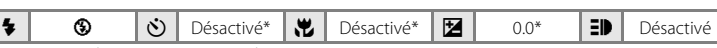

D'autres réglages peuvent être sélectionnés.

- O : pour les modes Scène avec O, l'utilisation d'un pied est recommandée. Réglez la **Réduction de**  vibration ( $\blacksquare$  [105](#page-116-1)) sur Désactivée lors de l'utilisation d'un pied.
- MR : les photos prises en mode Scène qui utilisent MR doivent être traitées afin de réduire le bruit ; il est donc possible que leur enregistrement prenne plus de temps que prévu.

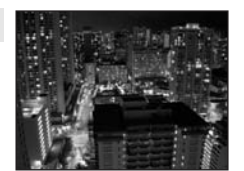

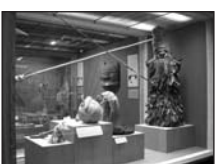

### $\circledR$  Feux d'artifice  $\overline{\mathcal{A}}$

Des vitesses d'obturation lentes sont utilisées pour capturer les éclats de lumière des feux d'artifice.

**•** La mise au point reste mémorisée sur l'infini. Lorsque vous appuyez sur le déclencheur à mi-course, l'indicateur de mise au point ( $\boxtimes$  26) s'allume en vert ; il se peut toutefois que la mise au point ne soit pas réglée pour les sujets proches, lorsque l'appareil photo effectue la mise au point sur l'infini.

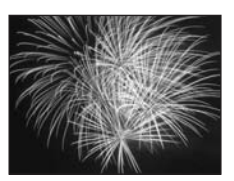

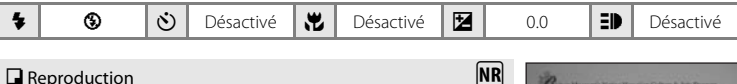

Produit une image nette de textes ou de dessins tracés sur fond blanc ou de tout document imprimé.

- **•** L'appareil effectue la mise au point sur le sujet situé au centre de la vue.
- Utilisez le mode Macro ( $\bullet$  33) pour régler la mise au point sur de courtes distances.
- **•** Le texte et les dessins colorés risquent de ne pas être restitués correctement.

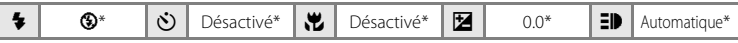

D'autres réglages peuvent être sélectionnés.

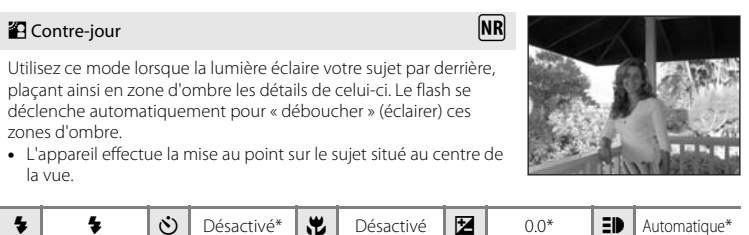

\* D'autres réglages peuvent être sélectionnés.

- O : pour les modes Scène avec O, l'utilisation d'un pied est recommandée. Réglez la **Réduction de vibration** ( $\mathbb{Z}$  [105](#page-116-1)) sur **Désactivée** lors de l'utilisation d'un pied.
- MR : les photos prises en mode Scène qui utilisent MR doivent être traitées afin de réduire le bruit ; il est donc possible que leur enregistrement prenne plus de temps que prévu.

### **Mode Portrait optimisé**

Si vous appuyez sur  $\overline{B}$  lors de la prise de vue, l'appareil photo passe en mode Portrait optimisé ; ce mode convient parfaitement aux portraits.

Les fonctions suivantes sont automatiquement activées :

- **•** Les réglages permettant au sujet du portrait de se détacher clairement de l'arrièreplan sont automatiquement appliqués.
- **•** AF priorité visage : ce réglage, qui permet à l'appareil photo de détecter automatiquement les visages et d'effectuer la mise au point dessus, est activé.
- **[A](#page-42-1)uto avec atténuation des yeux rouges (** $\mathbb{Z}$  **31): ce mode de flash est** automatiquement appliqué afin d'éviter l'effet « yeux rouges » généralement provoqué par l'utilisation du flash (ce réglage peut être modifié).

### **1** Appuyez sur  $\overline{ }$  (mode Portrait optimisé).

L'appareil photo passe en mode Portrait optimisé.

Appuyez de nouveau sur de pour revenir au mode de prise de vue sélectionné dans le menu de sélection du mode de prise de vue.

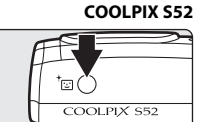

**COOLPIX S52c**

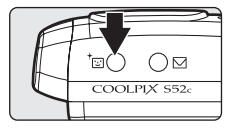

### **2** Cadrez le sujet.

Lorsque l'appareil détecte un visage, le repère qui s'affiche présente une double bordure jaune.

L'appareil peut détecter jusqu'à cinq personnes.

Si l'appareil photo détecte plusieurs visages, le visage le plus proche est indiqué par une double bordure, les autres par une bordure simple. L'appareil photo effectue la mise au point sur le visage encadré par la double bordure. Si l'appareil

photo perd la possibilité de détecter un visage (parce que le sujet ne regarde plus l'appareil photo, par exemple), les bordures ne sont plus affichées.

### **3** Appuyez sur le déclencheur à mi-course.

La mise au point et l'exposition sont réglées et la double bordure devient verte.

Appuyez sur le déclencheur jusqu'en fin de course pour prendre la photo.

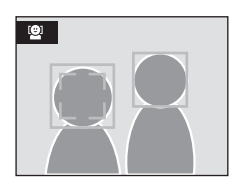

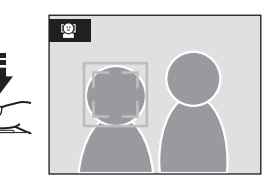

### **Menu Portrait optimisé**

Différents effets portrait (réduction de la saturation des tons chair, adoucissement de l'ensemble de la photo) peuvent être réglés en mode Portrait optimisé. Appuyez sur MENU en mode Portrait optimisé pour afficher le menu Portrait optimisé.

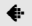

#### Taille d'image

Choisissez une taille d'image et un type de qualité d'image (compression) (<sup>8</sup>83). Les modifications apportées à ce réglage s'appliquent à tous les modes de prise de vue (sauf au mode Clip vidéo).

#### 25 Effet portrait

Choisissez **Normal**, **Plus lumineux** (pour réduire la saturation des tons chair) ou **Plus doux** (effet d'adoucissement).

### B **AF priorité visage**

- **•** Si aucun visage n'est détecté lorsque le déclencheur est enfoncé à mi-course, l'appareil photo effectue la mise au point sur le centre de la vue.
- **•** Il est possible que l'appareil photo ne puisse pas détecter de visages dans les cas suivants :
	- Lorsque les visages sont en partie masqués par des lunettes de soleil ou d'autres objets
	- Lorsque le sujet ne regarde pas directement l'appareil photo
	- Lorsque les visages occupent une trop petite ou trop grande partie de la vue
- **•** La capacité de l'appareil photo à détecter des visages dépend de plusieurs facteurs, y compris si le sujet fait face ou non à l'objectif.
- **•** Si la double bordure jaune clignote lorsque le déclencheur est enfoncé à mi-course, l'appareil photo n'a pas pu effectuer la mise au point. Relâchez le déclencheur et réessayez.
- **•** Lorsque dans certaines situations particulières, l'autofocus ne fonctionne pas correctement au cours d'une séance de prise de vue (<sup>86</sup>27), il est possible que le sujet ne soit pas mis au point bien que la double bordure soit verte. Dans ce cas, passez en mode  $\bigcirc$  (auto), effectuez une nouvelle mise au point sur un autre sujet qui se trouve à la même distance de l'appareil photo que le sujet actuel du portrait et mémorisez la mise au point ( $\bullet$  27).

#### C **Réglages du mode Portrait optimisé**

- Le mode de flash peut être modifié. Sous un faible éclairage, lorsque vous sélectionnez  $\bigcirc$  en mode de flash, la réduction du bruit peut être réalisée automatiquement. Dans ce cas, l'enregistrement des photos demande plus de temps.
- **•** Le retardateur et la correction d'exposition peuvent être appliqués ; toutefois, le mode Macro et le zoom numérique ne sont pas disponibles.

### <span id="page-55-1"></span><span id="page-55-0"></span>**Affichage de plusieurs photos : Visualisation par planche d'imagettes**

Appuyez sur  $W$  ( $\blacksquare$ ) en mode de visualisation plein écran ([A](#page-39-2) 28) pour afficher les photos sous forme de planche contact (vignettes).

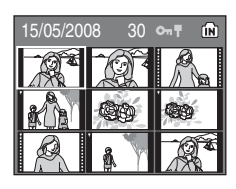

Vous pouvez effectuer les opérations suivantes lors de l'affichage de vignettes.

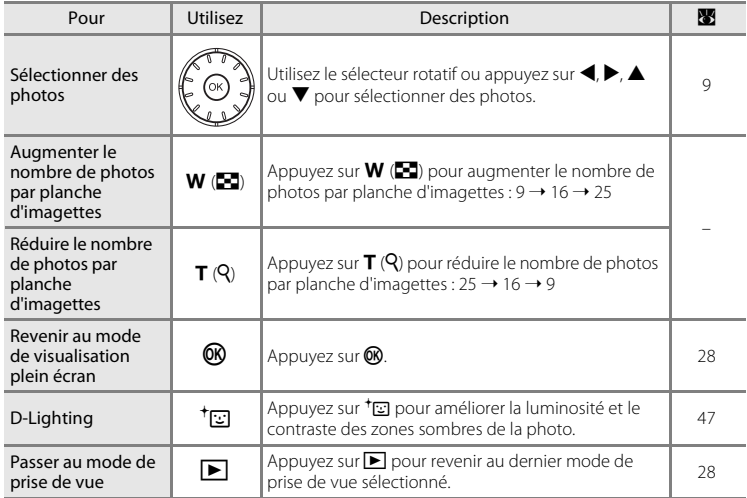

### C **Mode de visualisation par planche de vignettes**

Lorsque des photos protégées ( $\boxtimes$  [94\)](#page-105-0) sont affichées en mode de visualisation par planche de vignettes 9 photos, l'icône indiquée à droite s'affiche également. Les clips vidéo s'affichent sous forme de pellicule cinéma dans tous les modes de visualisation par planche d'imagettes.

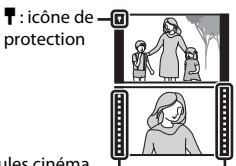

Pellicules cinéma

### <span id="page-56-1"></span><span id="page-56-0"></span>**Regarder de plus près : Fonction Loupe**

Lorsque vous appuyez sur  $T (Q)$  en mode de visualisation plein écran ([A](#page-39-2) 28), la photo en cours est agrandie 3×, avec le centre de l'image affiché sur le moniteur.

Le repère dans le coin inférieur droit du moniteur affiche la zone de l'image qui est agrandie.

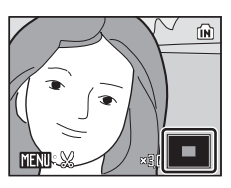

Vous pouvez effectuer les opérations suivantes lorsque les photos sont agrandies.

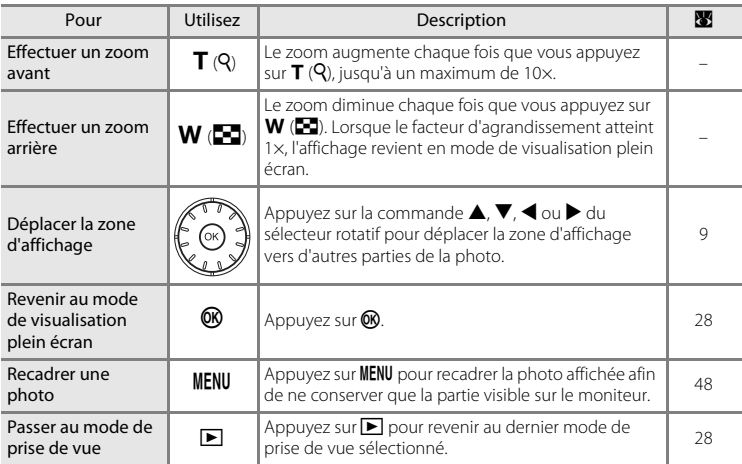

## **Édition de photos**

Utilisez cet appareil photo pour éditer des photos directement sur l'appareil et les stocker dans des fichiers distincts ( $\blacksquare$  [113](#page-124-0)). Les fonctions d'édition décrites ci-après sont disponibles.

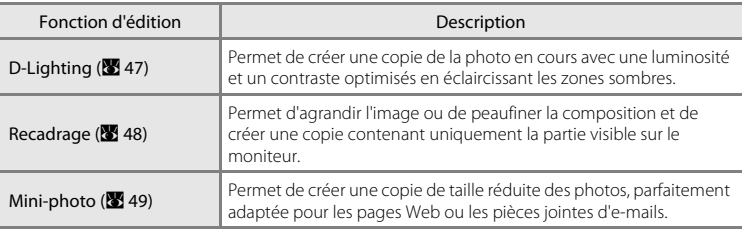

#### C **Édition de photos**

- **•** Il se peut que les fonctions d'édition de cet appareil photo ne soient pas disponibles sur les photos prises avec un autre modèle d'appareil photo.
- **•** Si vous visualisez une copie créée avec cet appareil photo sur un appareil photo numérique d'autre marque ou d'autre modèle, il est possible que la photo ne s'affiche pas ou que vous ne puissiez pas la transférer sur un ordinateur.
- **•** Les fonctions d'édition ne sont pas disponibles lorsque la mémoire interne ou la carte mémoire ne disposent pas de suffisamment d'espace.

#### **Restrictions concernant l'édition de photos (**<del>√</del> : disponible, – : non disponible)

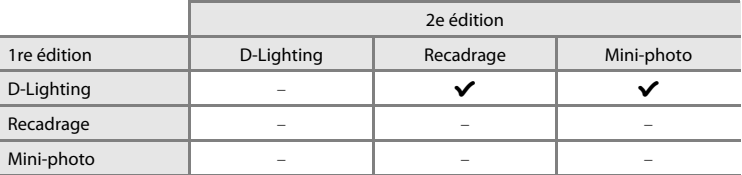

- **•** Les photos ne peuvent pas être modifiées deux fois avec la même fonction d'édition.
- **•** La fonction D-Lighting doit être appliquée en premier lieu si sa combinaison avec une autre fonction fait l'objet d'une utilisation limitée.

### D **Photos d'origine et éditées**

- **•** Les copies créées à l'aide des fonctions d'édition ne seront pas effacées si la photo d'origine est effacée. De même, les photos d'origine ne sont pas effacées si les copies créées à l'aide des fonctions d'édition sont effacées.
- **•** Les copies modifiées sont enregistrées avec la même date et heure d'enregistrement que la photo d'origine.
- Les copies modifiées ne sont pas marquées pour impression ( $\boxtimes$  80) ou protection ( $\boxtimes$  94) comme l'originale.

### <span id="page-58-1"></span><span id="page-58-0"></span>**Amélioration de la luminosité et du contraste : D-Lighting**

La fonction D-Lighting permet d'éclaircir les zones sombres d'une photo afin de créer des copies optimisées en luminosité et contraste. Les copies optimisées sont stockées dans des fichiers distincts.

**1** Sélectionnez la photo souhaitée en mode de visualisation plein écran (<sup>22</sup> [28](#page-39-2)) ou par planche d'imagettes ( $\bullet$  [44\)](#page-55-1), puis appuyez sur  $^+\text{\ensuremath{\boxdot}}$ .

La photo originale s'affiche à gauche et la photo éditée à droite.

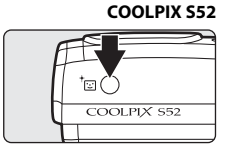

#### **COOLPIX S52c**

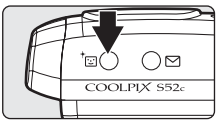

### **2** Sélectionnez **OK** à l'aide du sélecteur rotatif, puis appuyez sur $\mathbb{R}$ .

Une copie avec une luminosité et un contraste optimisés est créée.

Pour annuler la fonction D-Lighting, sélectionnez **Annuler**, puis appuyez sur  $\circledR$ .

Les copies D-Lighting sont identifiées par l'icône **q** lors de la visualisation.

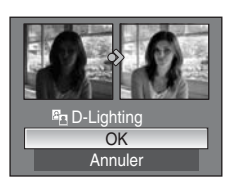

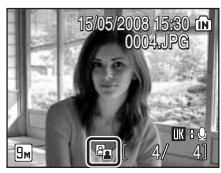

### D **Informations supplémentaires**

Reportez-vous à la section [« Noms des fichiers image/son et des dossiers » \(](#page-124-0)<sup>88</sup>113) pour obtenir de plus amples informations.

### <span id="page-59-0"></span>**Création d'une copie recadrée : Recadrage**

Permet de créer une copie contenant uniquement la partie visible sur le moniteur lorsque  $\lim_{s \to \infty} s'$  s'affiche sur le moniteur et que la fonction Loupe ( $\lim_{s \to \infty} 45$ ) est activée. Les copies recadrées sont stockées dans des fichiers distincts.

#### **1** Appuyez sur **T**  $(Q)$  en mode de visualisation plein écran pour effectuer un zoom avant sur l'image.

Pour recadrer une photo verticalement (Portrait), effectuez un zoom avant sur l'image jusqu'à ce que la largeur de l'image soit supérieure à celle de l'affichage.

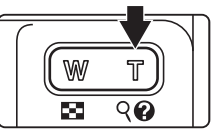

Pour recadrer une photo en orientation verticale (Portrait), faites d'abord pivoter la photo pour l'afficher en mode Paysage, au moyen de l'option Rotation image ( $\boxtimes$  95) du menu Visualisation, puis agrandissez-la.

### **2** Peaufinez la composition de la copie.

Appuyez sur  $T (Q)$  ou  $W (\Box)$  pour ajuster le facteur de zoom.

Appuyez sur la commande  $\blacktriangle$ ,  $\nabla$ ,  $\blacktriangleleft$  ou  $\blacktriangleright$  du sélecteur rotatif pour faire défiler l'image jusqu'à ce que seule la partie à copier soit visible sur le moniteur.

### **3** Appuyez sur MENU.

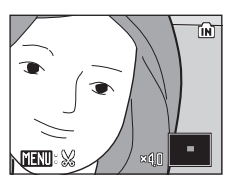

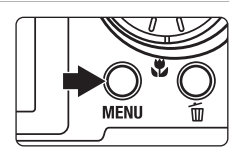

Enregistrer l'imag affichée ?

 $\aleph$ 

#### **4** Sélectionnez **Oui** à l'aide du sélecteur rotatif, puis appuyez sur $\mathcal{R}$ .

Une nouvelle photo, contenant uniquement la zone visible sur le moniteur, est créée.

Pour annuler la création d'une copie recadrée, sélectionnez **Non**, puis appuyez sur  $\omega$ .

Selon la taille de la photo d'origine et le facteur de zoom lors de la

création de la copie, l'appareil photo sélectionne automatiquement une des tailles d'image suivantes pour les copies recadrées (unité : pixels).

- **•**  $\overline{9}$  3.456  $\times$  2.592 **•**  $\overline{5}$   $\overline{9}$  2.592  $\times$  1.944 **•**  $\overline{9}$   $\overline{9}$   $\overline{2}$  2.272  $\times$  1.704 **•**  $\overline{3}$   $\overline{9}$  2.048  $\times$  1.536
- 
- 
- $\Box$  320 × 240  $\Box$  160 × 120
- 
- **•**  $\boxed{2}$  1.600 × 1.200 **•**  $\boxed{1}$  1.280 × 960 **•**  $\boxed{1}$  1.024 × 768 **•**  $\boxed{1}$  640 × 480
- 

Non Oui

D **Informations supplémentaires**

Reportez-vous à la section [« Noms des fichiers image/son et des dossiers » \(](#page-124-0)<sup>88</sup>113) pour obtenir de plus amples informations.

48

### <span id="page-60-0"></span>**Redimensionnement des photos : Mini-photo**

Créer une copie de taille réduite de la photo en cours. Les copies de taille réduite sont stockées en tant que fichiers JPEG avec un taux de compression de 1:16. Les tailles suivantes sont disponibles.

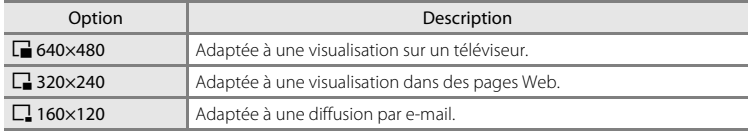

#### **1** Sélectionnez la photo souhaitée en mode de visualisation plein écran (**X** [28](#page-39-2)) ou par planche de vignettes ( $\bullet$  [44](#page-55-1)), puis appuyez sur MENU.

Le menu Visualisation s'affiche.

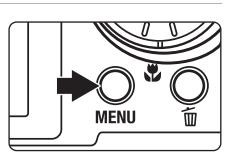

Menu Visualisation

<sup>-</sup> Mini-photo **CD** Copier

**MENT** Quitter

### **2** Sélectionnez **Mini-photo** à l'aide du sélecteur rotatif, puis appuyez sur  $\mathbb{R}$ .

Pour annuler la création d'une copie de taille réduite et revenir au mode de prise de vue, appuyez sur MENU.

#### **3** Sélectionnez la taille de copie souhaitée, puis appuyez sur  $\mathbb{R}$ .

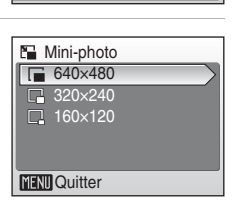

### **4** Choisissez **Oui**, puis appuyez sur  $\omega$ .

Une nouvelle copie, de taille inférieure, est créée.

Pour annuler la création d'une copie de taille réduite, sélectionnez **Non**, puis appuyez sur  $\omega$ .

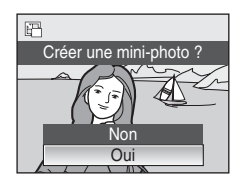

#### D **Informations supplémentaires**

Reportez-vous à la section [« Noms des fichiers image/son et des dossiers » \(](#page-124-0)<sup>8</sup> 113) pour obtenir de plus amples informations.

╔

### <span id="page-61-0"></span>**Enregistrement d'annotations vocales : Enregistrement et lecture**

Utilisez le microphone intégré à l'appareil photo pour enregistrer des annotations vocales pour des photos marquées du symbole  $\mathbb{R}$  :  $\mathbb{Q}$  en mode de visualisation plein écran ( $\mathbf{33}$  28).

### **Enregistrement d'annotations vocales**

Pour enregistrer une annotation vocale d'une durée maximale de 20 secondes, maintenez le bouton **O** enfoncé.

- **•** Ne touchez pas le microphone intégré pendant l'enregistrement.
- Lors de l'enregistrement, les icônes **RE** et **D** clignotent sur le moniteur.

### **Lecture des annotations vocales**

Pour lire l'annotation vocale jointe à une photo, appuyez sur  $\circledR$  lorsque la photo est affichée en mode de visualisation plein écran. La lecture se termine à la fin de l'annotation vocale ou lorsque vous appuyez de nouveau sur  $\mathbb{R}$ .

- **•** Les photos avec annotation vocale sont identifiées par les icônes  $\mathbf{m}$  :  $\mathbf{w}$  et  $\mathbf{w}$ .
- Utilisez les commandes de zoom,  $\mathbf T$  ou  $\mathbf W$ , pour régler le volume de lecture.

### **Suppression d'annotations vocales**

Sélectionnez une photo avec une annotation vocale et appuyez sur  $\overline{m}$ . Choisissez  $\left[ \cdot \right]$  à l'aide du sélecteur rotatif, puis appuyez sur  $\omega$ . Seule l'annotation vocale est supprimée.

### **M** Annotations vocales

- **•** Lorsque vous supprimez une photo accompagnée d'une annotation vocale, la photo et l'annotation vocale sont supprimées.
- **•** Si une annotation vocale existe déjà pour la photo en cours, l'enregistrement d'une nouvelle annotation est impossible. Pour modifier l'annotation vocale existante, supprimez uniquement l'annotation vocale existante, puis enregistrez-en une nouvelle.
- **•** Les fonctions d'édition de cet appareil photo ne permettent pas d'attribuer des annotations vocales à des photos prises avec un autre modèle d'appareil photo numérique.

#### D **Informations supplémentaires**

Reportez-vous à la section [« Noms des fichiers image/son et des dossiers » \(](#page-124-0)<sup>88</sup>113) pour obtenir de plus amples informations.

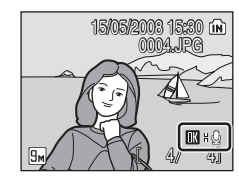

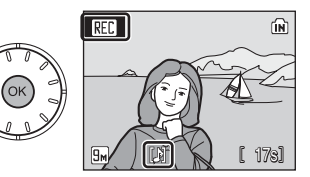

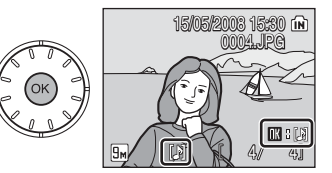

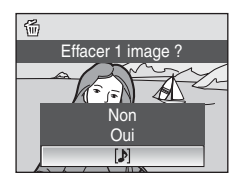

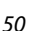

### **Visualisation des photos par date**

En mode Classement par date, les photos prises à une date spécifiée peuvent être affichées. En mode de visualisation plein écran, comme en mode de visualisation, l'affichage des photos peut être agrandi, les photos peuvent être éditées, des annotations vocales peuvent être enregistrées ou lues et des clips vidéo peuvent être visionnés. Lorsque vous appuyez sur **MENU**, le menu Classement par date est affiché, et toutes les photos prises à une date spécifiée peuvent alors être sélectionnées pour suppression, impression et protection.

### **Sélection d'une date en mode Classement par date**

**1** Pour entrer dans le mode Classement par date, appuyez sur **MODE** en mode de visualisation, sélectionnez **m** (à l'aide du sélecteur rotatif), puis appuyez sur  $\mathbb{R}$ .

Les dates pour lesquelles des photos sont disponibles sont répertoriées.

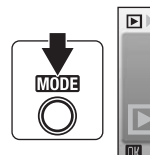

#### **COOLPIX S52**

₽

Classement par date

 $\blacksquare$ 

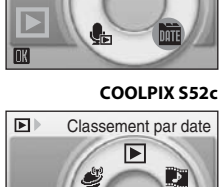

es<sup>0</sup>

 $\mathbb{S}^9$ 

### <span id="page-62-0"></span>**2** Sélectionnez la date souhaitée, puis appuyez sur <u></u>

L'appareil photo répertorie jusqu'à 29 dates. S'il existe des photos pour plus de 29 dates, toutes les photos enregistrées avant les 29 dates les plus récentes sont répertoriées ensemble en tant que **Autres**.

La première photo correspondant à cette date s'affiche en mode plein écran.

En mode de visualisation plein écran, appuyez sur  $W$  pour revenir au mode Classement par date.

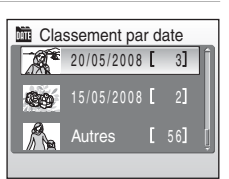

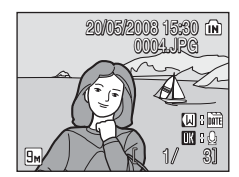

### **Utilisation du mode Classement par date**

Les opérations suivantes sont disponibles dans l'écran de sélection de la date.

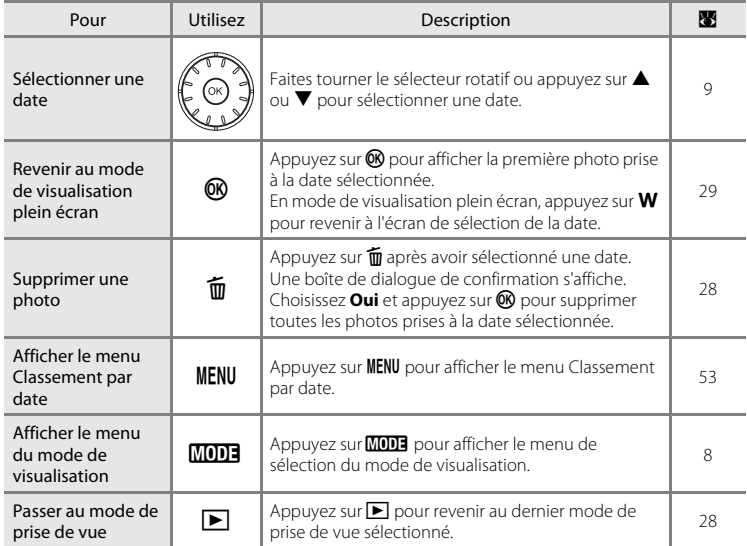

### B **Remarques concernant le mode Classement par date**

- **•** Seules les 9.000 photos les plus récentes peuvent être affichées en mode Classement par date.
- **•** Les photos prises sans horodatage ne sont pas répertoriées dans ce mode.

### <span id="page-64-0"></span>**Menus Classement par date**

Appuyez sur **MENU** dans l'un des modes de classement par date pour afficher les menus suivants uniquement pour les photos prises à la date spécifiée.

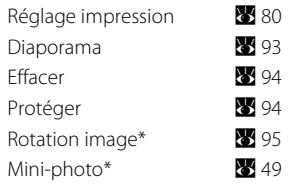

\* Mode de visualisation plein écran uniquement

Lorsque vous appuyez sur **MENU** dans l'écran de sélection de la date ( $\mathbb{Z}$  51), les options peuvent être appliquées à toutes les photos prises la même date, ou toutes les photos prises la même date peuvent être supprimées. Pour appliquer les options à certaines photos uniquement ou pour supprimer des photos spécifiques, affichez une photo en plein écran, puis appuyez sur **MENU**.

### B **Réglage impression**

Lorsqu'un marquage pour impression existe déjà pour des dates autres que la date spécifiée, la boîte de dialogue de confirmation **Enregistrer le marquage impression pour d'autres dates ?** s'affiche. Sélectionnez **Oui** pour ajouter le nouveau marquage pour impression au marquage existant. Sélectionnez **Non** pour supprimer le marquage pour impression existant et conserver uniquement le nouveau marquage.

### **Pictmotion by muvee**

Permet de créer une animation audio-vidéo Pictmotion\* vous permettant de lire les images sélectionnées avec des effets et une musique de fond personnalisés.

Cette option n'est disponible que lorsqu'une carte mémoire est insérée dans l'appareil photo. \* Pictmotion est fourni par muvee Technologies.

### <span id="page-65-0"></span>**Création d'une animation audio-vidéo Pictmotion**

Cette section décrit la procédure la plus simple de création d'une animation audiovidéo Pictmotion.

**1** Pour accéder au mode Pictmotion, appuyez sur **MODE** en mode de visualisation, sélectionnez **D** (à l'aide du sélecteur rotatif), puis appuyez sur OR.

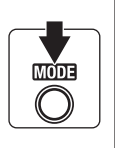

#### **COOLPIX S52**

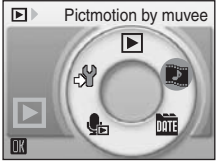

#### **COOLPIX S52c**

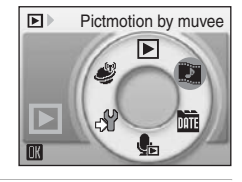

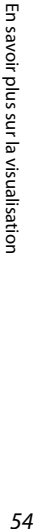

<span id="page-65-1"></span>**2** Sélectionnez **H**, puis appuyez sur  $\omega$ .

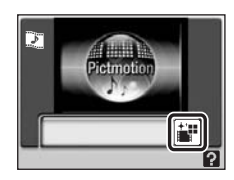

#### **3** Sélectionnez **Toutes les images**, puis appuyez sur OR.

Une animation audio-vidéo Pictmotion utilisant les 30 photos les plus récentes (réglage par défaut) est automatiquement créée.

Après la visualisation automatique de l'animation audio-vidéo Pictmotion créée, une boîte de dialogue de confirmation s'affiche.

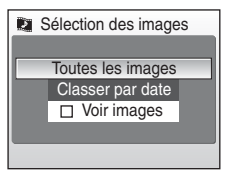

### <span id="page-66-0"></span>**4** Sélectionnez **Oui**, puis appuyez sur  $\omega$ .

L'animation audio-vidéo Pictmotion est enregistrée et le moniteur affiche à nouveau l'écran présenté à l'étape 2. Une icône apparaît sur le moniteur pour l'animation enregistrée.

Les réglages des animations Pictmotion enregistrées ne peuvent pas être modifiés. Si vous souhaitez modifier les paramètres, créez un nouveau clip vidéo Pictmotion avec les paramètres souhaités.

### **Sélection de photos pour une animation audio-vidéo Pictmotion**

<span id="page-66-1"></span>**1** À l'aide du sélecteur rotatif, sélectionnez **Voir images** dans l'écran de sélection des photos à l'étape 3 de la rubrique [« Création d'une](#page-65-0)  [animation audio-vidéo Pictmotion » \(](#page-65-0) $\blacksquare$  54), puis appuyez sur $\mathbb{Q}$ .

La case à cocher est activée  $(\blacktriangledown)$ .

### **2** Sélectionnez **Toutes les images** ou **Classer par date**, puis appuyez sur  $\textcircled{R}$ .

**Toutes les images** : passez à l'étape 4 **Classer par date** : passez à l'étape 3

- **3** Sélectionnez une date.
	- $\cdot$  Utilisez le sélecteur rotatif ou appuyez sur  $\blacktriangle$  ou  $\nabla$  pour mettre en surbrillance une date dans l'écran du mode Classement par date, puis appuyez sur la commande  $\blacktriangleright$  du sélecteur rotatif pour sélectionner la date (<a></a>. Pour supprimer des dates, mettez-les en surbrillance, puis appuyez sur la touche <a>du sélecteur rotatif.
	- Vous pouvez sélectionner plusieurs dates.
	- Appuyez sur  $\circledR$  pour terminer la sélection de la date.
	- Si vous n'avez pas sélectionné **Voir images** à l'étape 1, seules les dates peuvent être sélectionnées. Passez à l'étape 5.

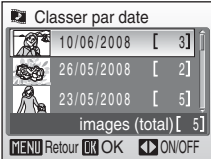

En savoir plus sur la visualisation

En savoir plus sur la visualisation

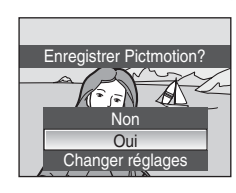

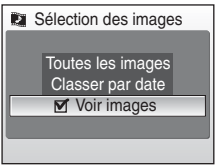

### **4** Sélectionnez des photos.

Choisissez les photos à l'aide du sélecteur rotatif, appuyez sur la commande  $\blacktriangle$  du sélecteur rotatif pour sélectionner des photos (jusqu'à 200) dans l'écran de sélection de l'image  $(\mathcal{A})$ . Pour supprimer des photos, mettez-les en surbrillance, puis appuyez sur la touche  $\nabla$  du sélecteur rotatif.

Appuyez sur  $T(Q)$  pour afficher la photo sélectionnée en mode plein écran ; appuyez sur  $W$  ( $\Box$ ) pour revenir à la planche d'imagettes.

Appuyez sur  $\circledR$  pour terminer la sélection de photos.

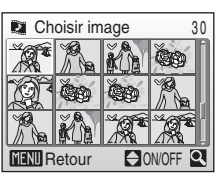

**Classement par date**

Après la visualisation automatique de l'animation audio-vidéo Pictmotion créée, une boîte de dialogue de confirmation s'affiche.

### **5** Sélectionnez **Oui**, puis appuyez sur  $\omega$ .

L'animation Pictmotion est enregistrée.

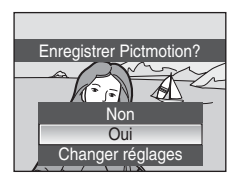

### **B** Remarques concernant Pictmotion

- **•** Pictmotion prend en charge aussi bien les images fixes que les fichiers vidéo (jusqu'à cinq). Notez toutefois que, dans le cas des animations audio-vidéo, seule une petite partie sélectionnée parmi les 60 premières secondes de chaque animation est incluse.
- **•** La carte mémoire actuelle contient 20 animations audio-vidéo Pictmotion. Si la carte mémoire actuelle contient déjà 20 animations audio-vidéo Pictmotion, supprimez les animations audio-vidéo inutiles avant d'en créer de nouvelles.
- **•** Les images d'une animation audio-vidéo Pictmotion sont automatiquement protégées lorsque l'animation est enregistrée (图 94).

#### D **Nikon Transfer (Windows uniquement)**

Utilisez la version Windows du logiciel Nikon Transfer pour visualiser des animations audio-vidéo Pictmotion.

- **•** Lors du transfert de photos d'une carte mémoire à un ordinateur à l'aide de Nikon Transfer, les animations audio-vidéo Pictmotion créées avec l'appareil photo peuvent être enregistrées comme fichiers vidéo sur l'ordinateur.
- **•** Jusqu'a dix bandes son de dix minutes maximum définies par l'utilisateur peuvent être copiées depuis un ordinateur sur la carte mémoire insérée dans l'appareil photo.
- **•** Installez le logiciel Nikon Transfer à l'aide du CD Software Suite fourni. Pour plus d'informations, reportez-vous aux rubriques d'aide de Nikon Transfer.

#### **Suppression d'animations audio-vidéo Pictmotion**

Pour supprimer une animation Pictmotion, choisissez le fichier correspondant dans le menu Pictmotion ( $\boxtimes$  54, étape 2), puis appuyez sur  $\widehat{\mathfrak{m}}$ . Le réglage de protection ( $\boxtimes$  94) appliqué aux photos utilisées dans les animations audio-vidéo Pictmotion est désactivé lorsque l'animation audio-vidéo Pictmotion est supprimée.

### **Autres options pour les animations audio-vidéo Pictmotion**

Appuyez sur **MENU** dans l'écran Pictmotion affiché à l'étape 2 de la rubrique « Création [d'une animation audio-vidéo Pictmotion » \(](#page-65-0)A 54) pour afficher l'écran de réglage Pictmotion ; cet écran vous permet de spécifier les options  $(\overline{1})$  à  $\overline{5}$ ) décrites ci-après. Si vous sélectionnez **Changer réglages** dans la boîte de dialogue de confirmation ( $\mathbb{F}$  55, étape 4), l'écran de modification des réglages s'affiche. Les options suivantes (excepté l'option 5) peuvent être définies.

**Musique de fond** 

**Action** Aléatoire Adapter à la musique

> **KD** P

Rapidité

**MENT** Retour

#### Écran des réglages Pictmotion Écran Changer réglages

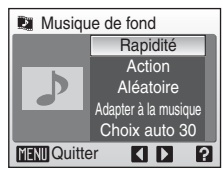

### 1 **Musique de fond**

À l'aide du sélecteur rotatif, sélectionnez **Musique de**  fond, puis appuyez sur la touche b du sélecteur rotatif pour choisir une musique de fond. Les réglages de l'option Musique de fond s'affichent dans l'ordre suivant : **Rapidité** (réglage par défaut) → **Émotion** → **Nature** ➝ **Montée cadence** ➝ **Détente** ➝ **Bande son perso 1** à **Bande son perso 10** ➝ **Rapidité**.

Faites votre choix parmi les cinq bandes son prédéfinies et les dix bandes son définies par l'utilisateur.

- Pour lire les bandes son prédéfinies, appuyez sur  $\mathsf{T}(\mathsf{Q})$ .
- **•** Les noms des bandes son sont affichés dans la liste des bandes son définies par l'utilisateur uniquement lorsqu'elles sont transférées depuis un ordinateur à l'aide de Nikon Transfer. Les bandes son définies par l'utilisateur ne peuvent pas être lues.

### 2 **Effets**

À l'aide du sélecteur rotatif, sélectionnez **Effets**, puis appuyez sur la touche  $\blacktriangleright$  du sélecteur rotatif pour choisir un effet. Les réglages de l'option Effets s'affichent dans l'ordre suivant : **Action** ➝ **Ambiance** ➝ **Lent** ➝

#### **Rapide** ➝ **Classique** ➝ **Action**.

• Appuyez sur  $T(\mathbf{Q})$  pour prévisualiser le style sélectionné dans la partie gauche du moniteur.

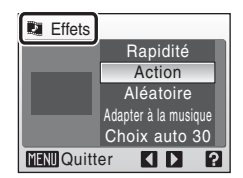

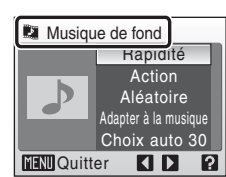

#### 3 **Ordre de lecture**

À l'aide du sélecteur rotatif, affichez **Ordre de lecture**, puis appuyez sur la commande A. Sélectionnez **Aléatoire** (réglage par défaut) ou **Lire dans l'ordre**.

Aléatoire : affiche les photos dans un ordre aléatoire.

Lire dans l'ordre : affiche les photos dans l'ordre

d'enregistrement.

#### 4 **Durée de lecture**

À l'aide du sélecteur rotatif, affichez **Durée de lecture**, puis appuyez sur la commande  $\blacktriangleright$ . Sélectionnez **Adapter à la musique** (réglage par défaut) ou **Afficher ttes images**.

Adapter à la musique : lit la bande son une fois, en répétant ou en omettant certaines photos si nécessaire.

Afficher ttes images : répète la bande son jusqu'à ce que toutes les photos aient été affichées au moins une fois.

### 5 **Choisir les images**

À l'aide du sélecteur rotatif, sélectionnez **Choisir les images**, puis appuyez sur la touche ▶ du sélecteur rotatif pour choisir une option. Les options s'affichent dans l'ordre suivant : **Choix auto 30** (réglage par défaut) ➝ **Choix auto 50** ➝ **Choix auto 100** ➝ **Choix auto 200** ➝ **Aucun choix auto** ➝ **Choix auto 30**.

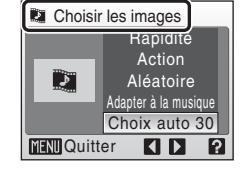

Par exemple, si vous sélectionnez **Choix auto 30**, les 30 dernières photos sont sélectionnées pour l'animation audio-vidéo Pictmotion. Vous pouvez toutefois modifier ce nombre lors de la création d'une animation audio-vidéo Pictmotion personnalisée. Lorsque vous sélectionnez **Voir images** dans l'écran de sélection des photos ( $\bullet$  [55,](#page-66-1) étape 1), le nombre de photos choisi à l'étape 4 est utilisé.

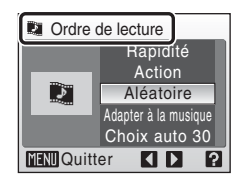

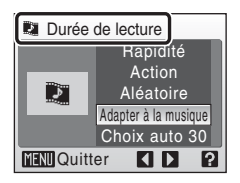

### **Visualisation des animations audio-vidéo Pictmotion**

**1** Pour accéder au mode Pictmotion, appuyez sur **MODE** en mode de visualisation, sélectionnez **D** à l'aide du sélecteur rotatif, puis appuyez sur 0K).

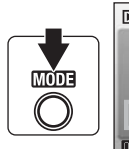

#### **COOLPIX S52**

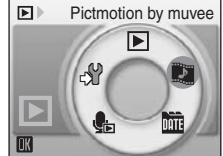

#### **COOLPIX S52c**

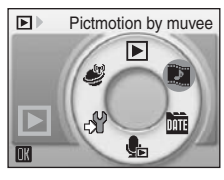

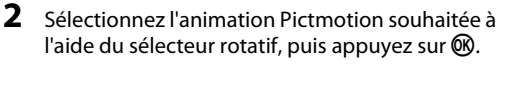

Si l'option **En boucle** est sélectionnée, l'animation est répétée automatiquement. Pour sélectionner ou désélectionner **En boucle**, choisissez **En boucle**, puis appuyez sur  $\mathbf{\omega}$ . Utilisez les commandes de zoom.  $T$  ou  $W$ , pour régler le volume

Pour mettre l'animation en pause, appuyez sur  $\circledR$  pendant la lecture.

**3** Choisissez Lire, puis appuyez sur  $\omega$ .

**4** Choisissez Fin, puis appuyez sur  $\omega$ . Le moniteur revient à l'écran de l'étape 2.

La lecture commence.

de lecture.

 $s$ ur  $6R$ .

# F Lire

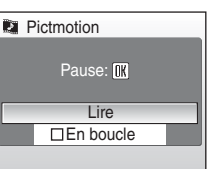

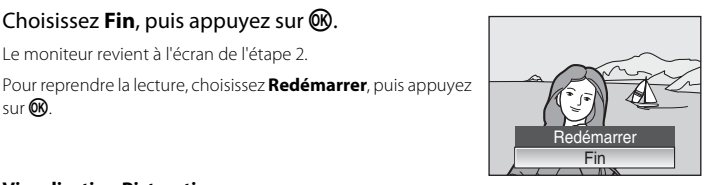

#### C **Visualisation Pictmotion**

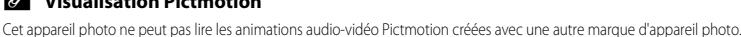

59

### **Enregistrement de clips vidéo**

Pour réaliser des clips vidéo avec du son grâce au microphone intégré, sélectionnez le mode de prise de vue et suivez les étapes ci-après.

**1** Pour entrer dans le mode Clip vidéo, appuyez sur **MODE** en mode de prise de vue, sélectionnez **果** à l'aide du sélecteur rotatif, puis appuyez sur  $\mathbb{R}$ .

L'affichage du mode d'exposition indique la durée totale maximale du clip vidéo qui peut être enregistrée.

**2** Appuyez sur le déclencheur jusqu'en fin de course pour commencer à enregistrer.

Une barre de progression située dans la partie inférieure du moniteur indique la durée d'enregistrement restante.

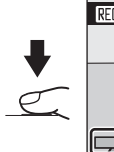

MODE

O)

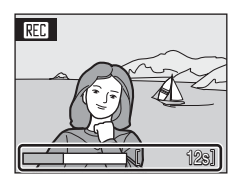

Clip vidéo

IШ

n  $\mathcal{S}$ 

Appuyez une seconde fois sur le déclencheur jusqu'en fin de course pour mettre fin à l'enregistrement.

L'enregistrement s'arrête automatiquement lorsque la mémoire interne ou la carte mémoire est pleine, ou lorsque la durée d'enregistrement dépasse les dix minutes.

### **Enregistrement de clips vidéo**

- Ces réglages du mode de flash ( $\boxtimes$  30), du retardateur ( $\boxtimes$  32) et de la correction d'exposition ( $\boxtimes$  34) ne peuvent pas être appliqués ou modifiés. Le mode Macro (<a>><a></a>S</a> </a>n'est pas disponible.
- **•** Le réglage du mode Macro ne peut pas être appliqué ni modifié pendant l'enregistrement des clips vidéo. Vous devez appliquer ou modifier le réglage avant l'enregistrement.
- **•** Le zoom optique ne peut pas être réglé une fois l'enregistrement du clip vidéo commencé. Le zoom numérique ne peut pas être appliqué avant le début de l'enregistrement du clip vidéo. Le zoom numérique (jusqu'à 2×) peut, cependant, être utilisé lors de l'enregistrement de clips vidéo.

### D **Modification des réglages de clip vidéo**

Les options de clips vidéo et du mode autofocus peuvent être modifiés depuis le menu Clip vidéo ( $\boxtimes$  [61\)](#page-72-0).
# **Menu Clip vidéo**

Vous pouvez modifier les réglages **Options clips vidéo** et **Mode autofocus** ([A](#page-73-0) 62) dans le menu Clip vidéo.

Appuyez sur MENU en mode Clip vidéo pour afficher le menu Clip vidéo, et utilisez le sélecteur rotatif pour modifier et appliquer les réglages.

# D **Sélection des Options clips vidéo**

Le menu Clip vidéo contient les options présentées ci-dessous.

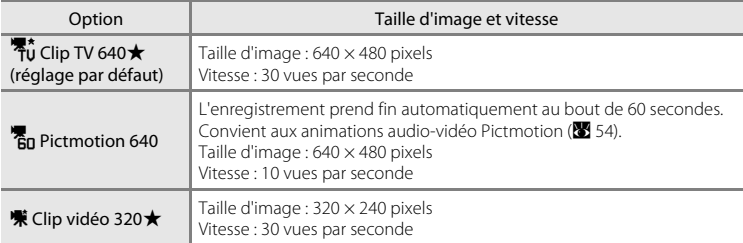

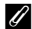

# C **Options de clip vidéo et durée maximale du clip vidéo**

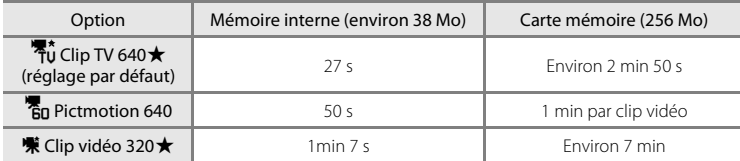

\* Toutes ces valeurs sont approximatives. La durée maximale de l'enregistrement varie selon la carte mémoire. Cet appareil photo peut enregistrer des clips vidéo d'une durée maximale de dix minutes. La durée d'enregistrement restante (jusqu'à dix minutes) s'affiche pendant l'enregistrement.

## C **Informations supplémentaires**

Reportez-vous à la section [« Noms des fichiers image/son et des dossiers » \(](#page-124-0)<sup>88</sup>113) pour obtenir de plus amples informations.

# <span id="page-73-0"></span>I **Mode autofocus**

Choisissez le mode de mise au point de l'appareil photo en mode Clip vidéo.

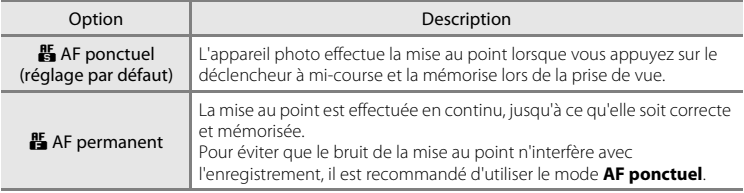

# **Lecture d'un clip vidéo**

En mode de visualisation plein écran (<sup>23</sup> 28), les clips vidéo sont signalés par les icônes du mode Clip vidéo. Pour visualiser un clip vidéo, affichez-le en visualisation plein écran, puis appuyez sur  $\mathbb{R}$ .

Utilisez les commandes de zoom,  $T$  ou  $W$ , pour régler le volume de lecture.

Les commandes de lecture apparaissent dans la partie supérieure du moniteur. Appuyez sur la commande  $\blacktriangleleft$  ou  $\blacktriangleright$  du sélecteur rotatif pour sélectionner une commande, puis appuyez sur CR pour effectuer l'opération sélectionnée. Les opérations suivantes sont disponibles.

鄙 15/05/2008 15:30 0010.AW  $\mathbf{m}$  :  $\mathbf{m}$  . If  $10s$ Pause  $\blacksquare$  $\overline{\mathbb{E}[\mathbb{I}]\mathbb{E}[\mathbb{B}]}$ 

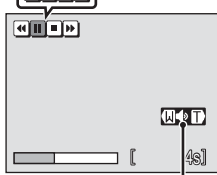

Indicateur de volume Pendant la lecture

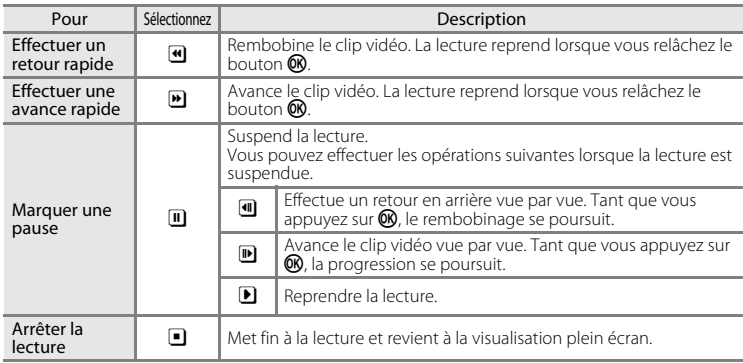

# **Suppression de fichiers clip vidéo**

Appuyez sur  $\widehat{\mathbf{m}}$  alors que le clip vidéo est affiché en mode de visualisation plein écran (<sup>23</sup> 28) ou sélectionné dans une planche de vignettes (**X** 44). Une boîte de dialogue de confirmation s'affiche. Sélectionnez **Oui** et appuyez sur k pour supprimer un clip vidéo ; sélectionnez **Non** pour quitter sans supprimer le clip vidéo.

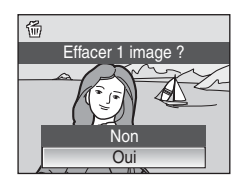

# <span id="page-75-1"></span><span id="page-75-0"></span>**Réalisation d'enregistrements audio**

Les enregistrements audio sont réalisés au moyen du microphone intégré et lus par le haut-parleur intégré.

**1** Pour entrer dans le mode d'enregistrement audio, appuyez sur MODE dans le menu de sélection du mode de prise de vue, sélectionnez  $\bullet$  à l'aide du sélecteur rotatif, puis appuyez sur $\mathbb{R}$ .

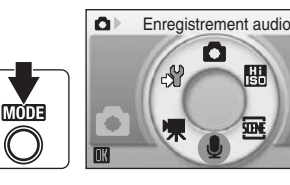

La durée possible de l'enregistrement s'affiche.

# **2** Appuyez sur le déclencheur jusqu'en fin de course pour commencer à enregistrer.

Le témoin indicateur s'allume pendant l'enregistrement.

Si aucune opération n'est exécutée dans les 30 secondes environ qui suivent le début de l'enregistrement audio, la fonction Extinction automatique de l'appareil photo est activée et le moniteur s'éteint.

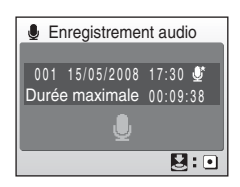

Reportez-vous à la section [« Opérations lors de l'enregistrement » \(](#page-76-0)<a>> (<a>(865)</a> pour obtenir de plus amples informations.

# **3** Appuyez une seconde fois sur le déclencheur jusqu'en fin de course pour cesser d'enregistrer.

L'enregistrement s'arrête automatiquement lorsque la mémoire interne ou la carte mémoire est pleine, ou au bout de 60 minutes d'enregistrement sur la carte mémoire.

# D **Informations supplémentaires**

Reportez-vous à la section [« Noms des fichiers image/son et des dossiers » \(](#page-124-0)<sup>88</sup>113) pour obtenir de plus amples informations.

### <span id="page-76-0"></span>**Opérations lors de l'enregistrement**

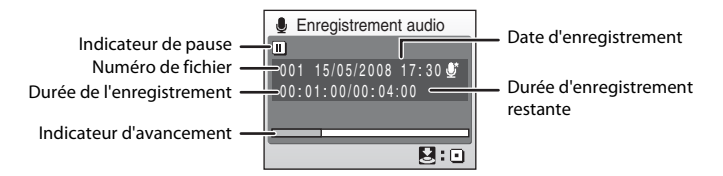

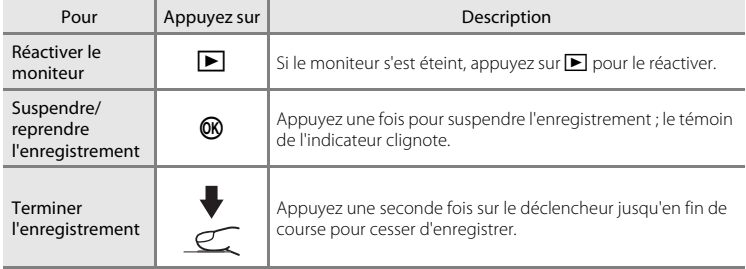

# **Qualité du son**

Appuyez sur **MENU** en mode d'enregistrement audio pour afficher les options de qualité de son suivantes. Choisissez la qualité de son souhaitée pour l'enregistrement.

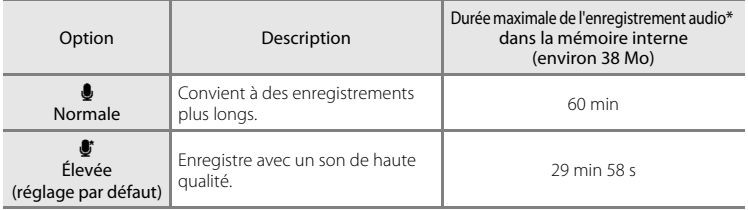

\* Toutes ces valeurs sont approximatives. La durée maximale d'un fichier d'annotation vocale enregistré avec cet appareil photo est de 60 minutes.

# **Enregistrements audio**

Les fichiers transférés sur un ordinateur peuvent être lus avec QuickTime ou tout autre lecteur audio compatible WAV.

# D **Informations supplémentaires**

Reportez-vous à la section [« Noms des fichiers image/son et des dossiers » \(](#page-124-0)<a><a>
113) pour obtenir de plus amples informations.

# <span id="page-77-1"></span>**Lecture d'enregistrements audio**

**1** Pour entrer dans le mode Lecture audio, appuyez sur **MODE** en mode de visualisation, sélectionnez da l'aide du sélecteur rotatif, puis appuyez sur k.

Vous pouvez également lire les enregistrements audio en appuyant sur  $\blacktriangleright$  en mode Enregistrement audio ( $\bullet$  64) pour afficher l'écran Sélection fichier son.

### **COOLPIX S52**

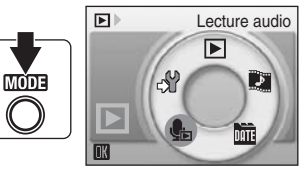

### **COOLPIX S52c**

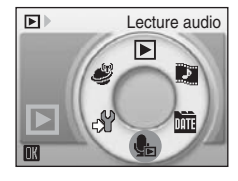

# <span id="page-77-0"></span>**2** Sélectionnez le fichier son souhaité, puis appuyez sur $\mathcal{R}$ .

Le fichier audio sélectionné est lu.

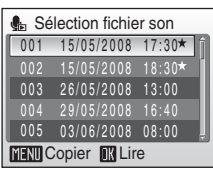

### **Opérations en cours de lecture**

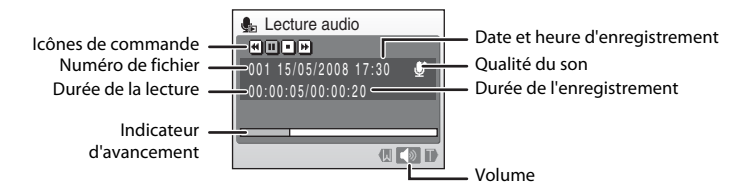

Utilisez les commandes de zoom,  $T$  ou  $W$ , pour régler le volume de lecture.

Les commandes de lecture apparaissent dans la partie supérieure du moniteur. Appuyez sur la commande  $\blacktriangleleft$  ou  $\blacktriangleright$  du sélecteur rotatif pour sélectionner une commande, puis appuyez sur  $\circledR$  pour effectuer l'opération sélectionnée. Les opérations suivantes sont disponibles.

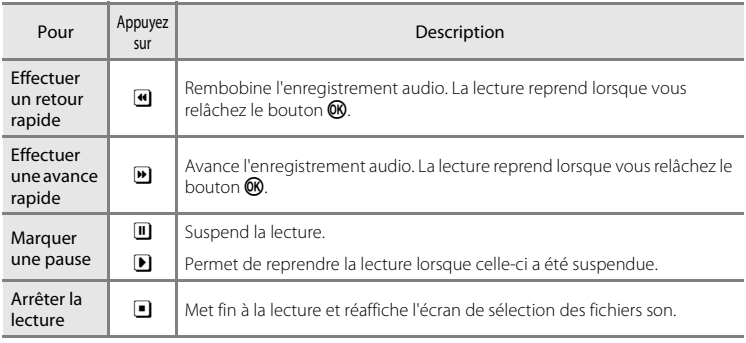

# **Suppression d'enregistrements audio**

Appuyez sur  $\tilde{u}$  pendant la lecture ou après avoir choisi un fichier audio à partir de l'écran Sélection fichier son. Une boîte de dialogue de confirmation s'affiche. Choisissez **Oui**, puis appuyez sur <sup>®</sup> pour supprimer le fichier. Pour quitter sans supprimer le fichier son, sélectionnez **Non**.

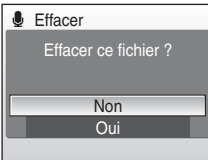

# <span id="page-79-0"></span>**Copie d'enregistrements audio**

Copie les enregistrements audio depuis la mémoire interne vers une carte mémoire, ou inversement. Cette option est disponible uniquement lorsqu'une carte mémoire est insérée.

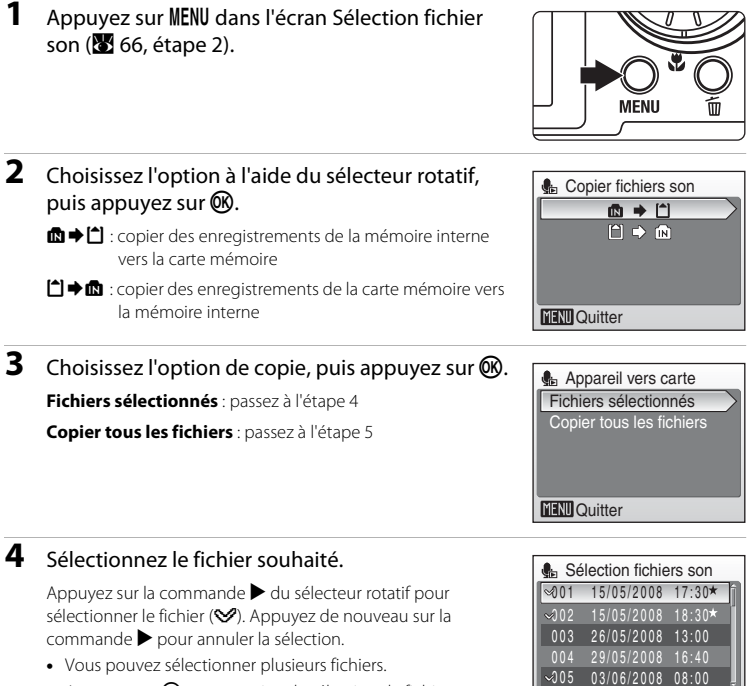

• Appuyez sur <sup>60</sup> pour terminer la sélection de fichiers.

# **5** Lorsque la boîte de dialogue de confirmation s'affiche, choisissez **Oui**, puis appuyez sur $\mathbb{R}$ .

**MENU** Quitter **D** Sélect.

La copie démarre.

# **Enregistrements audio**

Il est possible que cet appareil photo ne soit pas en mesure de lire ou de copier des fichiers son créés au moyen d'appareils photo d'autres marques.

## **Message Aucun fichier son**

Si aucun fichier son n'est stocké sur la carte mémoire lorsque vous sélectionnez en (ES 66, étape 1), le message **Aucun fichier son** s'affiche. Appuyez sur MENU pour afficher l'écran Copier fichiers son, et copiez sur la carte mémoire les fichiers son contenus dans la mémoire interne de l'appareil photo.

# **Connexion à un téléviseur**

Connectez l'appareil photo à un téléviseur à l'aide du câble audio/vidéo fourni pour visualiser les photos sur le téléviseur.

# **1** Mettez l'appareil photo hors tension.

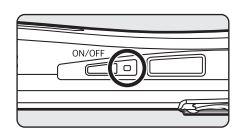

**2** Connectez l'appareil photo au téléviseur à l'aide du câble audio/vidéo fourni.

Connectez la fiche jaune à la prise vidéo du téléviseur et la fiche blanche à la prise audio.

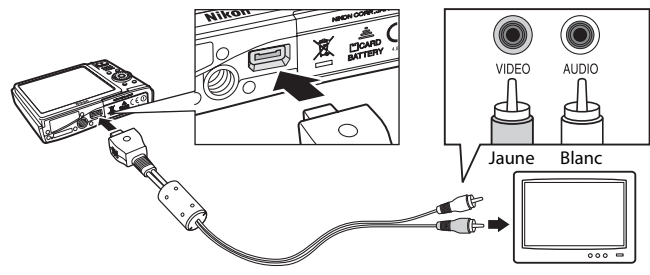

# **3** Réglez le téléviseur sur le canal vidéo.

Pour plus de détails, reportez-vous à la documentation fournie avec votre téléviseur.

# **4** Maintenez la commande ▶ enfoncée pour mettre l'appareil photo sous tension.

L'appareil photo passe en mode de visualisation et les photos enregistrées dans la mémoire interne ou sur la carte mémoire s'affichent sur l'écran du téléviseur.

Pendant la connexion avec le téléviseur, le moniteur de l'appareil photo reste éteint.

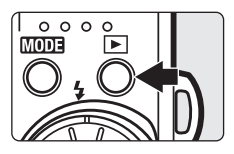

# **Connexion du câble audio/vidéo**

Lors de la connexion du câble audio/vidéo, vérifiez si le connecteur de l'appareil photo est orienté correctement. Ne forcez pas lorsque vous branchez le câble audio/vidéo à l'appareil photo. Lors du débranchement du câble audio/vidéo, veillez à le retirer tout droit.

# B **Mode vidéo**

Assurez-vous que les paramètres du mode vidéo de l'appareil photo sont conformes aux normes de votre téléviseur.

Les paramètres du mode vidéo correspondent à une option du menu Configuration (<sup>8</sup>97)>Mode vidéo  $(231108)$  $(231108)$  $(231108)$ .

# **Connexion à un ordinateur**

Lorsque l'appareil photo est connecté à un ordinateur à l'aide du câble USB fourni, des photos enregistrées avec l'appareil photo peuvent être copiées (transférées) sur l'ordinateur pour y être stockées à l'aide du logiciel Nikon Transfer.

# **Avant de connecter l'appareil photo**

# **Installation du logiciel**

Avant de relier l'appareil photo à un ordinateur, vous devez installer les logiciels de transfert de photos (notamment Nikon Transfer) à partir du CD Software Suite qui vous a été fourni.

Pour plus d'informations sur l'installation du logiciel, reportez-vous au Guide de démarrage rapide.

# **Systèmes d'exploitation compatibles avec COOLPIX S52/S52c**

### **Windows**

Versions préinstallées de Windows Vista (Éditions Familiale Basique/Familiale Premium/ Professionnel/Entreprise/Intégrale 32 bits), Windows XP Service Pack 2 (Édition Familiale/Professionnel)

Si votre ordinateur fonctionne sous Windows 2000 Professionnel, utilisez un lecteur de cartes ou un appareil similaire pour transférer sur l'ordinateur les photos stockées sur la carte mémoire (**X** [72\)](#page-83-0).

## **Macintosh**

Mac OS X (version 10.3.9, 10.4.11)

Visitez le site Web Nikon pour obtenir les toutes dernières informations sur la compatibilité des systèmes d'exploitation.

# B **Remarque sur la source d'alimentation**

Lors de la connexion de l'appareil photo à un ordinateur ou à une imprimante, utilisez un accumulateur entièrement chargé pour éviter que l'appareil photo ne s'éteigne de manière inattendue.

# **Transfert des photos de l'appareil vers un ordinateur**

- **1** Démarrez l'ordinateur sur lequel Nikon Transfer a été installé.
- **2** Mettez l'appareil photo hors tension.
- **3** Connectez l'appareil photo à l'ordinateur à l'aide du câble USB fourni.

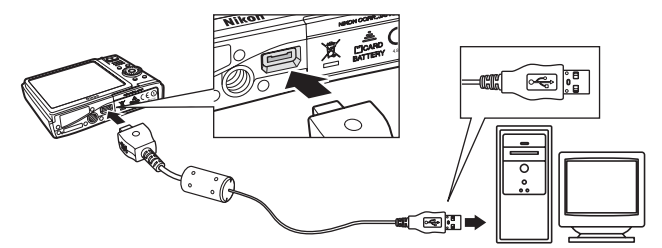

 $\frac{80}{100}$ 

# **4** Mettez l'appareil photo sous tension.

Le témoin de mise sous tension s'allume.

### Windows Vista

Lorsque la boîte de dialogue Exécution automatique s'affiche, sélectionnez **Copier les images sur mon ordinateur avec** 

**Nikon Transfer**. Nikon Transfer démarre. Pour éviter à l'avenir l'affichage de cette boîte de dialogue, cochez **Toujours faire ceci pour le périphérique suivant :**.

### Windows XP

Lorsque la boîte de dialogue Exécution automatique s'affiche, sélectionnez **Nikon Transfer Copier les images sur mon ordinateur** et cliquez sur **OK**. Nikon Transfer démarre. Pour éviter à l'avenir l'affichage de cette boîte de dialogue, cochez **Toujours utiliser ce** 

### **programme pour cette action.**.

### Mac OS X

Nikon Transfer démarre automatiquement si vous avez sélectionné **Oui** dans la boîte de dialogue de lancement automatique lors de l'installation initiale de Nikon Transfer.

# **Examplement du câble USB**

- **•** Lors du branchement du câble USB, vérifiez que les connecteurs sont correctement orientés. Ne forcez pas lorsque vous branchez le câble USB sur l'appareil photo. Lorsque vous déconnectez le câble USB, veillez à le retirer tout droit.
- **•** La connexion risque de ne pas être détectée si l'appareil est relié à l'ordinateur via un hub USB.

# **5** Transférez des photos lorsque Nikon Transfer a terminé de charger.

Cliquez sur **Démarrer le transfert** dans Nikon Transfer. Par défaut, toutes les photos sont transférées sur l'ordinateur.

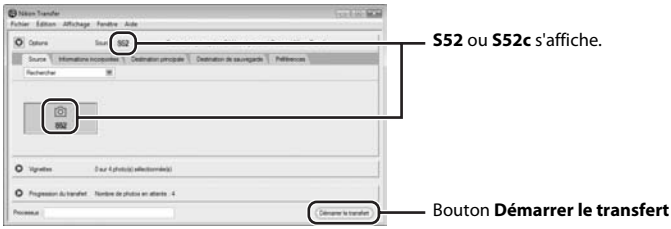

Conformément aux paramètres par défaut Nikon Transfer, le dossier dans lequel les photos sont transférées est automatiquement ouvert une fois le transfert terminé.

Pour plus d'informations sur l'utilisation de Nikon Transfer, reportez-vous aux informations d'aide contenues dans Nikon Transfer.

# **6** Déconnectez l'appareil photo une fois le transfert terminé.

Mettez l'appareil photo hors tension, puis débranchez le câble USB.

### <span id="page-83-0"></span>**Pour les utilisateurs de Windows 2000 Professionnel**

Utilisez un lecteur de cartes ou un appareil similaire pour transférer les photos stockées sur la carte mémoire vers l'ordinateur. Si la carte mémoire a une capacité supérieure à 2 Go ou si elle est compatible SDHC, l'appareil doit prendre en charge ces spécifications.

- **•** Dans sa configuration par défaut, Nikon Transfer commence automatiquement le transfert dès qu'une carte mémoire est insérée dans un lecteur de cartes ou un appareil similaire. Reportez-vous à l'étape 5 ci-dessus pour transférer des photos.
- **•** Ne raccordez pas l'appareil photo à l'ordinateur. Si vous raccordez l'appareil photo à l'ordinateur, la boîte de dialogue **Assistant matériel détecté** s'affiche. Sélectionnez **Annuler**, fermez la boîte de dialogue, puis déconnectez l'appareil photo de l'ordinateur.
- **•** Pour transférer des photos stockées dans la mémoire interne de l'appareil photo vers l'ordinateur, vous devez commencer par les copier sur une carte mémoire à l'aide de l'appareil photo ( $\frac{1}{2}$  68, [96\)](#page-107-0).

### D **Utilisation de fonctions de systèmes d'exploitation standard pour ouvrir des fichiers image/son**

- **•** Accédez au dossier du disque dur de l'ordinateur sur lequel les photos ont été enregistrées et ouvrez une photo dans le visualiseur fourni avec votre système d'exploitation.
- **•** Les fichiers qui ont été copiés sur l'ordinateur peuvent être lus à l'aide de QuickTime ou de tout autre lecteur audio compatible WAV.

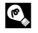

# **2** Informations supplémentaires

Reportez-vous à la section [« Noms des fichiers image/son et des dossiers » \(](#page-124-0) $\blacksquare$ 113) pour obtenir de plus amples informations.

# **Connexion à une imprimante**

Les utilisateurs d'imprimantes compatibles PictBridge (<a>><a>U</a>[129](#page-140-0)</a>)</a> peuvent connecter l'appareil photo directement à l'imprimante et imprimer des photos sans utiliser d'ordinateur.

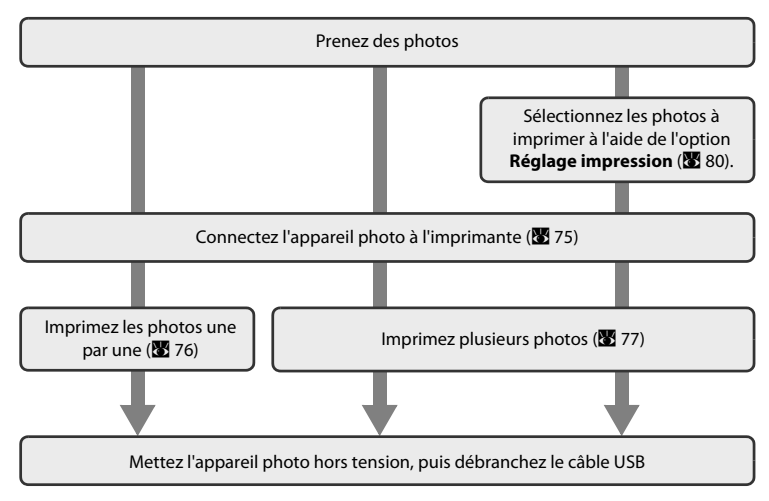

### B **Remarque sur la source d'alimentation**

Lors de la connexion de l'appareil photo à une imprimante, utilisez un accumulateur entièrement chargé pour éviter que l'appareil photo s'éteigne de manière inattendue.

### **Impression de photos**

Outre l'impression de photos transférées de votre imprimante personnelle à un ordinateur ou l'impression directe de votre appareil photo sur une imprimante, les options suivantes sont également disponibles :

- **•** Insérer une carte mémoire dans le logement pour carte mémoire d'une imprimante compatible DPOF
- **•** Apporter la carte mémoire à un service d'impression numérique

Dans ce cas, précisez les photos et le nombre de tirages pour chaque photo à l'aide du menu Réglage d'impression de votre appareil photo ( $\bullet$  80).

# <span id="page-86-0"></span>**Connexion de l'appareil photo et de l'imprimante**

**1** Mettez l'appareil photo hors tension.

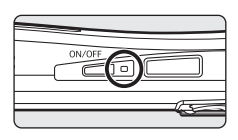

**2** Mettez l'imprimante sous tension.

Vérifiez les paramètres de l'imprimante.

**3** Connectez l'appareil photo à l'imprimante à l'aide du câble USB fourni.

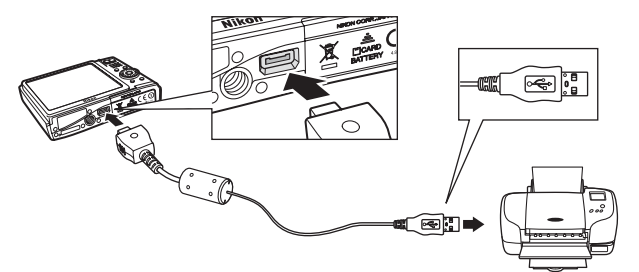

# **4** Mettez l'appareil photo sous tension. Si la connexion est correcte, l'écran de démarrage PictBridge  $\substack{0.0 \\ 0.0}$ 1 s'affiche sur le moniteur de l'appareil photo. L'écran Sélection impression s'affiche (2).  $(1)$  2 K Sélection impression 15/05

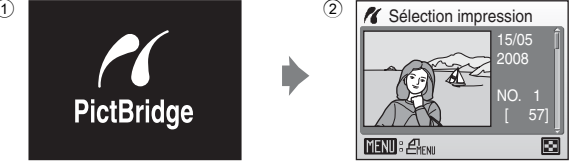

# **Connexion du câble USB**

Lors du branchement du câble USB, vérifiez que les connecteurs sont correctement orientés. Ne forcez pas lorsque vous branchez le câble USB sur l'appareil photo. Lorsque vous déconnectez le câble USB, veillez à le retirer tout droit.

# <span id="page-87-0"></span>**Impression d'une photo à la fois**

[A](#page-86-0)près avoir correctement connecté l'appareil photo à l'imprimante (<sup>8</sup> 75), imprimez vos photos en suivant la procédure ci-dessous.

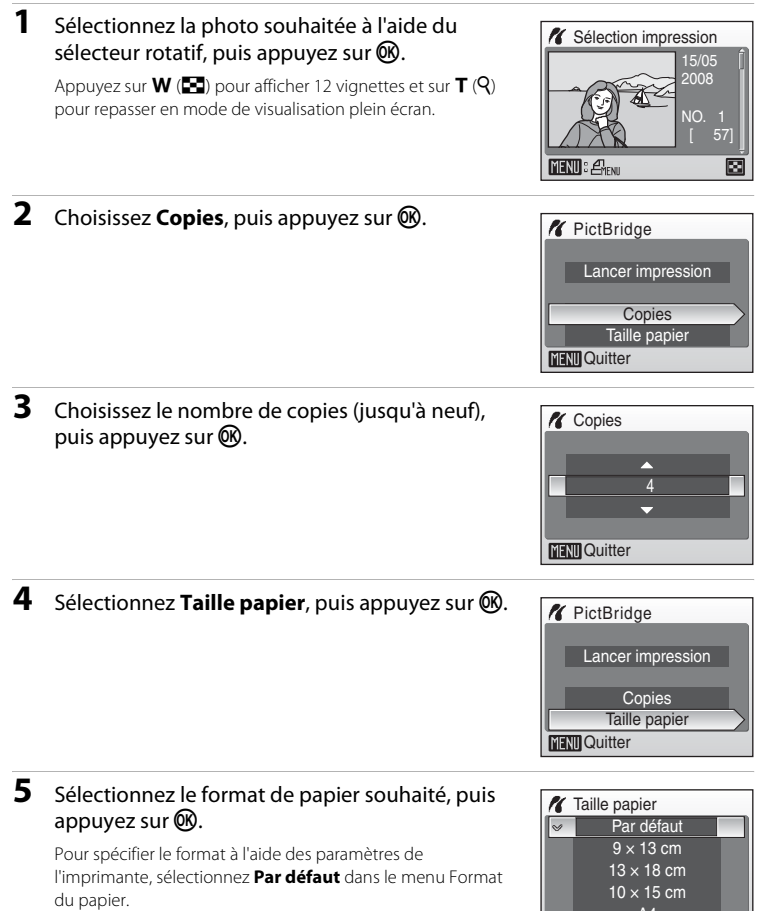

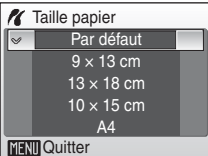

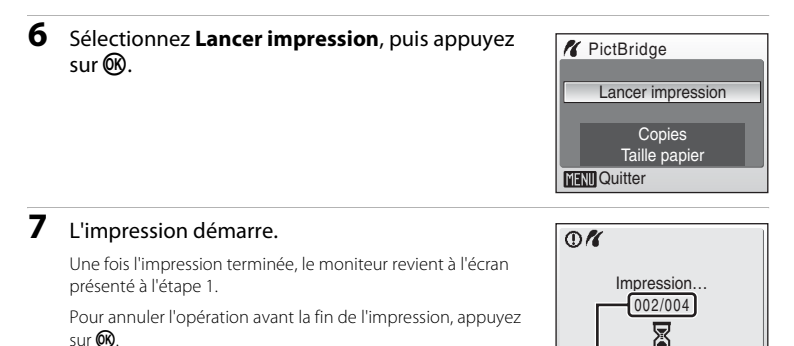

Connexion à un téléviseur, un ordinateur et une imprimante Connexion à un téléviseur, un ordinateur et une imprimante

# <span id="page-88-0"></span>**Impression de plusieurs photos**

[A](#page-86-0)près avoir correctement connecté l'appareil photo à l'imprimante ( $\frac{1}{2}$  75), imprimez vos photos en suivant la procédure ci-dessous.

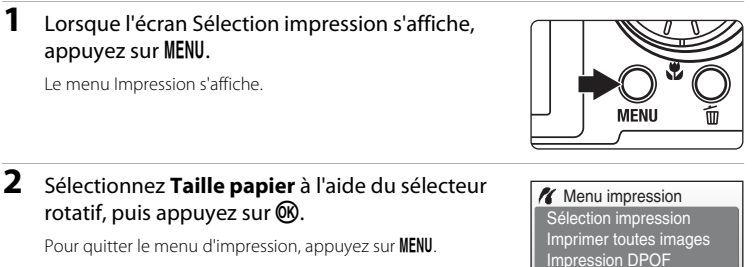

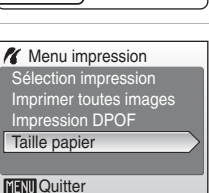

**MAnnuler** 

Impression en cours/ nombre total de tirages

# **3** Sélectionnez le format de papier souhaité, puis appuyez sur $\mathbb{R}$ .

Pour spécifier le format à l'aide des paramètres de l'imprimante, sélectionnez **Par défaut** dans le menu Format du papier.

# **4** Sélectionnez **Sélection impression**, **Imprimer toutes images** ou **Impression DPOF** et appuyez sur <sub>O</sub>R.

### Sélection impression

Sélectionnez les photos (jusqu'à 99) et le nombre de copies (jusqu'à neuf) de chaque photo. Tournez le sélecteur rotatif ou appuyez sur la  $commande \triangleleft ou \triangleright pour sélectionner les photos.$ puis appuyez sur  $\triangle$  ou  $\nabla$  pour définir le nombre d'exemplaires pour chacune.

Les photos sélectionnées pour impression sont indiquées par  $(\bigotimes)$  suivi du nombre de copies à imprimer. La coche n'apparaît pas sur les images

pour lesquelles aucune copie n'a été spécifiée et ces photos ne seront pas imprimées.

Appuyez sur  $T(Q)$  pour revenir à la visualisation plein écran.

Appuyez sur  $W$  ( $\blacksquare$ ) pour revenir à la visualisation par planche de vignettes. Une fois les réglages terminés, appuyez sur  $\mathbb{Q}$ .

Pour imprimer, sélectionnez **Lancer impression** dans le menu affiché à droite, puis appuyez sur  $\infty$ . Sélectionnez **Annuler**, puis appuyez sur <sup>6</sup> pour revenir au menu Impression.

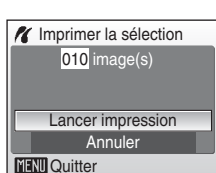

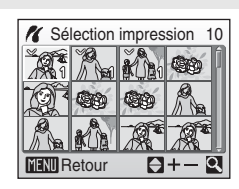

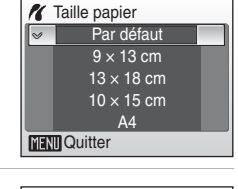

**Menu** impression Imprimer toutes images Sélection impression

Taille papier Impression DPOF

**MENT** Quitter

<span id="page-90-0"></span>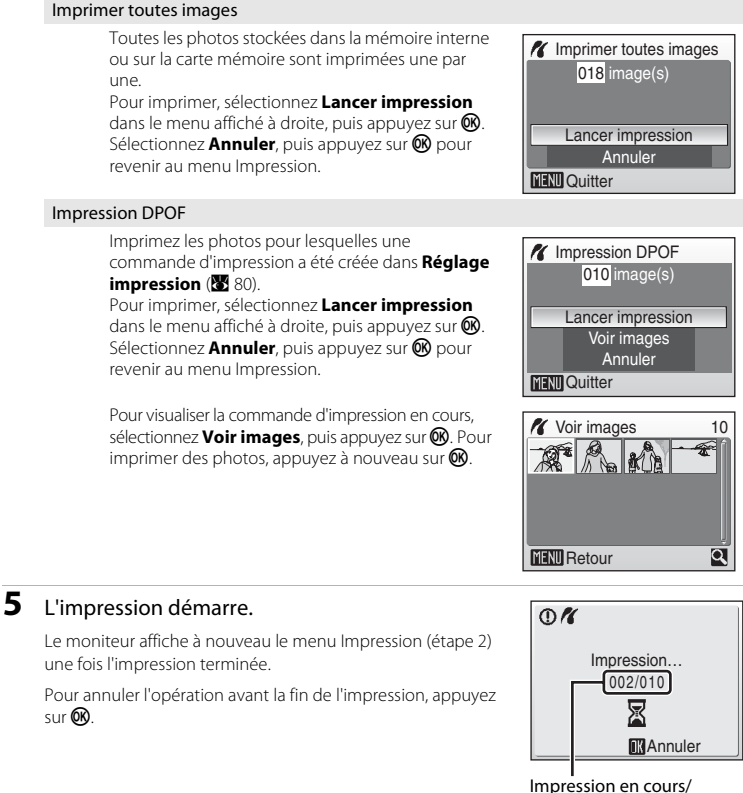

nombre total de tirages

# C **Taille papier**

L'appareil photo prend en charge les formats de papier suivants : **Par défaut** (format de papier par défaut pour l'imprimante utilisée), **9 × 13 cm**, **13 × 18 cm**, **10 × 15 cm**, **4" × 6"**, **20 × 25 cm**, **Lettre**, **A3**, et **A4**. Seuls les formats pris en charge par l'imprimante s'affichent.

# <span id="page-91-1"></span><span id="page-91-0"></span>**Création d'une commande d'impression DPOF : Réglage impression**

L'option **Réglage impression** du menu Visualisation permet de créer des « commandes d'impression » numériques pour imprimer sur des périphériques compatibles DPOF (**A** [129](#page-140-1)).

Lorsque l'appareil photo est connecté à une imprimante compatible PictBridge, les images peuvent être imprimées directement à partir de l'imprimante en fonction de la commande d'impression DPOF créée sur la carte mémoire. Si la carte mémoire ne se trouve plus dans l'appareil photo, vous pouvez créer la commande d'impression DPOF pour les photos dans la mémoire interne et imprimer vos photos selon cette commande.

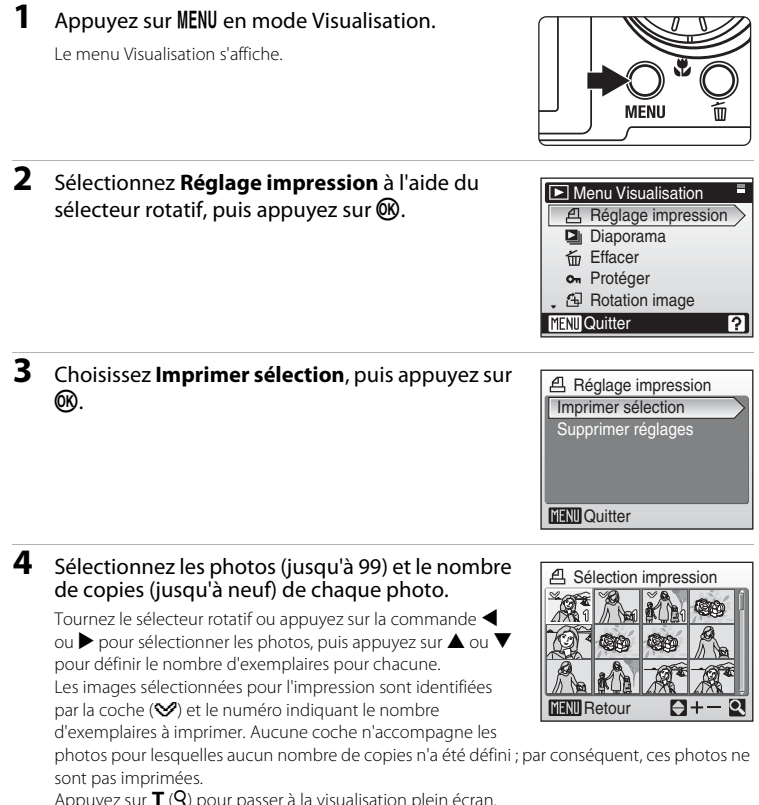

Appuyez sur  $T(Q)$  pour passer à la visualisation plein écran. Appuyez sur  $W$  ( $\blacksquare$ ) pour revenir à la planche d'imagettes. Appuyez sur <sup>60</sup> une fois le réglage terminé.

# **5** Choisissez d'imprimer ou non la date de prise de vue et les informations sur les photos.

Sélectionnez **Date**, puis appuyez sur **OR** pour imprimer la date d'enregistrement sur toutes les photos de la commande d'impression.

Sélectionnez **Infos**, puis appuyez sur <sup>()</sup> pour imprimer les informations sur la photo (vitesse d'obturation et ouverture) sur toutes les photos de la commande d'impression.

Sélectionnez **Fait**, puis appuyez sur **OR** pour terminer la commande d'impression et quitter ce menu.

Les photos sélectionnées pour impression sont indiquées par l'icône w en mode de visualisation.

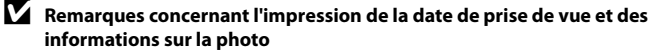

Lorsque les options **Date** et **Infos** sont activées dans le menu **Réglage impression**, la date de prise de vue et les informations relatives à la photo sont imprimées sur chaque photo reproduite sur une imprimante compatible DPOF ( $\boxtimes$  [129\)](#page-140-1) prenant en charge l'impression de la date de prise de vue et des informations relatives à la photo.

- **•** Il n'est pas possible d'imprimer les informations relatives à la photo lorsque l'appareil est raccordé directement à une imprimante, via le câble USB fourni, pour l'impression DPOF ( $\blacksquare$  [79\)](#page-90-0).
- **•** Les options **Date** et **Infos** sont réinitialisées chaque fois que vous affichez le menu Réglage d'impression.

### C **Suppression de toutes les commandes d'impression DPOF**

Choisissez **Supprimer réglages** à l'étape 3, puis appuyez sur  $\mathbf{\circledR}$ . Les commandes d'impression de toutes les photos sont supprimées.

C **Remarque concernant l'option Date du menu Réglage impression**

La date et l'heure imprimées sur les photos au format DPOF (si l'option **Date** du menu Réglage d'impression est activée) sont celles qui ont été enregistrées lorsque la photo a été prise. La date et l'heure imprimées à l'aide de cette option ne sont en aucun cas affectées lorsque vous modifiez les paramètres de date et d'heure de l'appareil photo dans le menu Configuration une fois les photos enregistrées.

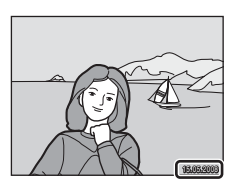

# D **Impression date**

Lorsque la date et l'heure de prise de vue sont imprimées sur les photos à l'aide de l'option **Impression**  date ( $\blacksquare$  [104\)](#page-115-0) dans le menu Configuration, les photos qui portent une date et une heure peuvent être reproduites sur des imprimantes qui ne prennent pas en charge l'impression de la date et de l'heure sur les photos. Seules la date et l'heure **Impression date** des photos sont imprimées, même si vous activez l'option **Réglage impression** et sélectionnez le paramètre **Date** dans l'écran Réglage d'impression.

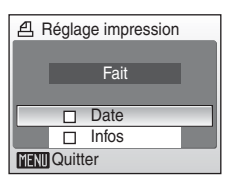

15/05/2008 15:30 0004.JPG 004.JPG

41 41

 $\mathbb{R}$  :

# **Options de prise de vue : Menu Prise de vue**

Le menu Prise de vue du mode **d** (Automatique) et le menu Sensibilité élevée du mode de prise de vue Sensibilité élevée contiennent les options ci-dessous.

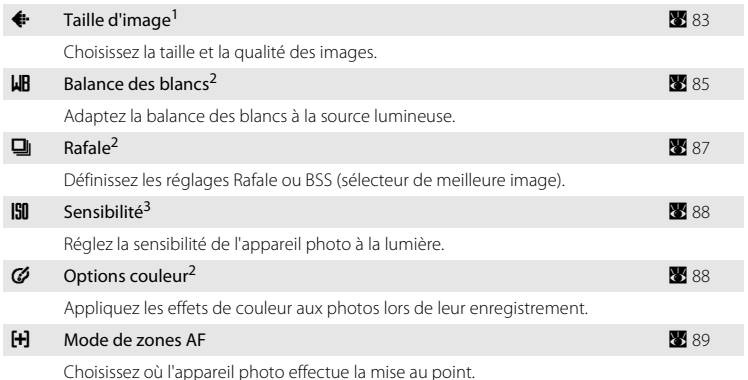

- Il est possible d'effectuer ce réglage à partir d'autres menus de prise de vue (à l'exception du menu Clip vidéo).
- <sup>2</sup> Reportez-vous aux informations sur les restrictions applicables à ces réglages ( $\overline{\mathbf{39}}$  90).

 $3 \text{ }$  Ce réglage n'est pas accessible depuis le menu Sensibilité élevée.

# **Affichage des menus Prise de vue et Sensibilité élevée**

Pour entrer dans le mode **C** (Automatique) ou Sensibilité élevée, appuyez sur **MODE** dans le mode de prise de vue, sélectionnez **□** (Automatique) ou H (Sensibilité élevée). Appuyez sur **MENU** pour afficher le menu Prise de vue ou Sensibilité élevée.

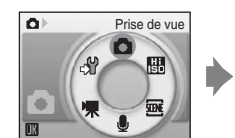

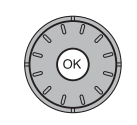

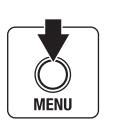

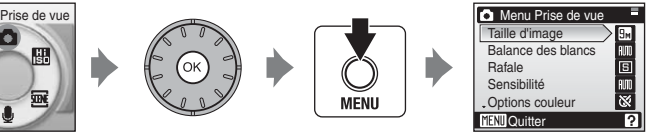

- Utilisez le sélecteur rotatif pour choisir les réglages et les appliquer (<sup>8</sup> 9).
- **•** Pour revenir au mode de prise de vue lorsque vous êtes dans le menu Prise de vue ou Sensibilité élevée, appuyez sur MENU.

# <span id="page-94-0"></span>A **Taille d'image**

Sélectionnez une taille d'image, c'est-à-dire un type de qualité d'image (compression) et de taille d'image, en fonction de l'utilisation prévue de la photo, ainsi que de la capacité de la mémoire interne ou de la carte mémoire. Plus l'image est grande, plus grande sera la taille à laquelle elle pourra être imprimée ou affichée sans présenter de « grain », ce qui réduit le nombre de photos pouvant être enregistrées.

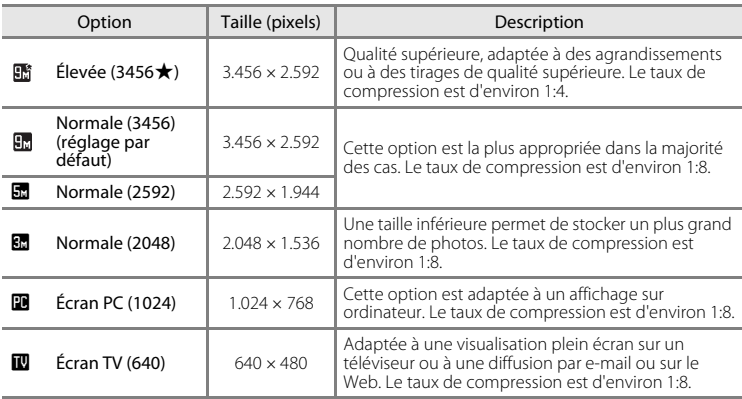

L'icône du réglage actuel s'affiche sur le moniteur en mode de prise de vue et en mode de visualisation (86, [7\)](#page-18-0).

# C **Taille d'image**

Les modifications apportées à ce réglage s'appliquent à tous les modes de prise de vue (sauf au mode Clip vidéo).

# C **Nombre de vues restantes**

Le tableau suivant indique le nombre approximatif d'images pouvant être enregistrées en mémoire interne ou sur une carte mémoire de 256 Mo. Notez que le nombre de photos pouvant être stockées varie en fonction de la composition de la photo (en raison de la compression JPEG). De plus, ce nombre peut varier en fonction du fabricant de cartes mémoire, même si les différentes cartes mémoire sont de capacité identique.

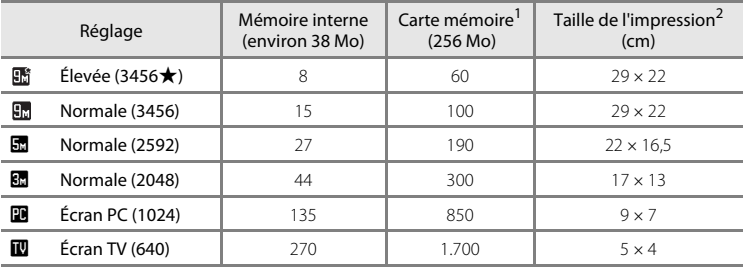

 $1$  Si le nombre de vues restantes est supérieur ou égal à 10.000, le nombre de vues restantes affiché est **9999**.

<sup>2</sup> Taille de l'impression à une résolution de sortie de 300 ppp. La taille d'impression est calculée en divisant le nombre de pixels par la résolution de l'imprimante (ppp) et en multipliant ce résultat par 2,54 cm. Toutefois, pour une taille d'image identique, les photos imprimées à des résolutions plus élevées seront imprimées dans une taille inférieure à celle indiquée ; celles imprimées à des résolutions plus faibles seront imprimées dans une taille supérieure à celle indiquée.

# <span id="page-96-0"></span>B **Balance des blancs**

La couleur de la lumière réfléchie par un objet varie avec la couleur de la source lumineuse. Le cerveau humain est capable de s'adapter aux changements de couleur de la source lumineuse ; ainsi, les objets blancs paraissent blancs, qu'ils soient dans l'ombre, éclairés par le soleil ou par une lumière artificielle. Les appareils photo numériques reproduisent ce phénomène en traitant les images selon la couleur de la source lumineuse. C'est ce qu'on appelle la « balance des blancs ». Pour des couleurs naturelles, choisissez un paramètre de balance des blancs correspondant à la source lumineuse avant la prise de vue. Vous pouvez utiliser le paramètre par défaut,

**Automatique**, avec la plupart des types d'éclairage ou appliquer le réglage de balance des blancs adapté à une source lumineuse particulière pour obtenir des résultats plus précis.

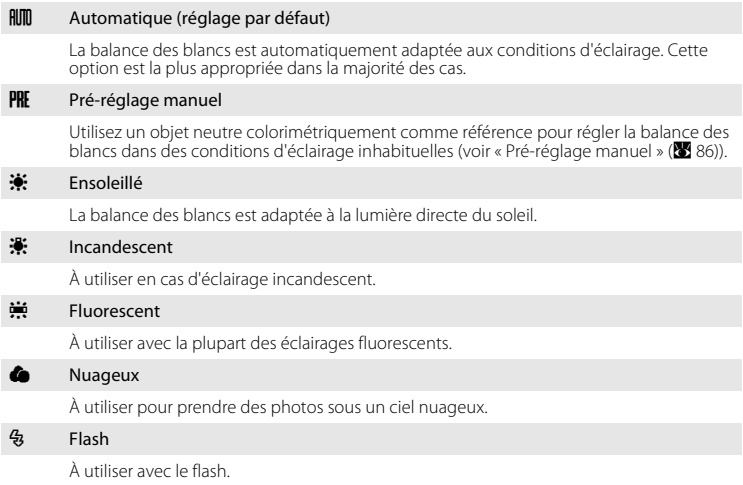

Vous pouvez visualiser un aperçu des résultats sur le moniteur. Pour les réglages autres que **[A](#page-17-0)utomatique**, l'icône du réglage actuel s'affiche sur le moniteur ( $\blacksquare$ 6).

# Mode de flash

# <span id="page-97-0"></span>**Pré-réglage manuel**

Utilisez l'option Pré-réglage manuel lorsque les conditions d'éclairage sont variées ou pour corriger la lumière fortement colorée émise par certaines sources lumineuses (par exemple, une photo prise sous la lumière d'une lampe avec un abat-jour rouge donnera l'impression d'avoir été prise sous une lumière blanche).

**1** Placez un objet de référence neutre colorimétriquement (blanc ou gris) sous l'éclairage qui sera utilisé lors de la prise de vue.

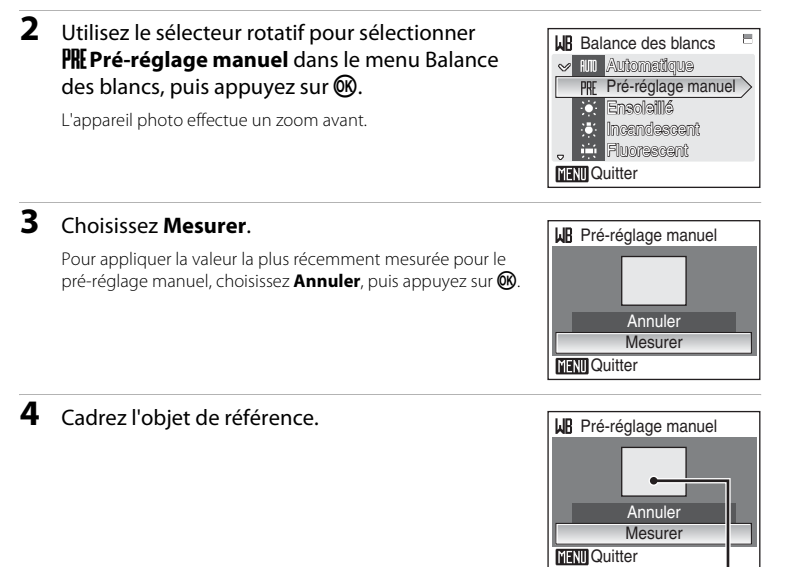

Cadre de l'objet de référence

# **5** Appuyez sur <sup>®</sup> pour mesurer la valeur de balance des blancs.

Une fois le déclencheur relâché, la nouvelle valeur de balance des blancs est définie. Aucune photo n'est enregistrée.

### C **Remarque sur la Pré-réglage manuel**

Quel que soit le mode de flash sélectionné, le flash ne se déclenche pas lorsque vous appuyez sur ® à l'étape 5. Par conséquent, l'appareil photo ne peut pas mesurer une valeur de pré-réglage manuel lorsque le flash est utilisé.

# <span id="page-98-0"></span>C **Rafale**

Permet de définir les réglages Rafale ou Sélecteur de meilleure image (BSS). Le flash est désactivé lorsque vous sélectionnez **Rafale** ou **BSS**. La mise au point, l'exposition et la balance des blancs sont mémorisées avec les valeurs de la première vue de chaque série.

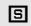

**国** Vue par vue (réglage par défaut)

L'appareil prend une vue chaque fois que vous appuyez sur le déclencheur.

### $\Box$  Rafale

Une fois le déclencheur enfoncé, les photos sont prises à une cadence d'environ 0,9 vues par seconde (vps) maximum lorsque la taille d'image est réglée sur **Normale (3456)**. La prise de vue cesse lorsque vous relâchez le déclencheur ou après avoir pris dix vues en maintenant le déclencheur enfoncé à mi-course.

**RSS** BSS

L'utilisation du sélecteur de meilleure image (BSS) est recommandée lors de prises de vue sous un faible éclairage sans flash, lorsque vous effectuez un zoom avant ou dans d'autres situations où il est probable que vos photos soient floues. L'appareil photo peut prendre jusqu'à dix photos une fois le déclencheur enfoncé. La photo la plus nette de la série (c'est-à-dire celle qui comporte le plus de détails) est automatiquement sélectionnée et enregistrée.

Pour les réglages autres que **Vue par vue**, l'indicateur du réglage actuel s'affiche sur le moniteur  $(\mathbf{8}, 6)$ .

# **B** Remarque concernant le mode de prise de vue Rafale

La vitesse maximale avec le mode de prise de vue Rafale peut varier en fonction du paramètre de taille d'image en cours et de la carte mémoire utilisée.

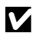

### B **Remarque concernant le sélecteur de meilleure image**

L'option BSS risque de ne pas produire les résultats escomptés si le sujet est en mouvement ou si vous modifiez la composition alors que vous appuyez sur le déclencheur jusqu'en fin de course.

# <span id="page-99-0"></span>E **Sensibilité**

La sensibilité mesure la vitesse de réaction de l'appareil photo à la lumière. Plus la sensibilité est élevée, moins il faut de lumière pour l'exposition. Bien qu'une sensibilité élevée permette de photographier des sujets en mouvement ou sous une faible luminosité, elle tend à générer du « bruit » sous forme de pixels lumineux espacés de manière aléatoire et concentrés sur les zones sombres de la photo.

### Automatique (réglage par défaut)

La sensibilité est de 100 ISO dans des conditions normales ; lorsque la lumière est insuffisante, l'appareil photo augmente la sensibilité jusqu'à l'équivalent de 800 ISO.

### 100, 200, 400, 800, 1600, 3200

La sensibilité sera maintenue à la valeur spécifiée.

Pour les réglages autres que **Automatique**, le réglage actuel s'affiche sur le moniteur ([A](#page-17-0) 6). Si vous sélectionnez **Automatique** et que la sensibilité est augmentée au-delà de 100 ISO, l'icône **in** s'affiche (<sup>8</sup> 31).

# <span id="page-99-1"></span>F **Options couleur**

Renforcez la vivacité des couleurs ou enregistrez des photos en monochrome.

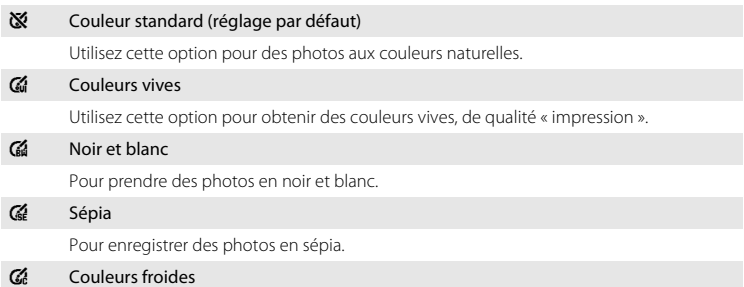

Pour enregistrer des photos en monochrome bleu-cyan.

Vous pouvez visualiser un aperçu des résultats sur le moniteur. Pour les réglages autres que **Couleur standard**, l'icône du réglage actuel s'affiche sur le moniteur ( $\blacksquare$ 6).

# <span id="page-100-0"></span>G **Mode de zones AF**

Cette option permet de déterminer l'endroit où l'appareil photo effectue la mise au point.

Lorsque le zoom numérique est activé, l'appareil photo effectue la mise au point sur le sujet situé dans la zone centrale de mise au point, quelle que soit l'option **Mode de zones AF** appliquée.

### **i** Automatique

L'appareil sélectionne automatiquement la zone de mise au point (une sur cinq) où se trouve le sujet le plus proche.

Appuyez à mi-course sur le déclencheur pour activer la zone de mise au point. Lorsque vous appuyez à mi-course sur le déclencheur, la zone de mise au point sélectionnée par l'appareil photo s'affiche.

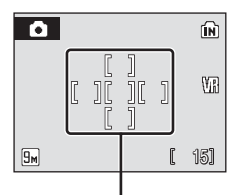

Zones de mise

### [**ci]** Manuel

Cette option convient aux situations dans lesquelles le sujet est relativement figé et ne se trouve pas au centre de la vue.

Appuyez sur les touches  $\blacktriangle, \blacktriangledown, \blacktriangle$  ou  $\blacktriangleright$  du sélecteur rotatif pour sélectionner l'une des 99 zones de mise au point affichées sur l'écran de sélection des zones de mise au point, puis prenez la photo.

Pour terminer la sélection de la zone de mise au point et ajuster les réglages du mode de flash, du mode Macro, du retardateur et de la correction d'exposition, appuyez sur  $\circledR$ . Pour revenir à l'écran de sélection de zone de mise au point, appuyez sur  $\omega$ .

L'appareil effectue la mise au point sur le sujet situé au

La zone de mise au point centrale est toujours utilisée.

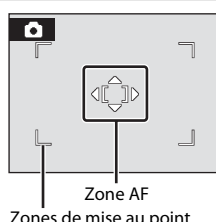

# Zones de mise au point

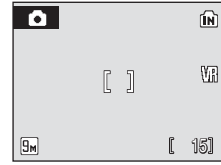

# D **Informations supplémentaires**

[-] Zone centrale (réglage par défaut)

centre de la vue.

Reportez-vous à la rubrique [« Autofocus » \(](#page-38-0) $\boxtimes$  27) pour obtenir de plus amples informations.

# <span id="page-101-0"></span>**Restrictions sur les réglages de l'appareil photo**

Les restrictions s'appliquent aux paramètres suivants en mode  $\Box$  (Automatique) et en mode de prise de vue Sensibilité élevée.

### Mode de flash

Le Mode de flash est désactivé (W) si vous sélectionnez un paramètre autre que **Vue par vue** pour l'option **Rafale**. Sélectionnez **Vue par vue** pour l'option **Rafale** pour rétablir le dernier mode de flash appliqué.

### Retardateur

Si le Retardateur est activé, une seule photo sera prise lors du déclenchement, quel que soit le réglage choisi pour **Rafale**. Le réglage **Rafale** appliqué est restauré une fois la photo prise ou lorsque le Retardateur est désactivé.

### Balance des blancs et Options couleur

La balance des blancs est automatiquement réglée sur **Automatique** et ne peut pas être réglée lorsque **Noir et blanc**, **Sépia** ou **Couleurs froides** est sélectionné pour **Options** 

Sélectionnez **Couleur standard** ou **Couleurs vives** pour rétablir le dernier réglage de **Balance des blancs** appliqué.

# **Options de visualisation : Menu Visualisation**

Le Menu Visualisation comporte les options suivantes :

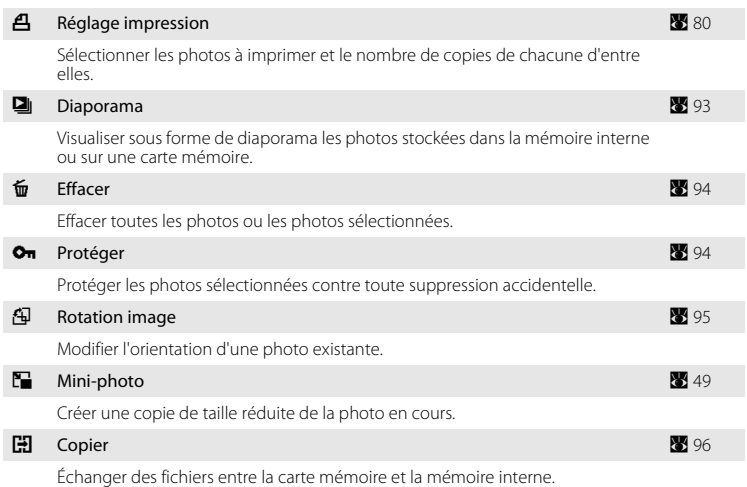

# **Affichage du Menu Visualisation**

Pour accéder au mode de visualisation, appuyez sur  $\blacktriangleright$ . Affichez le Menu Visualisation en appuyant sur MENU.

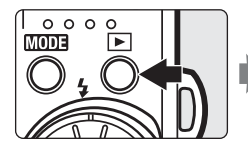

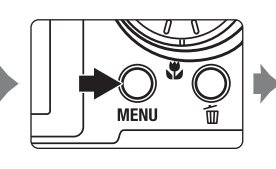

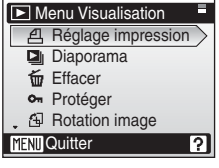

- Utilisez le sélecteur rotatif pour choisir les réglages et les appliquer (<sup>8</sup> 9).
- **•** Pour revenir au mode de visualisation lorsque vous êtes dans le menu Visualisation, appuyez sur MENU.

# <span id="page-103-0"></span>**Sélection d'images**

L'écran de sélection des images, illustré ci-contre, apparaît avec les menus suivants :

- **Menu Visualisation**: Réglage impression (**X** 80) Effacer ( $\sqrt{3}$  94) Protéger (894) Rotation image ( $\bullet$  [95\)](#page-106-0) Copier ( $\frac{1}{2}$  96)
- Menu Configuration : Écran d'accueil (<sup>39</sup> 99)

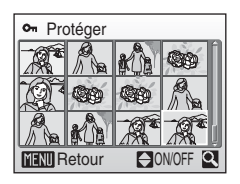

Pour sélectionner des photos, procédez comme suit.

# **1** Tournez le sélecteur rotatif ou appuyez sur la commande  $\blacktriangleleft$  ou  $\blacktriangleright$  pour sélectionner la photo de votre choix.

Vous ne pouvez sélectionner qu'une seule photo pour **Rotation image** et **Écran d'accueil**. Passez à l'étape 3.

Appuyez sur  $T(Q)$  pour revenir à la visualisation plein écran.

Appuyez sur  $W$  ( $\blacksquare$ ) pour revenir à la visualisation par planche de vignettes.

# **2** Appuyez sur ▲ ou ▼ pour sélectionner **ON** ou **OFF** (ou le nombre de copies).

Si vous sélectionnez **ON**, une coche ( $\heartsuit$ ) apparaît dans la photo en cours. Répétez les étapes 1 et 2 pour sélectionner d'autres photos.

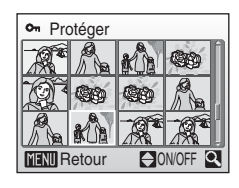

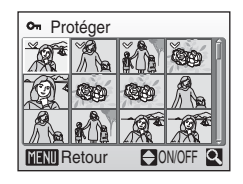

# **3** Appuyez sur  $\omega$ .

Le réglage est activé.

Lors de la sélection de photos pour la fonction de **Rotation image**, utilisez le sélecteur rotatif pour choisir les photos que vous souhaitez faire pivoter dans le sens des aiguilles d'une montre et celles que vous souhaitez faire pivoter dans le sens inverse des aiguilles d'une montre, puis appuyez sur  $\mathbb{R}$ .

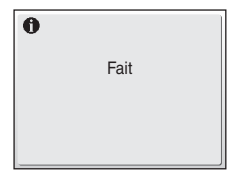

Diaporama

 $\Box$ 

# <span id="page-104-0"></span>b **Diaporama**

Visualisez, une par une, sous forme de « diaporama » automatique les photos stockées dans la mémoire interne ou sur une carte mémoire.

# **1** Sélectionnez **Démarrer** à l'aide du sélecteur rotatif, puis appuyez sur  $\infty$ .

Pour modifier l'intervalle entre les photos, sélectionnez **Intervalle**, choisissez le délai désiré, puis appuyez sur  $\omega$ avant de choisir **Démarrer**.

Pour que le diaporama se répète automatiquement, activez l'option **En boucle**, puis appuyez sur <sup>(13)</sup> avant de

sélectionner **Démarrer**. Le symbole ( $\blacktriangledown$ ) sera ajouté à l'option En boucle une fois celle-ci activée.

# **2** Le diaporama démarre.

Vous pouvez effectuer les actions suivantes au cours du diaporama :

- Appuyez sur la touche b du sélecteur rotatif pour visualiser les photos dans l'ordre d'enregistrement, ou sur la touche J pour les visualiser dans l'ordre inverse. Maintenez la touche  $\blacktriangleright$  enfoncée pour faire défiler rapidement les photos vers l'avant ou la touche  $\blacktriangleleft$  pour les faire défiler vers l'arrière.
- Appuyez sur <sup>60</sup> pour suspendre le diaporama.

# **3** Choisissez **Fin** ou **Redémarrer**.

Lorsque le diaporama est terminé ou a été arrêté, sélectionnez **Fin**, puis appuyez sur <sup>(1</sup>) pour revenir au menu Visualisation, ou sélectionnez **Redémarrer** pour relancer le diaporama.

# B **Remarques sur la fonction Diaporama**

- **•** Les clips vidéo ne sont pas inclus dans les diaporamas.
- **•** La durée du diaporama est limitée à 30 minutes, même si vous sélectionnez le paramètre **En boucle**  $(231107)$  $(231107)$  $(231107)$ .

Menus Prise de vue, Visualisation et Configuration

Menus Prise de vue, Visualisation et Configuratior

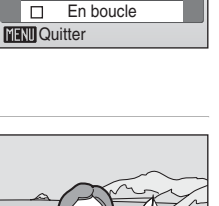

Intervalle Démarrer Pause: **OK** 

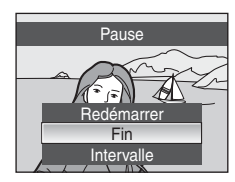

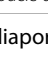

# <span id="page-105-0"></span>c **Effacer**

Effacez les photos sélectionnées ou toutes les photos.

### Effacer sélection

Efface les photos sélectionnées ( $\otimes$  92).

### Effacer tout

Efface toutes les photos.

### C **Remarques concernant la suppression**

- **•** Une fois effacées, vous ne pouvez pas récupérer les photos. Transférez les photos que vous souhaitez conserver sur un ordinateur avant la suppression.
- Les photos identifiées par l'icône  $\mathcal{Q}_{\overline{m}}$  sont protégées et ne peuvent pas être effacées.

### C **Suppression de photos Picture Bank (pour les utilisateurs de COOLPIX S52c)**

Sélectionnez l'option **Images Picture Bank** (48 du Guide de connexion Wi-Fi) dans l'élément **Effacer** du menu Classement par date pour supprimer uniquement les photos, prises à la date indiquée, ayant déjà été transférées sur le serveur my Picturetown.

# <span id="page-105-1"></span>d **Protéger**

Protégez les photos sélectionnées contre toute suppression accidentelle (Sélection de photos  $\rightarrow \bullet$  92).

Notez toutefois que le formatage de la mémoire interne ou de la carte mémoire de l'appareil photo efface définitivement les fichiers protégés ( $\blacksquare$  [107](#page-118-1)).

Les photos protégées sont indiquées par l'icône  $\mathcal{Q}_{\overline{u}}$  ( $\mathcal{Q}$  7) ou l'icône  $\overline{\mathbf{T}}$  ( $\mathcal{Q}$  44) en mode de visualisation.

# <span id="page-106-0"></span>f **Rotation image**

Permet de modifier l'orientation des photos affichées sur le moniteur de l'appareil photo après la prise de vue.

Une rotation de 90° dans le sens des aiguilles d'une montre ou le sens inverse peut être appliquée aux photos.

## **1** Choisissez une photo à faire pivoter dans l'écran de sélection des photos, puis appuyez sur  $\omega$ .

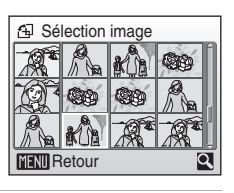

**2** Tournez le sélecteur rotatif ou appuyez sur la commande  $\triangleleft$  ou  $\triangleright$ .

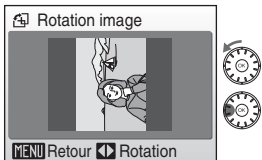

Rotation de 90° dans le sens inverse des aiguilles d'une montre

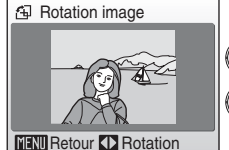

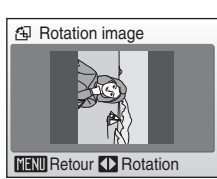

Rotation de 90° dans le sens des aiguilles d'une montre

# **3** Appuyez sur <sup>®</sup> pour enregistrer l'orientation de la photo telle qu'elle est affichée dans l'écran Rotation image.

Vous pouvez faire pivoter les photos prises en cadrage vertical (jusqu'à 180°) lorsque l'option **Enreg. orientation** est définie sur **Automatique** (réglage par défaut) dans le menu Configuration ( $\bullet$  [106\)](#page-117-0) ; pour cela, tournez le sélecteur rotatif dans le sens des aiguilles d'une montre ou dans le sens inverse des aiguilles d'une montre.

# <span id="page-107-1"></span><span id="page-107-0"></span>h **Copier**

Copiez les photos enregistrées depuis la mémoire interne vers une carte mémoire, ou inversement.

**1** Sélectionnez une option dans l'écran de copie à l'aide du sélecteur multidirectionnel, puis appuyez sur  $\mathbb{R}$ .

- **m → [1]** : copier des photos de la mémoire interne vers la carte mémoire.
- $\Box \rightarrow \Box$ : copier des photos de la carte mémoire vers la mémoire interne.
- **2** Choisissez l'option de copie, puis appuyez sur <u></u>
	- **Images sélectionnées** : copier les photos sélectionnées dans l'écran de sélection des images ( $\bullet$  92).

**Toutes les images** : copier toutes les photos.

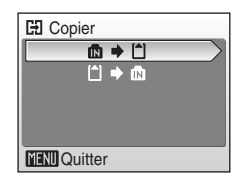

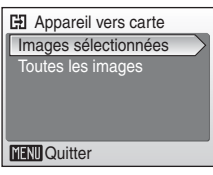

### B **Remarques concernant la copie de photos**

- **•** Les fichiers JPEG, AVI et WAV peuvent être copiés. Les fichiers enregistrés dans d'autres formats ne peuvent pas être copiés.
- Si les photos sélectionnées pour la copie sont accompagnées d'annotations vocales (**K3** [50\)](#page-61-0), ces dernières sont également copiées.
- Les fichiers son enregistrés en mode d'enregistrement audio (<sup>86</sup>64) peuvent être copiés à l'aide de l'option **Copier fichiers son (<a>** 68) en mode de lecture audio.
- **•** Les photos prises avec une autre marque ou un autre modèle d'appareil photo ou modifiées sur un ordinateur ne peuvent pas être copiées.
- Les copies modifiées possèdent le même marquage de protection ( $\boxtimes$ 94) que les photos d'origine mais ne sont pas marquées pour l'impression ( $\approx 80$ ).

### C **Message La mémoire ne contient pas d'images**

Si aucune photo n'est stockée sur la carte mémoire lors de l'application du mode de visualisation, le message La mémoire ne contient pas d'images s'affiche. Appuyez sur MENU pour afficher l'écran des options de copie, et copiez sur la carte mémoire les photos stockées dans la mémoire interne de l'appareil photo.

## D **Informations supplémentaires**

Reportez-vous à la section [« Noms des fichiers image/son et des dossiers » \(](#page-124-0)<sup>88</sup>113) pour obtenir de plus amples informations.
# <span id="page-108-0"></span>**Réglages de base de l'appareil photo : Menu Configuration**

<span id="page-108-1"></span>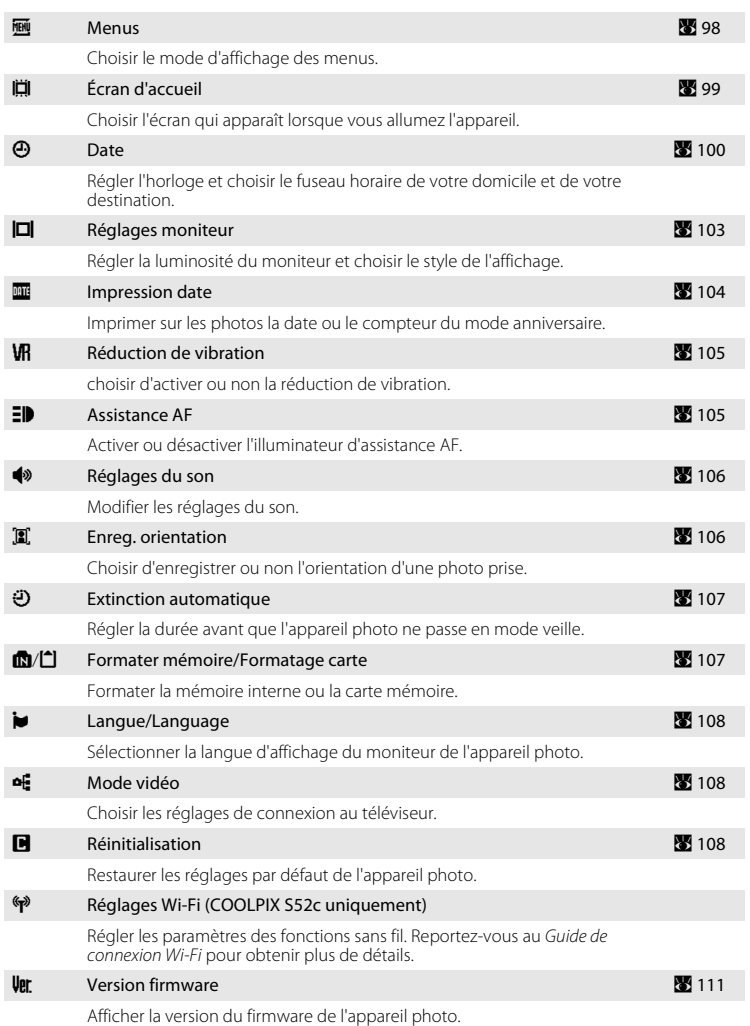

Le menu Configuration comporte les options suivantes :

## **Affichage du menu Configuration**

Commencez par afficher le menu de sélection du mode de prise de vue ou du mode de visualisation en appuyant sur **MODE**. Sélectionnez ensuite  $\mathcal{F}$  à l'aide du sélecteur rotatif, puis appuyez sur  $\omega$ .

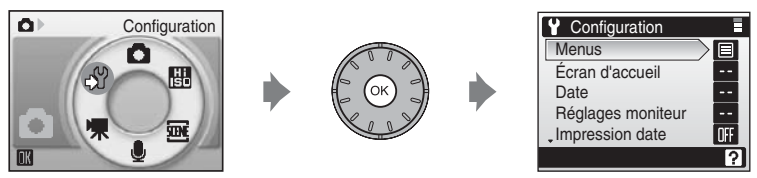

- Utilisez le sélecteur rotatif pour choisir les réglages et les appliquer (<sup>39</sup>9).
- Pour quitter le menu Configuration, appuyez sur **MODE**.

## <span id="page-109-1"></span><span id="page-109-0"></span>a **Menus**

Sélectionnez un format d'affichage du menu.

#### Texte (réglage par défaut)

Les menus s'affichent sous la forme d'une liste.

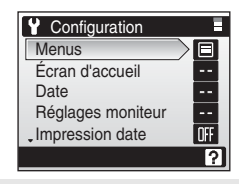

#### Icônes

Toutes les options de menu peuvent être affichées sur une seule page.

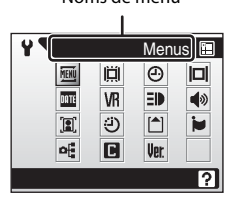

Noms de menu

COOLPIX S52

Noms de menu

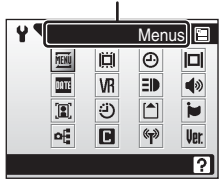

COOLPIX S52c

# <span id="page-110-0"></span>c **Écran d'accueil**

Vous pouvez choisir l'écran d'accueil affiché lorsque l'appareil photo est mis sous tension.

#### Désactiver image (réglage par défaut)

L'écran d'accueil n'est pas affiché.

#### COOLPIX

Affiche l'écran d'accueil.

#### Choisir une image

Permet de sélectionner, dans la mémoire interne ou la carte mémoire, une photo à utiliser comme écran d'accueil. Choisissez une photo dans l'écran Sélection des images ( $\blacksquare$  92), puis appuyez sur  $\mathbb{R}$ .

Lorsque l'image sélectionnée est enregistrée dans l'appareil photo, elle apparaît sur l'écran d'accueil même si la photo d'origine a été supprimée.

Vous ne pouvez pas utiliser les copies créées dans un format de 320 × 240 ou inférieur à l'aide de la fonction Recadrage ( $\blacksquare$  48) ou Mini-photo ( $\blacksquare$  49).

# <span id="page-111-1"></span><span id="page-111-0"></span>d **Date**

Réglez l'horloge de l'appareil photo et choisissez le fuseau horaire de votre domicile et de votre destination.

#### Date

Réglez la date et l'heure de l'appareil photo.

Reportez-vous aux étapes 6 et 7 de la section « [Réglage de la langue, de la date et de](#page-29-0)  [l'heure](#page-29-0) » ( $\blacksquare$  19) pour plus d'informations.

#### <span id="page-111-2"></span>Fuseau horaire

**←** (Fuseau horaire domicile) peut être spécifié et l'heure d'été peut être activée ou désactivée à partir des options **Fuseau horaire**. Lorsque > (fuseau horaire de destination) est sélectionné, le décalage horaire ( $\boxtimes$  [102](#page-113-0)) est calculé automatiquement et la date et l'heure de la région sélectionnée s'affichent. Utile pour voyager.

### <span id="page-111-3"></span>**Réglage du fuseau horaire de destination**

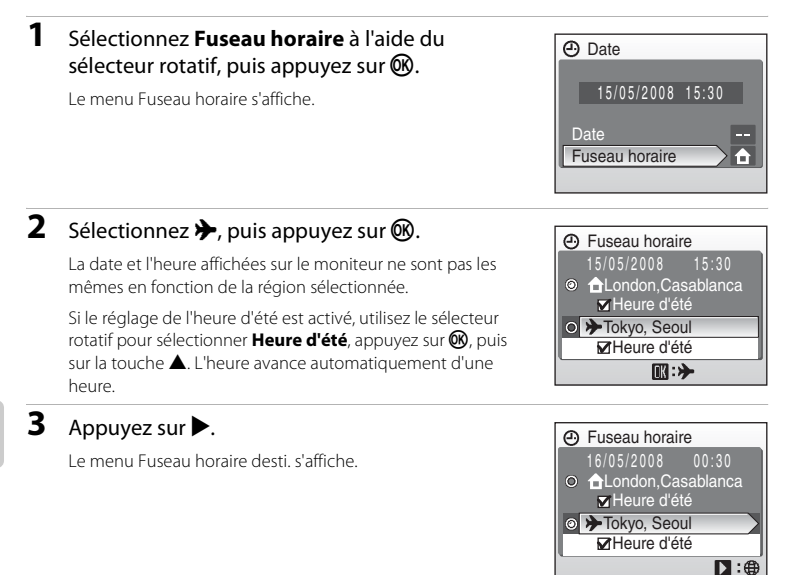

## **4** Choisissez le fuseau horaire de destination et appuyez sur $\mathfrak{B}$ .

Le réglage est activé.

Une fois le fuseau horaire de destination sélectionné, l'icône \$> apparaît sur le moniteur lorsque l'appareil photo est en mode de prise de vue.

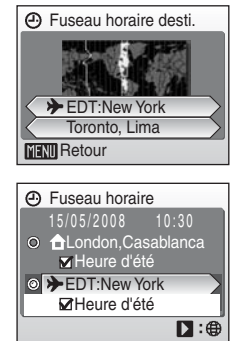

## <span id="page-112-0"></span>B **La pile de l'horloge**

La pile de l'horloge se recharge lorsque l'accumulateur principal est installé ou que l'adaptateur secteur (disponible séparément auprès de Nikon) est connecté. Après un chargement de dix heures environ, elle peut servir d'alimentation de secours pendant environ 10 heures.

## *A* (Fuseau horaire domicile)

- Pour basculer sur le fuseau horaire domicile, sélectionnez **à** à l'étape 2.
- Pour modifier le fuseau horaire domicile, sélectionnez  $\bigoplus$  à l'étape 2 et suivez les étapes 3 et 4.

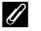

## C **Heure d'été**

- **•** Si la date et l'heure ont été réglées hors de la période de l'heure d'été : activez l'option Heure d'été (v) lorsque l'heure d'été commence pour avancer automatiquement l'appareil photo d'une heure.
- **•** Si la date et l'heure ont été réglées pendant la période de l'**Heure d'été** (option w activée) : désactivez l'option **Heure d'été** à la fin de la période d'été ; l'horloge de l'appareil photo est automatiquement reculée d'une heure.

## <span id="page-113-1"></span><span id="page-113-0"></span>C **Fuseaux horaires (**A **[19\)](#page-30-1)**

L'appareil photo prend en charge les fuseaux horaires répertoriés ci-dessous. Pour les différences d'heures non répertoriées ci-dessous, réglez l'heure de l'appareil sur l'heure locale. Certains des lieux indiqués dans ce tableau ne sont pas affichés sur la carte des fuseaux horaires de l'appareil photo.

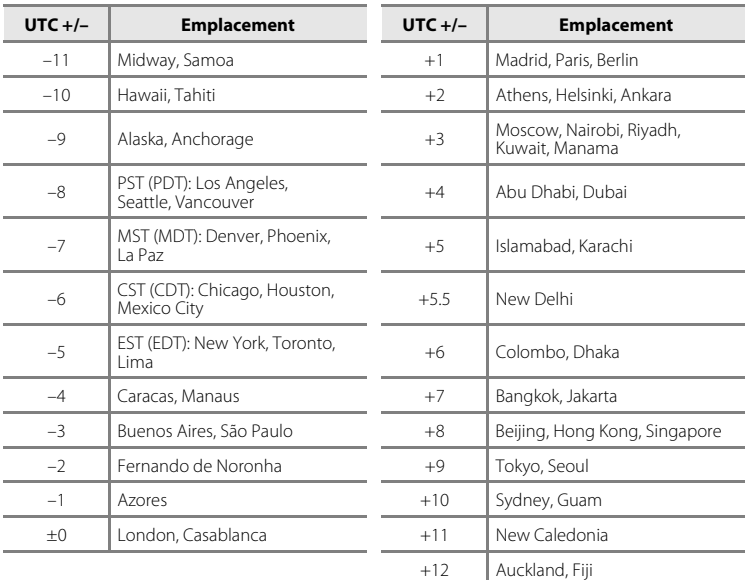

# <span id="page-114-1"></span><span id="page-114-0"></span>e **Réglages moniteur**

Choisissez d'afficher ou non les informations sur le moniteur et réglez la luminosité.

#### Infos photos

Choisissez les informations à afficher sur le moniteur en mode de prise de vue et de visualisation.

<span id="page-114-2"></span>Luminosité

<span id="page-114-3"></span>Choisissez parmi cinq réglages de luminosité du moniteur. Par défaut, l'option est **3**.

### **Infos photos**

Les options d'affichage suivantes sont disponibles.

Reportez-vous à [« Moniteur » \(](#page-17-0)<sup>8</sup> 6) pour plus d'informations sur les indicateurs du moniteur.

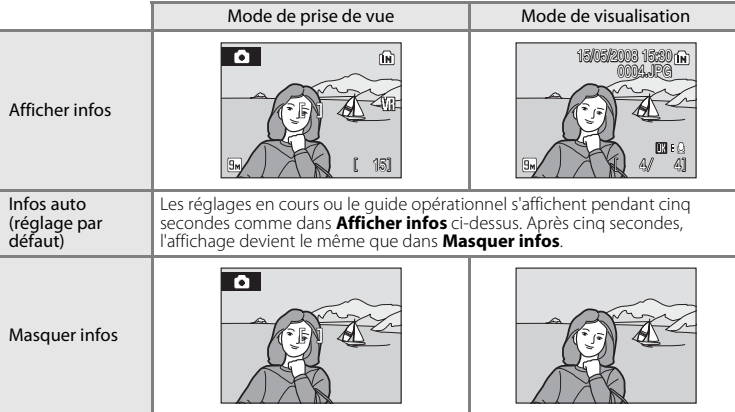

## <span id="page-115-1"></span><span id="page-115-0"></span>**<u><b>m**</u> Impression date

La date et l'heure de prise de vue peuvent être imprimées sur les photos. Ces informations peuvent même être reproduites sur des imprimantes qui ne prennent pas en charge l'impression de la date et de l'heure ( $\bullet$  81).

#### Désactivée (réglage par défaut)

La date et l'heure ne sont pas imprimées sur les photos.

Date

La date est imprimée dans l'angle inférieur droit des photos si cette option est activée.

#### Date et heure

La date et l'heure sont imprimées dans l'angle inférieur droit des photos si cette option est activée.

Pour les réglages autres que **Désactivée**, l'icône du réglage actuel s'affiche sur le moniteur ( $\mathbf{B}$  6).

## **12** Impression date

- **•** Les dates imprimées font intégralement partie des données image et ne peuvent pas être effacées.
- Les dates imprimées avec un mode d'image ( $\blacksquare$ 83) de  $\blacksquare$  **Écran TV (640)** peuvent être difficiles à lire. Sélectionnez **D** Écran PC (1024) ou plus lorsque vous utilisez l'option Impression date.
- La date est enregistrée au format sélectionné dans l'option **Date** du menu Configuration (<sup>38</sup>18, [100](#page-111-0)).
- **•** Il est impossible d'imprimer la date sur les clips vidéo.

## C **Impression date et Réglage impression**

Lorsque vous imprimez sur des imprimantes compatibles DPOF qui prennent en charge l'impression de la date de prise de vue et des informations relatives à la photo, il est possible d'imprimer la date et ces informations sur les photos dépourvues de date et d'heure en utilisant les options du menu **Réglage impression** (图 80).

# <span id="page-116-3"></span><span id="page-116-0"></span>**VR** Réduction de vibration

La réduction de vibration corrige le flou provoqué par un léger mouvement de la main appelé bougé d'appareil, qui se produit le plus souvent lors d'une prise de vue avec zoom ou lorsque la vitesse d'obturation est lente. La réduction de vibration peut être utilisée dans tous les modes de prise de vue.

Veillez à ce que le paramètre **Réduction de vibration** soit défini sur **Désactivée** lorsque vous utilisez un pied pour stabiliser l'appareil photo lors de la prise de vue. Lorsque la réduction de la vibration est activée, le réglage actuel s'affiche pendant la prise de vue (si vous sélectionnez **Désactivée**, l'icône correspondant au réglage actuel ne s'affiche pas) (**[A](#page-17-1)** 6).

#### Activée (réglage par défaut)

La réduction de vibration est activée lors de la prise de vue et de l'enregistrement de clips vidéo. L'appareil photo détecte et prend en compte les mouvements panoramiques lors de la réduction du bougé d'appareil. Par exemple, lorsque l'appareil photo est en mode panoramique horizontal, seul le bougé vertical est réduit. À l'inverse, lorsque l'appareil photo est en mode panoramique vertical, seul le bougé horizontal est réduit.

#### Désactivée

La réduction de vibration est désactivée.

#### **M** Remarques sur la fonction Réduction de vibration

- **•** Quelques secondes peuvent être nécessaires à l'activation de la réduction de vibration après que l'appareil photo est mis sous tension ou passe du mode de visualisation au mode de prise de vue. Attendez que l'écran se stabilise avant de prendre une photo.
- **•** En raison des caractéristiques de cette fonction, les images qui s'affichent sur le moniteur de l'appareil photo immédiatement après la prise de vue risquent d'apparaître floues.
- **•** Il est possible que la réduction de vibration ne puisse pas totalement éliminer les effets de bougé d'appareil dans certaines situations.
- **• VR** est l'acronyme utilisé pour désigner la fonction de réduction de vibration.

# <span id="page-116-2"></span><span id="page-116-1"></span>**ED** Assistance AF

Activer ou désactiver l'illuminateur d'assistance AF.

#### Automatique (réglage par défaut)

L'illumination d'assistance AF est utilisée pour vous aider à effectuer la mise au point lorsque le sujet est mal éclairé. Notez que pour certains modes Scène, l'illuminateur d'assistance AF s'éteint automatiquement.

#### Désactivée

Désactive cette fonction. Il est possible que l'appareil ait du mal à effectuer la mise au point si l'éclairage est insuffisant.

## <span id="page-117-2"></span><span id="page-117-0"></span>i **Réglages du son**

Réglez les paramètres de son suivants.

#### Son des commandes

Activez **Activé** (réglage par défaut) ou désactivez **Désactivé** le son des commandes. Si vous sélectionnez **Activé** (réglage par défaut), un signal sonore est émis une fois lorsque les opérations se sont déroulées correctement, deux fois lorsque la mise au point a été effectuée sur le sujet et trois fois en cas de détection d'une erreur. Le son de démarrage est également reproduit lorsque l'appareil photo est mis sous tension.

#### Son déclencheur

Indiquez si vous souhaitez entendre le son émis au déclenchement en choisissant le paramètre approprié : **Activé** (réglage par défaut) ou **Désactivé**.

# <span id="page-117-3"></span><span id="page-117-1"></span>j **Enreg. orientation**

Choisissez d'enregistrer ou non l'orientation lors de la prise de vue.

#### Automatique (réglage par défaut)

Les informations d'orientation de l'appareil photo sont enregistrées lors de la prise de vue. Les photos seront automatiquement retournées en mode de visualisation. Les trois orientations suivantes sont enregistrées :

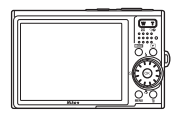

Orientation paysage (grand-angle)

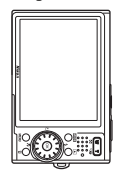

Rotation de l'appareil photo de 90º dans le sens des aiguilles d'une montre

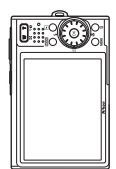

Rotation de l'appareil photo de 90º dans le sens inverse des aiguilles d'une montre

#### Désactivée

L'orientation de l'appareil photo n'est pas enregistrée. Lors de la visualisation, les photos sont toujours affichées en mode Paysage (grand-angle).

Vous pouvez modifier l'orientation de la photo à l'aide de l'option **Rotation image** du menu Visualisation (29 [95\)](#page-106-0).

## B **Remarques sur la fonction Enreg. orientation**

- **•** Lors d'une prise de vue avec le déclencheur enfoncé, les informations sur l'orientation de l'appareil photo correspondant à la première photo de chaque prise sont verrouillées, et les mêmes informations sur l'orientation sont enregistrées avec l'ensemble des photos de la prise de vue.
- **•** Lorsque les photos sont prises alors que l'objectif est dirigé vers le haut ou vers le bas, les information d'orientation de l'appareil photo peuvent ne pas être enregistrées correctement.

# <span id="page-118-3"></span><span id="page-118-0"></span>k **Extinction automatique**

Si aucune opération n'est effectuée pendant la durée sélectionnée, le moniteur s'éteint et l'appareil photo passe en mode veille ( $\blacksquare$  [15\)](#page-26-0) afin d'économiser les accumulateurs/ piles. Le témoin de mise sous tension clignote en mode veille. Si aucune opération n'est exécutée pendant trois minutes supplémentaires, l'appareil photo s'éteint automatiquement.

Pour quitter le mode veille, appuyez sur le commutateur marche-arrêt ou sur le déclencheur. Choisissez la durée autorisée au bout de laquelle l'appareil photo passe en mode veille si aucune opération n'est effectuée : **30 s**, **1 min** (réglage par défaut), **5 min**

### et **30 min**.

#### C **Remarques sur la fonction Extinction automatique**

Quelle que soit l'option sélectionnée, le moniteur reste allumé pendant 3 minutes, lorsque **30 s** ou **1 min** est sélectionné pour **Extinction automatique** et que les menus sont affichés, et 30 minutes, pendant la visualisation des diaporamas et des animations Pictmotion, et pendant 30 minutes lorsque l'adaptateur secteur est connecté.

## <span id="page-118-2"></span><span id="page-118-1"></span>**n** Formater mémoire/ $\Box$  Formatage carte

<span id="page-118-4"></span>Cette option vous permet de formater la mémoire interne ou une carte mémoire.

#### **Formatage de la mémoire interne**

Pour formater la mémoire interne, retirez la carte mémoire de l'appareil photo.

L'option **Formater mémoire** apparaît dans le menu Configuration.

#### **Formatage d'une carte mémoire**

Lorsque la carte mémoire est insérée dans l'appareil photo, l'option **Formatage carte** apparaît dans le menu Configuration.

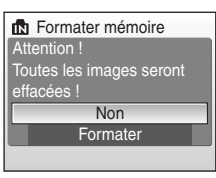

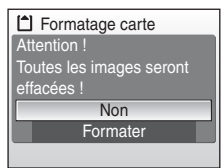

## B **Formatage de la mémoire interne et des cartes mémoire**

- **•** Le formatage de la mémoire interne et des cartes mémoire supprime définitivement toutes les données. Assurez-vous de transférer les photos que vous souhaitez conserver sur un ordinateur avant le formatage.
- **•** Ne mettez pas l'appareil photo hors tension, ne débranchez pas l'adaptateur secteur et n'ouvrez pas le volet du logement pour accumulateur/carte mémoire pendant le formatage.
- **•** Lors de la première insertion dans cet appareil photo de cartes mémoire utilisées dans d'autres appareils, veillez à formater ces cartes dans cet appareil photo.

## <span id="page-119-5"></span><span id="page-119-0"></span>n **Langue/Language**

Choisissez l'une des 23 langues d'affichage des menus et messages.

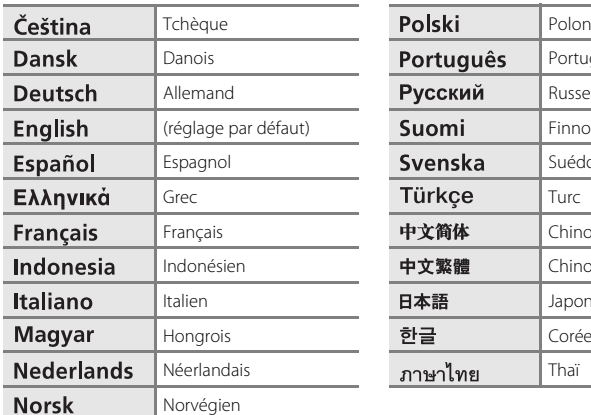

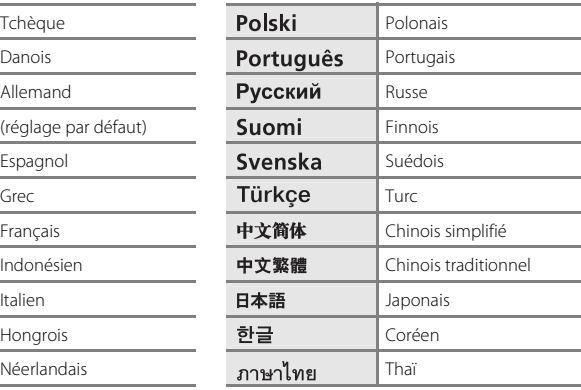

## <span id="page-119-3"></span><span id="page-119-1"></span>o **Mode vidéo**

<span id="page-119-6"></span>Définissez le mode de connexion au téléviseur.

Choisissez **NTSC** et **PAL**.

## <span id="page-119-7"></span><span id="page-119-2"></span>p **Réinitialisation**

Si vous sélectionnez **Oui**, les réglages par défaut de l'appareil photo sont restaurés.

#### **Menu contextuel**

<span id="page-119-4"></span>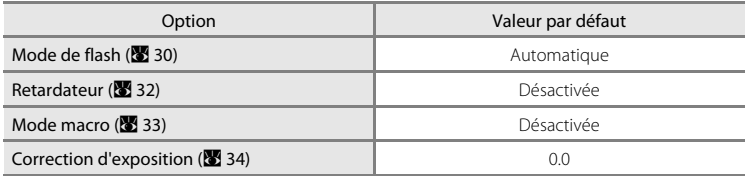

#### **Mode Scène**

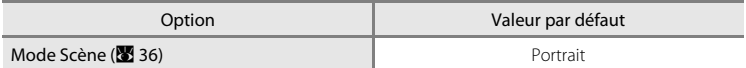

## **Portrait optimisé**

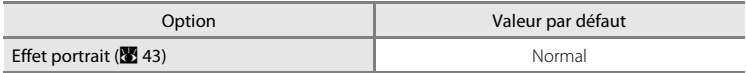

#### **Menu Clip vidéo**

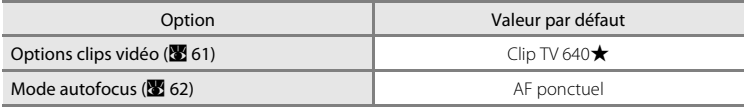

### **Menu Pictmotion**

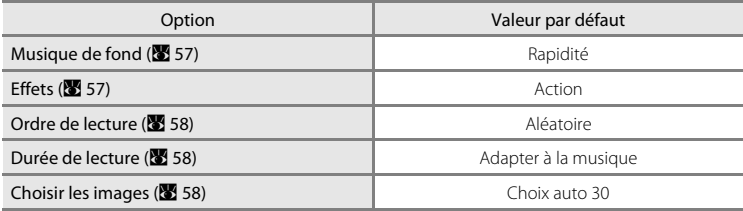

## **Menu Prise de vue**

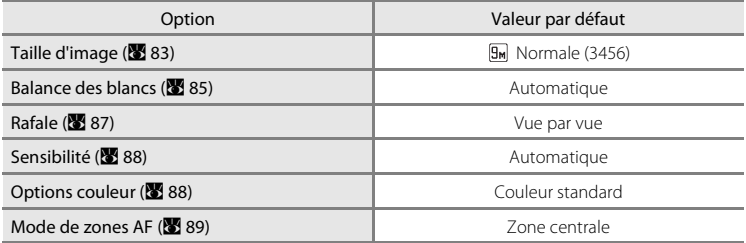

#### **Menu Configuration**

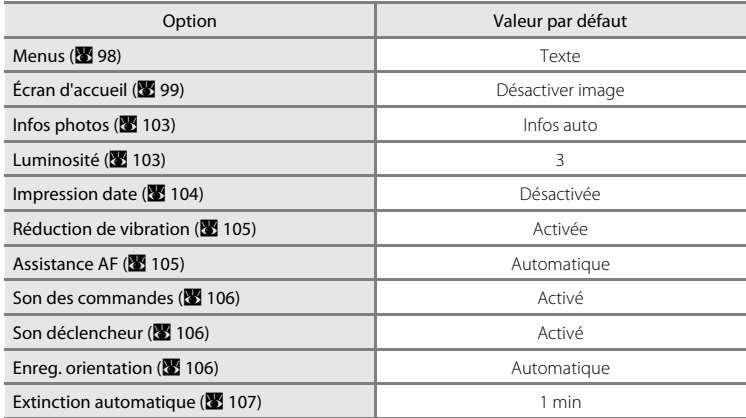

#### **Autres**

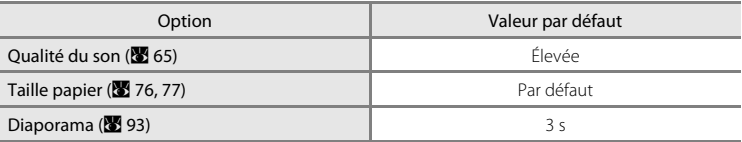

- L'option **Réinitialisation** efface également le numéro de fichier actuel (图 [113](#page-124-0)) de la mémoire. La numérotation se poursuit à partir du plus petit numéro disponible. Pour recommencer la numérotation des fichiers à partir de « 0001 », supprimez toutes les photos ( $\boxtimes$  94) avant de sélectionner **Réinitialisation**.
- **•** Les réglages de menu suivants demeurent inchangés lorsque vous choisissez **Réinitialisation**. **Menu Prise de vue** : pré-réglage manuel ([A](#page-97-0) 86) appliqué à **Balance des blancs Menu Configuration : Date (图 [100\)](#page-111-0), Langue/Language (图 [108](#page-119-0)) et Mode vidéo (图 [108\)](#page-119-1)**

# <span id="page-122-1"></span><span id="page-122-0"></span>**Version firmware**

Affichez la version actuelle du firmware de l'appareil photo.

Reportez-vous au Guide de connexion Wi-Fi pour plus d'informations sur l'adresse MAC de l'appareil photo affichée avec le COOLPIX S52c.

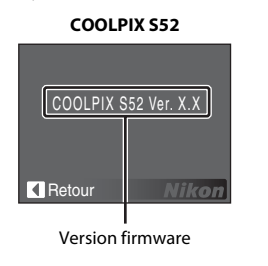

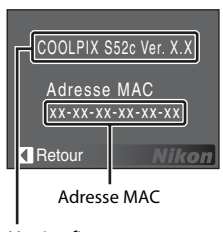

**COOLPIX S52c**

Version firmware

# <span id="page-123-4"></span><span id="page-123-1"></span>**Accessoires optionnels**

<span id="page-123-3"></span>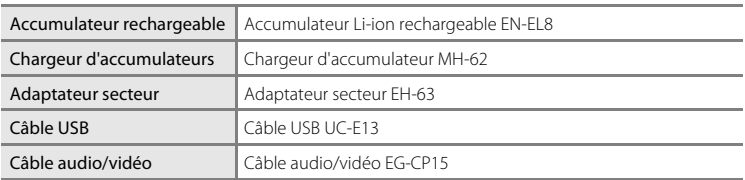

## <span id="page-123-2"></span><span id="page-123-0"></span>**Cartes mémoire approuvées**

Les cartes mémoire suivantes ont été testées et approuvées pour l'utilisation avec cet appareil photo. Toutes les cartes répertoriées ici, quelles que soient leur marque, leur capacité et leur vitesse, peuvent être utilisées.

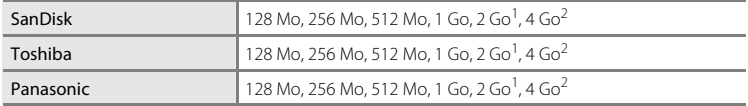

 $1$  Si la carte mémoire est utilisée avec un lecteur de cartes ou un appareil similaire, vérifiez que ce dernier prend en charge les cartes 2 Go.

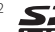

<sup>2</sup>  $\leq$   $\leq$  Compatible SDHC. Si la carte mémoire est utilisée avec un lecteur de cartes ou un appareil similaire, vérifiez que ce dernier prend en charge SDHC.

Le fonctionnement n'est pas garanti avec des cartes d'autres marques. Contactez le fabricant pour plus de détails sur les cartes citées ci-dessus.

# <span id="page-124-0"></span>**Noms des fichiers image/son et des dossiers**

<span id="page-124-3"></span>Les photos, les clips vidéo, les annotations vocales et les enregistrements audio se voient attribuer des noms de fichiers composés comme suit.

<span id="page-124-8"></span><span id="page-124-5"></span><span id="page-124-2"></span><span id="page-124-1"></span>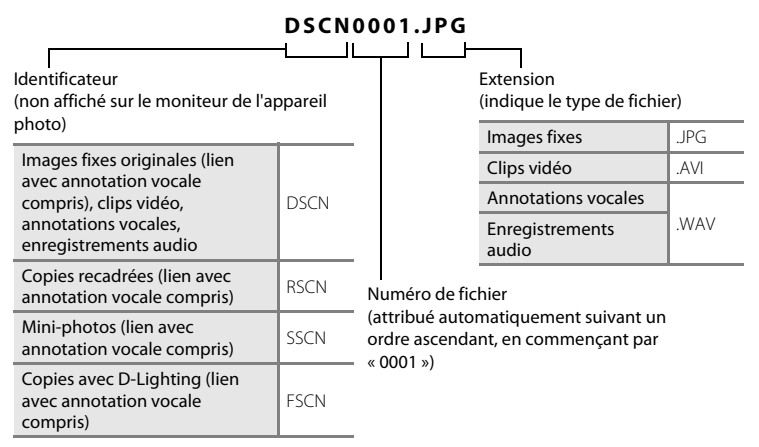

- <span id="page-124-7"></span><span id="page-124-6"></span><span id="page-124-4"></span>**•** Les fichiers sont stockés dans des dossiers dont le nom est formé du numéro de dossier suivi d'un identifiant à cinq caractères : « SOUND » (qualité de son normale) ou « SOUNE » (qualité de son élevée) pour les enregistrements audio (par exemple, « 101SOUND » ; [A](#page-75-0) 64) et « NIKON » pour toutes les autres photos (par exemple, « 100NIKON »). Lorsque le nombre de fichiers au sein du dossier atteint 9999, un nouveau dossier est créé. Les numéros de fichier sont affectés automatiquement en commençant par « 0001 ».
- **•** Les noms de fichiers d'annotation vocale possèdent le même identifiant et le même numéro de fichier que la photo à laquelle est jointe l'annotation vocale.
- **•** Les fichiers copiés à l'aide de l'option **Copier**>**Images sélectionnées** ou **Copier fichiers son**>**Fichiers sélectionnés** sont copiés dans le dossier en cours, où un nouveau numéro de fichier leur est attribué par ordre croissant, en commençant par le plus grand numéro de fichier disponible dans la mémoire. Les options **Copier**>**Toutes les images** et **Copier fichiers son**>**Copier tous les fichiers** copient tous les dossiers situés sur le support source ; les noms de fichiers ne sont pas modifiés, mais de nouveaux numéros de dossiers sont attribués par ordre croissant, en commençant par le plus grand numéro de dossier sur le support de destination ( $\blacksquare$  [68,](#page-79-0) [96](#page-107-0)).
- Les animations audio-vidéo Pictmotion (23 54) sont stockées dans le dossier « NKST » dont le nom se compose d'un numéro de dossier à trois chiffres suivi de « PRJCT » (par exemple, « 101PRJCT »). Chaque dossier contient les fichiers image et audio d'une même animation audio-vidéo Pictmotion.
- **•** Un seul dossier peut contenir jusqu'à 200 photos ; si le dossier actuel contient déjà 200 photos, un nouveau dossier sera créé lors de la prochaine prise de vue (le nom de ce dossier est le même que celui du dossier actuel, suivi du chiffre 1). Si le dossier actuel est numéroté 999 et contient 200 photos, ou si une photo est numérotée 9999, vous ne pouvez plus prendre de photos tant que la mémoire interne ou la carte mémoire n'est pas formatée ( $\bullet$  [107](#page-118-2)) ou tant que vous n'insérez pas une nouvelle carte mémoire.

# <span id="page-125-0"></span>**Entretien de votre appareil photo**

Pour continuer à tirer parti des fonctions de votre appareil photo Nikon, observez les précautions ci-après pour le stockage ou l'utilisation de ce matériel.

## B **Gardez l'appareil au sec**

L'appareil ne fonctionnera plus après immersion dans l'eau ou exposition à une très forte humidité.

## $M$  Ne le laissez pas tomber

L'appareil risque de subir des dysfonctionnements s'il est soumis à de violents chocs ou à de fortes vibrations.

## **Manipulez l'objectif et toutes les autres pièces mobiles avec précaution**

Manipulez en douceur l'objectif, le volet de protection de l'objectif, le moniteur, le logement pour carte mémoire et le logement pour accumulateurs/piles. Ces pièces peuvent être endommagées facilement. Forcer le volet de protection de l'objectif peut entraîner le dysfonctionnement de l'appareil photo ou endommager l'objectif. Si le moniteur venait à se casser, faites très attention de ne pas vous couper avec le verre et évitez tout contact des cristaux liquides avec la peau, les yeux ou la bouche.

#### B **Ne dirigez pas l'objectif vers des sources lumineuses importantes pendant de longues périodes**

Évitez de diriger l'objectif vers le soleil ou d'autres sources lumineuses puissantes pendant une période prolongée lors de l'utilisation ou du stockage de l'appareil photo. Une lumière intense peut détériorer le capteur d'image DTC, produisant ainsi un effet de flou blanc sur les photos.

#### B **Maintenez-le à distance des champs magnétiques puissants**

N'utilisez pas et ne stockez pas cet appareil à proximité d'équipements émettant de fortes radiations électromagnétiques ou de forts champs magnétiques. De fortes charges statiques ou les champs magnétiques générés par des équipements tels que des émetteurs radio peuvent interférer avec le moniteur, corrompre les données stockées sur la carte mémoire ou endommager les circuits internes de votre appareil.

## B **Évitez des changements brusques de température**

Les changements brusques de température, comme il peut s'en produire lorsque vous entrez ou sortez d'un local chauffé par temps froid, sont susceptibles de créer de la condensation à l'intérieur de l'appareil. Pour éviter ce problème, rangez votre équipement dans un étui ou dans un sac plastique avant de l'exposer à de brusques changements de température.

#### **Mettez l'appareil photo hors tension avant de retirer ou de déconnecter la source d'alimentation**

Ne retirez pas l'accumulateur lorsque l'appareil est sous tension ou que des images sont en cours d'enregistrement ou d'effacement. Forcer l'extinction de votre appareil photo dans de telles conditions entraînerait la perte de données ou risquerait d'endommager la mémoire ou les circuits internes.

## B **Témoin du retardateur/DEL de l'illuminateur d'assistance AF**

La diode électroluminescente (DEL ; 8 4, [32](#page-43-0), [105](#page-116-2)) utilisée dans le témoin du retardateur/illuminateur d'assistance AF est conforme à la norme CEI ci-après :

## **CLASS 1 LED PRODUCT** IEC60825-1 Edition 1.2-2001

## <span id="page-126-0"></span>C **Accumulateur**

- **•** Après avoir mis votre appareil photo sous tension, vérifiez le niveau de chargement de l'accumulateur et rechargez-le le cas échéant ( $\boxtimes$  12, 16). [A](#page-23-0)rrêtez la charge lorsque l'accumulateur est entièrement chargé, pour ne pas risquer de réduire ses performances. Le cas échéant, gardez toujours à disposition un accumulateur de rechange entièrement chargé au moment des grandes occasions photographiques.
- **•** N'utilisez pas l'accumulateur lorsque la température est inférieure à 0 °C ou dépasse 40 °C. Lors de la charge, la température doit être comprise entre 5 à 35 °C. À noter que l'accumulateur peut chauffer pendant son utilisation ; attendez qu'il refroidisse pour le recharger. Le non-respect de cette consigne de sécurité peut endommager l'accumulateur, affecter ses performances ou empêcher un chargement normal.
- **•** Par temps froid, la capacité des accumulateurs a tendance à diminuer. Assurez-vous que l'accumulateur est complètement rechargé avant de photographier en extérieur par grand froid. Gardez des accumulateurs/piles de rechange au chaud et intervertissez les deux dès que nécessaire. Une fois réchauffé, un accumulateur/pile peut retrouver de sa capacité.
- **•** Si les contacts des accumulateurs/piles sont sales, l'appareil photo peut ne pas fonctionner.
- **•** Lorsque l'accumulateur n'est pas utilisé, retirez-le de l'appareil photo ou du chargeur d'accumulateur et remettez le cache-contacts en place. L'appareil photo et le chargeur d'accumulateur consomment du courant même s'ils sont hors tension ; si vous ne retirez pas l'accumulateur de l'appareil, il peut se décharger complètement et ne plus fonctionner. Allumer et éteindre l'appareil photo alors que l'accumulateur est déchargé peut diminuer la durée de vie de ce dernier. Si vous n'avez pas l'intention d'utiliser l'accumulateur avant longtemps, rangez-le dans un endroit frais (15 à 25 °C) et sec. Rechargez-le au moins une fois par an et déchargez-le entièrement avant de le ranger de nouveau.
- **•** Remplacez l'accumulateur lorsque vous n'arrivez plus à le recharger. Les accumulateurs/piles usagés sont une ressource précieuse. Recyclez-les conformément à la réglementation locale.

## <span id="page-127-0"></span>**Nettoyage**

<span id="page-127-5"></span><span id="page-127-4"></span>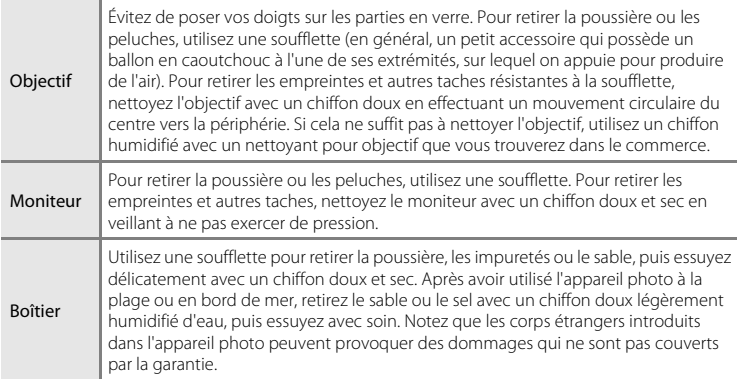

<span id="page-127-3"></span>N'utilisez pas d'alcool, de diluant ou d'autres produits chimiques volatiles.

# **Stockage**

Mettez l'appareil hors tension lorsqu'il n'est pas utilisé. Vérifiez que le témoin de mise sous tension est éteint avant de ranger l'appareil photo. Retirez l'accumulateur si vous envisagez de ne pas utiliser l'appareil pendant une période prolongée. Ne rangez pas votre appareil avec de la naphtaline ou du camphre dans un endroit qui est :

- **•** à proximité d'appareils générant de forts champs électromagnétiques comme des téléviseurs ou des radios
- **•** exposé à des températures inférieures à –10 °C ou supérieures à 50 °C
- **•** mal aéré ou soumis à une humidité supérieure à 60 %

Pour éviter la formation de moisissure, sortez l'appareil photo de l'endroit où il est stocké au moins une fois par mois. Allumez l'appareil photo et appuyez sur le déclencheur plusieurs fois avant de stocker de nouveau l'appareil photo.

#### <span id="page-127-2"></span>C **Remarques concernant le moniteur**

- **•** Quelques pixels peuvent rester toujours allumés ou ne pas s'allumer sur le moniteur. Ce point commun à tous les moniteurs ACL TFT n'est en aucun cas le signe d'un dysfonctionnement. Les images enregistrées avec votre appareil photo n'en seront nullement affectées.
- <span id="page-127-1"></span>**•** Lorsque vous photographiez des sujets lumineux, des rayures verticales, blanches à leurs extrémités et ayant l'aspect de comètes, risquent d'apparaître sur le moniteur. Ce phénomène, que l'on appelle « marbrure », ne se voit pas sur la photo finale et ne traduit en aucun cas un mauvais fonctionnement. Il peut apparaître sur les clips vidéo.
- **•** Les images du moniteur peuvent être difficiles à percevoir sous un éclairage lumineux.
- **•** Le moniteur est éclairé grâce à un rétroéclairage par DEL. Si la lumière émise par le moniteur devient faible ou que ce dernier clignote, contactez votre centre agréé Nikon.

# <span id="page-128-1"></span>**Messages d'erreur**

Le tableau ci-dessous répertorie les messages d'erreur et autres avertissements qui peuvent s'afficher sur le moniteur et la procédure à suivre le cas échéant.

À l'attention des utilisateurs du COOLPIX S52c

Reportez-vous au Guide de connexion Wi-Fi pour les messages d'erreur liés à l'utilisation de la fonction de réseau sans fil.

<span id="page-128-0"></span>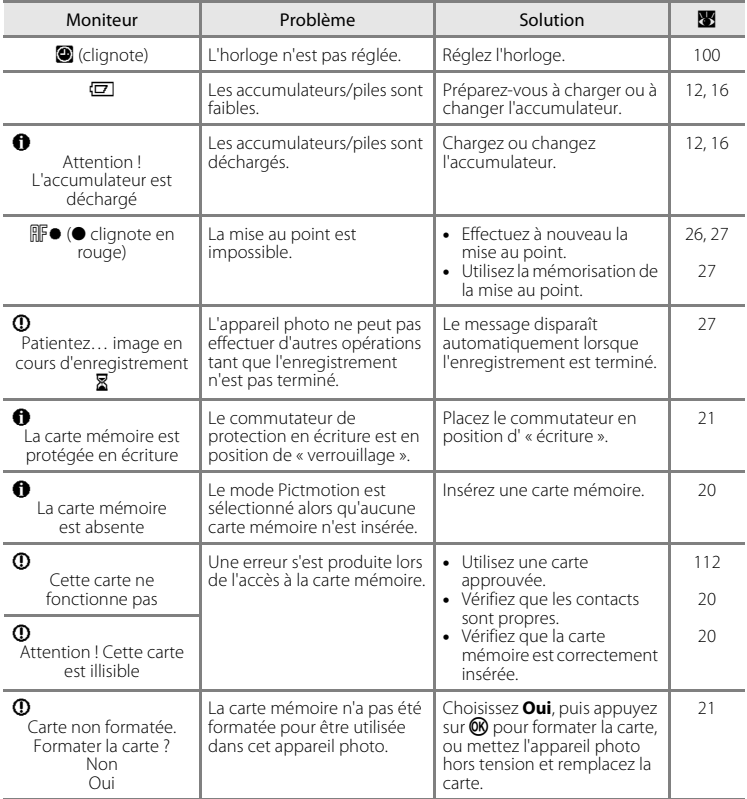

Notes techniques 117Notes techniques

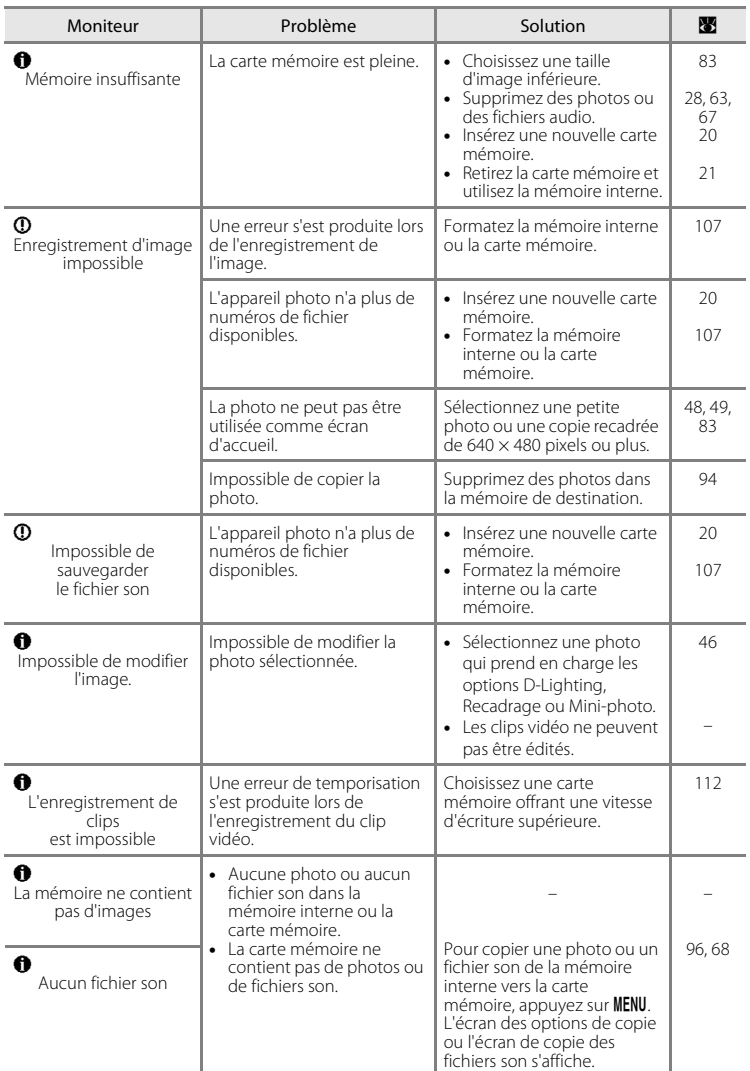

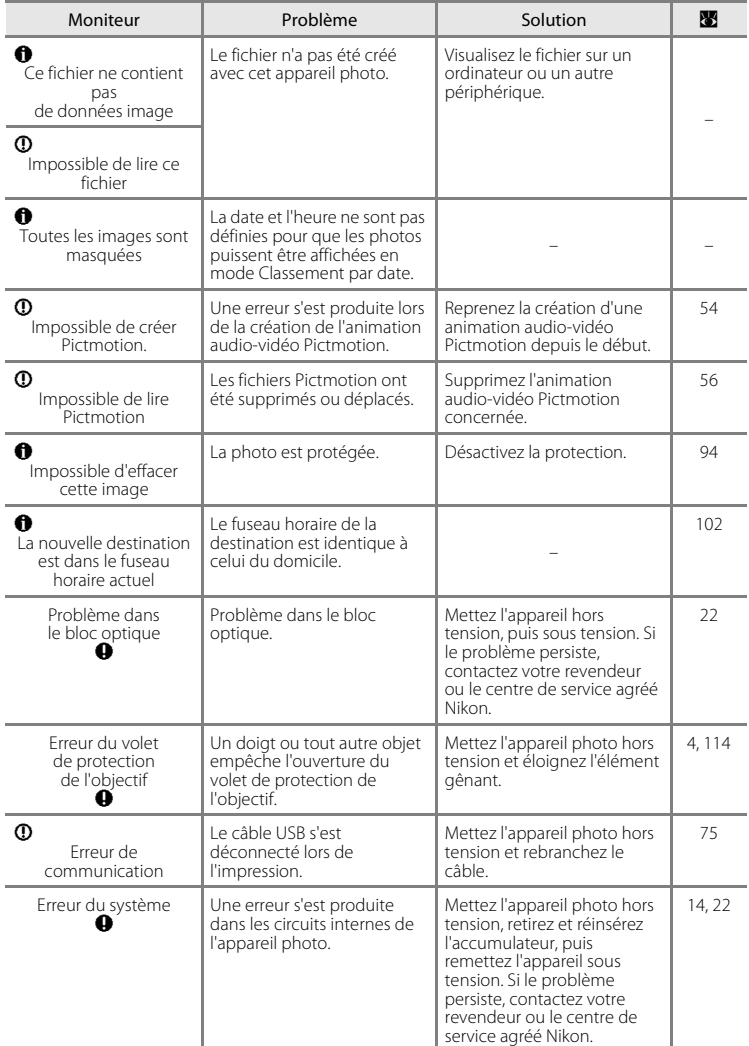

<span id="page-131-0"></span>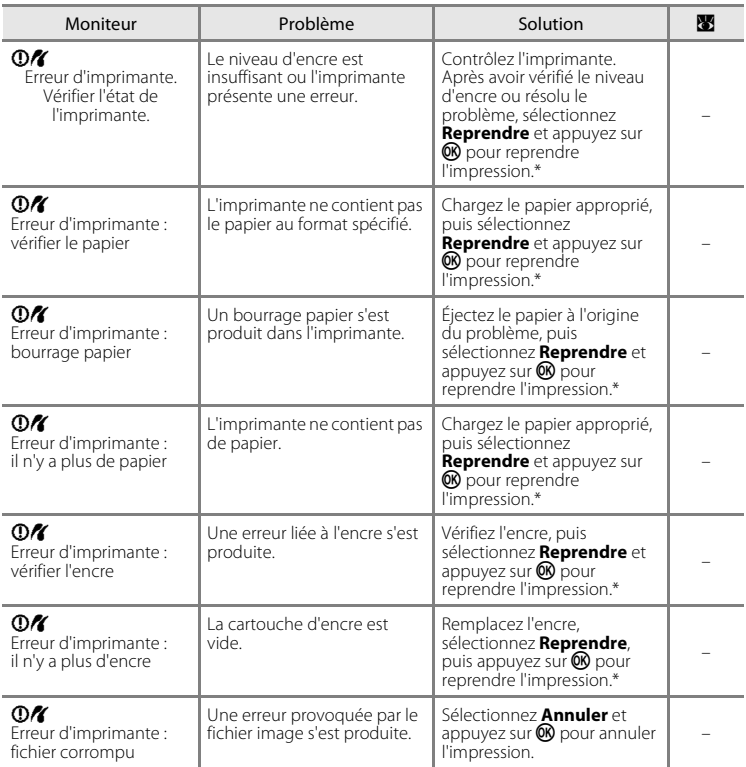

\* Pour plus de détails, reportez-vous à la documentation fournie avec votre imprimante.

# **Dépannage**

Si l'appareil photo ne fonctionne pas correctement, consultez la liste des problèmes présentée ci-dessous avant de contacter votre revendeur ou le centre de service agréé Nikon. Reportez-vous aux numéros de page dans la colonne de droite pour plus d'informations.

À l'attention des utilisateurs du COOLPIX S52c

Reportez-vous au Guide de connexion Wi-Fi pour obtenir plus de détails sur la résolution des problèmes liés au réseau sans fil.

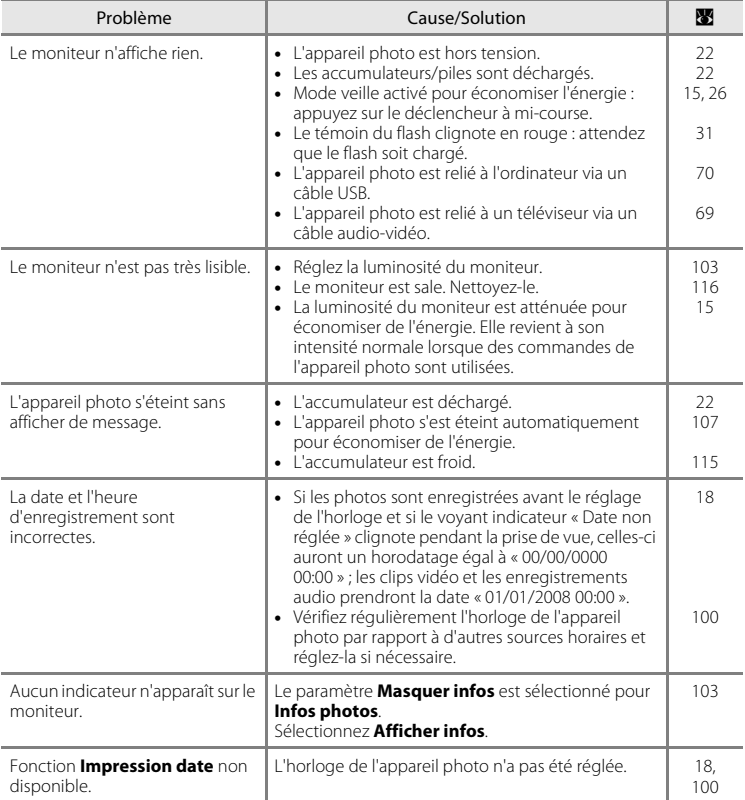

### **Affichage, réglages et alimentation**

Notes techniques 121Notes techniques

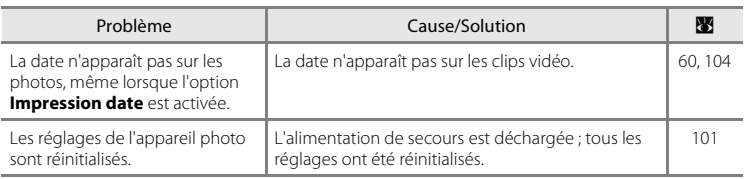

**Appareils contrôlés électroniquement**

Très rarement, des caractères inhabituels peuvent apparaître sur le moniteur et s'accompagner de l'arrêt de l'appareil photo. Dans la plupart des cas, ce phénomène est dû à une charge statique externe élevée. Mettez l'appareil photo hors tension, retirez et insérez de nouveau l'accumulateur, puis remettez l'appareil sous tension. En cas de dysfonctionnement continu, contactez votre revendeur ou le centre de service agréé Nikon. À noter que la déconnexion de la source d'alimentation comme décrit ci-dessus peut entraîner la perte des données non enregistrées dans la mémoire interne ou sur la carte mémoire au moment du problème. Les données déjà enregistrées ne sont pas concernées.

## **Prise de vue**

<span id="page-133-0"></span>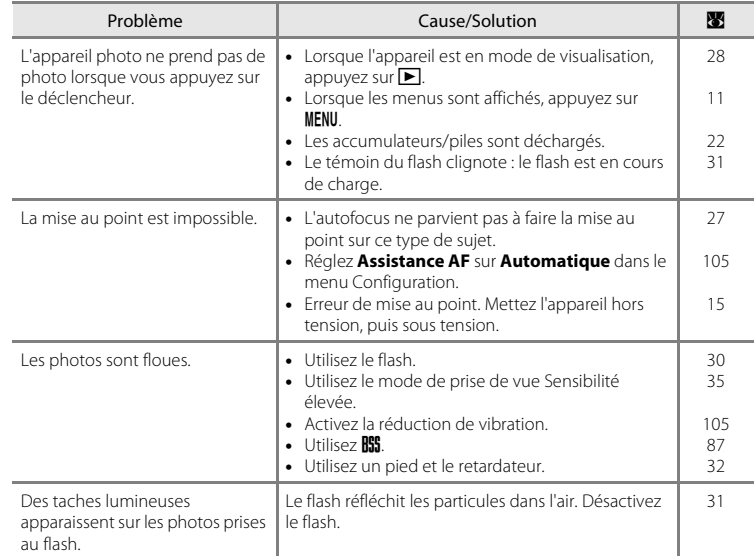

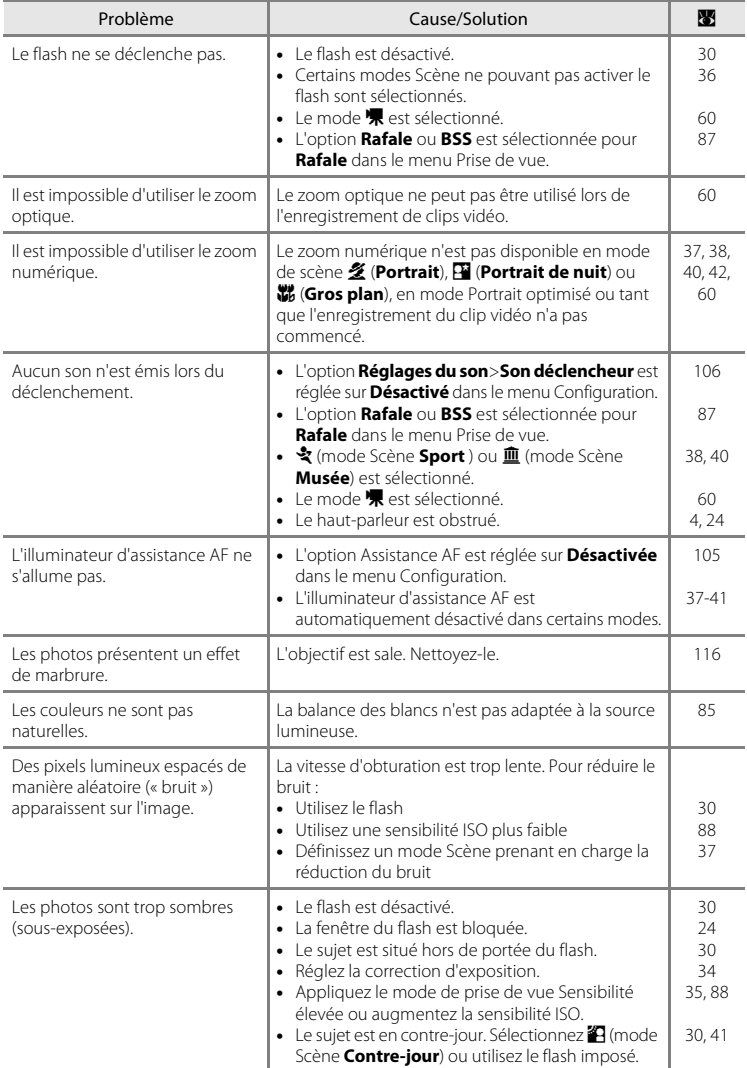

123

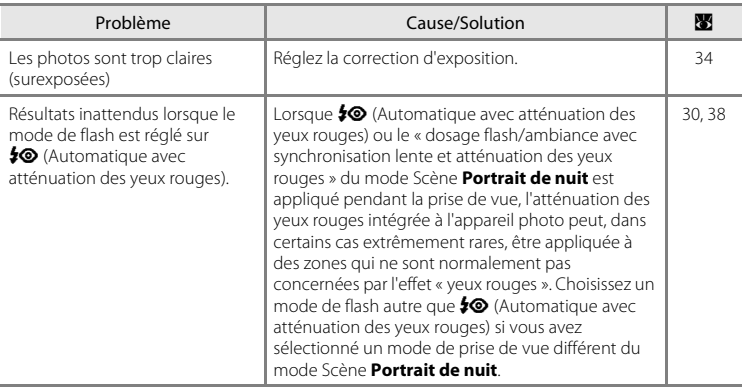

## **Fonction**

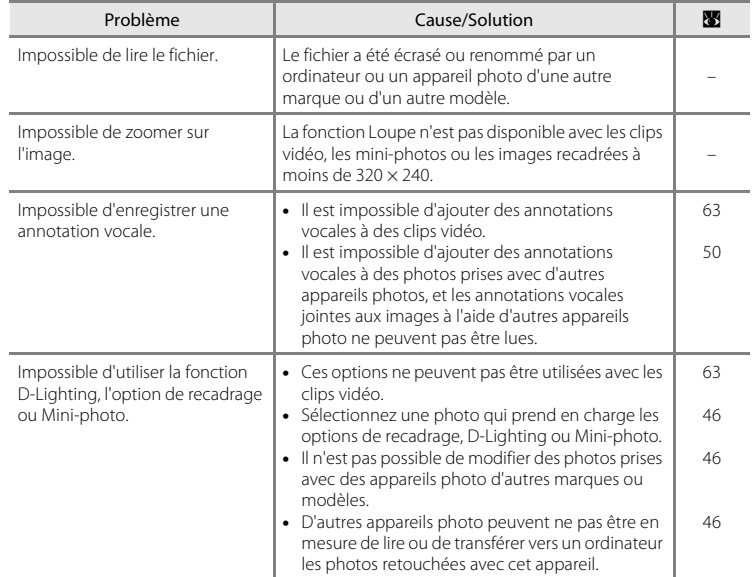

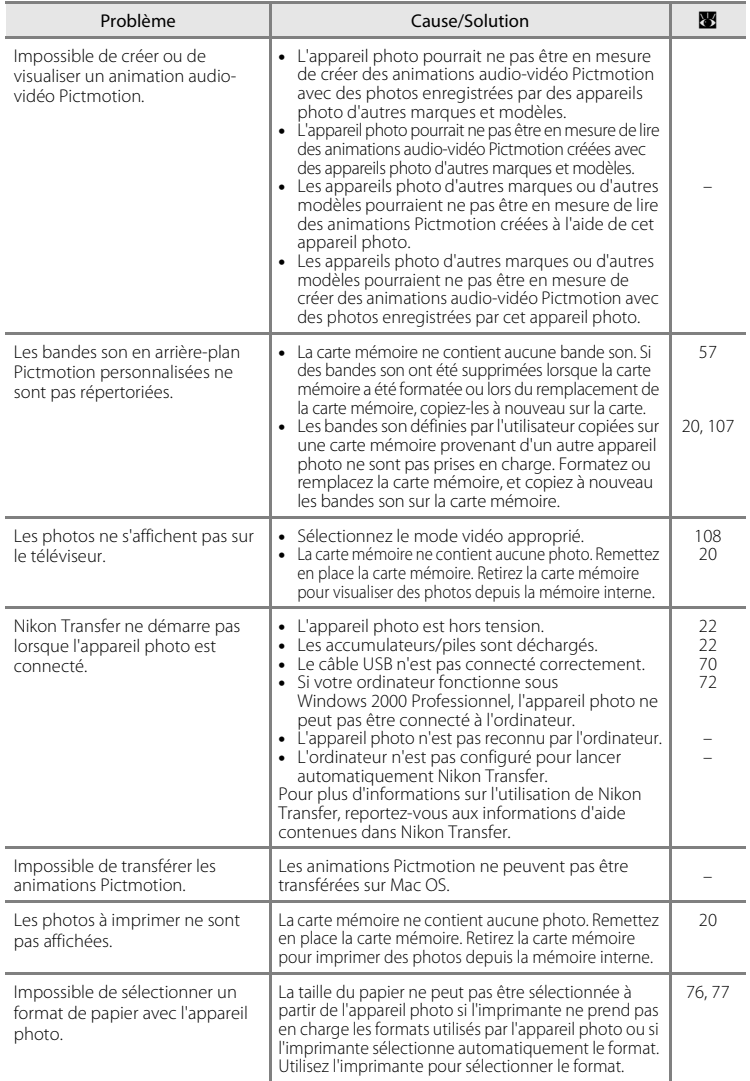

125

# **Fiche technique**

<span id="page-137-0"></span>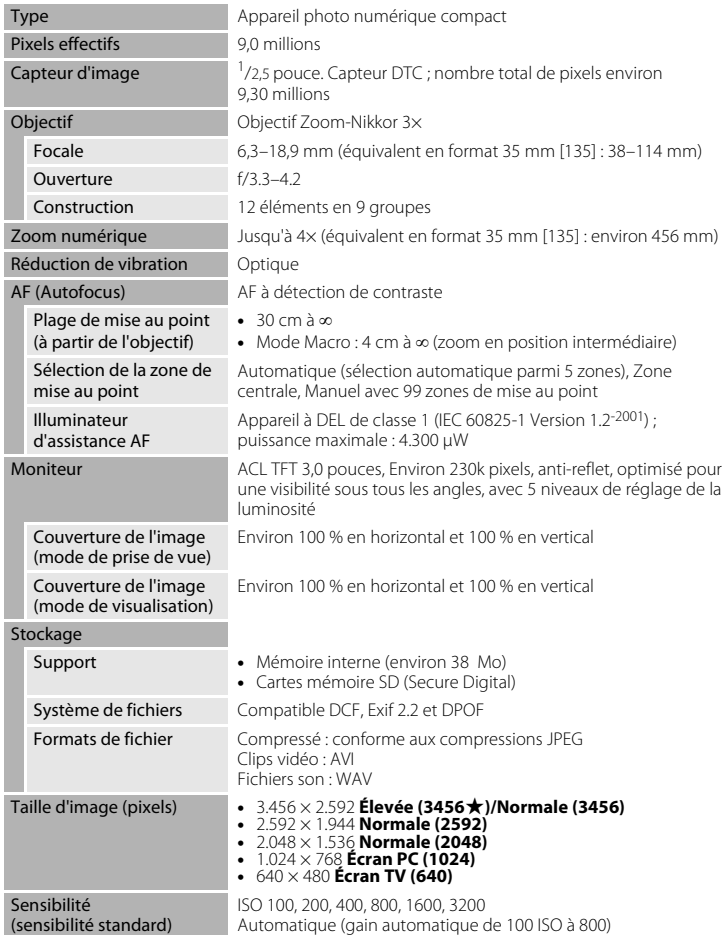

Appareil photo numérique Nikon COOLPIX S52/S52c

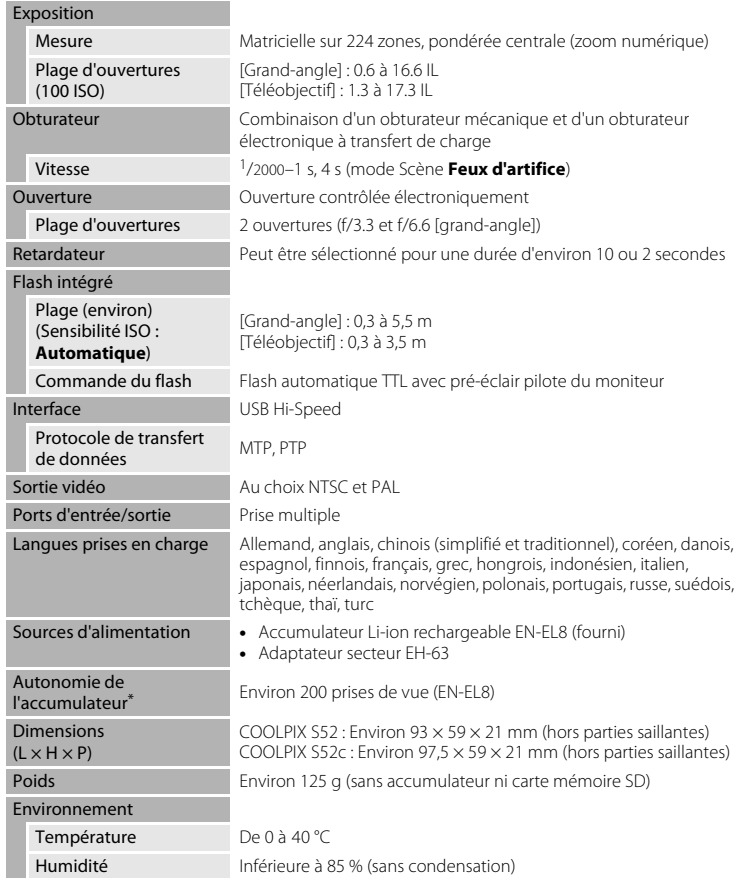

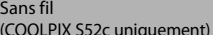

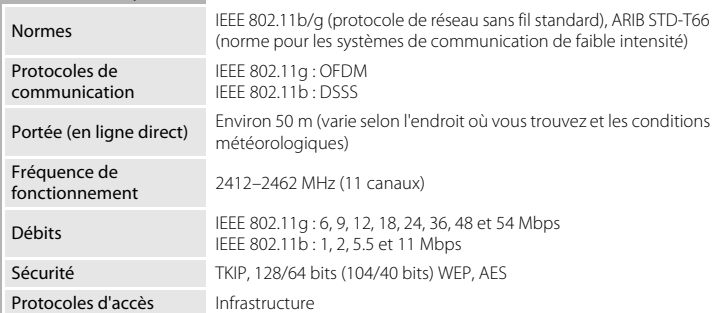

- **•** Sauf indication contraire, tous les chiffres s'appliquent à un appareil photo avec accumulateur Li-ion rechargeable EN-EL8 entièrement chargé à une température ambiante de 25 °C.
- \* Selon la norme CIPA (Camera and Imaging Products Association) de mesure de l'autonomie des accumulateurs/piles pour appareil photo. Mesure effectuée à une température de 23 °C ; réglage du zoom pour chaque image, flash intégré activé pour une image sur deux, taille d'image **[3m] Normale (3456)**. L'autonomie peut varier selon l'intervalle entre les prises de vue et selon le temps d'affichage des menus et des images.

#### **Accumulateur Li-ion rechargeable EN-EL8**

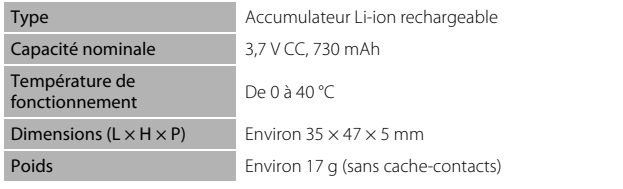

## **Chargeur d'accumulateur MH-62 (fourni avec le COOLPIX S52)**

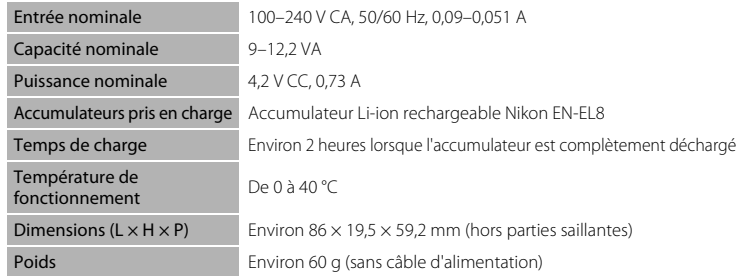

## **Vous pouvez utiliser l'adaptateur secteur EH-63 (fourni avec le COOLPIX S52c)**

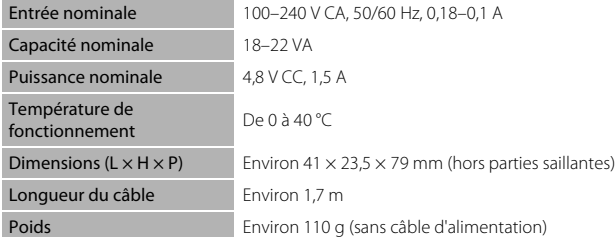

## **Z** Fiche technique

Nikon ne peut être tenu responsable des erreurs contenues dans ce manuel. Nikon se réserve le droit de modifier à tout moment les caractéristiques du matériel et du logiciel décrites dans ce manuel.

## **Normes prises en charge**

- <span id="page-140-0"></span>**• DCF** : la norme Design Rule for Camera File System (Architecture pour système de fichiers d'appareil photo) est largement utilisée dans le secteur des appareils photo numériques pour garantir la compatibilité entre différentes marques d'appareils photo.
- <span id="page-140-1"></span>**• DPOF** : Digital Print Order Format (format de commande d'impression numérique) est une norme industrielle qui permet d'imprimer des photos à partir de commandes d'impression stockées sur la carte mémoire.
- <span id="page-140-2"></span>**• Exif version 2.2** : cet appareil photo prend en charge Exif (Exchangeable Image File Format for Digital Still Cameras) version 2.2, une norme qui permet d'utiliser les données stockées avec des photos pour une reproduction optimale des couleurs lors de l'impression des images sur des imprimantes compatibles Exif.
- <span id="page-140-3"></span>**• PictBridge** : norme développée en collaboration avec les industries des appareils photo numériques et des imprimantes, qui permet d'imprimer directement des photos sur une imprimante sans connecter l'appareil photo à un ordinateur.

# **Index**

**Symboles** Mode Pictmotion 54  $\bullet$  [Mode Automatique 22](#page-33-0) **Mode Lecture audio 66 Mode Enregistrement audio 64 B** Mode de prise de vue Sensibilité [élevée 35](#page-46-0) **Mode Classement par date 51 丽** [Mode Scène 36](#page-47-1)  $\mathbb{R}$  [Mode de configuration 97](#page-108-0) **课** [Mode Clip vidéo 60](#page-71-0) **T** [\(téléobjectif\) 25](#page-36-0) W [\(grand-angle\) 25](#page-36-0) **Q** [Fonction Loupe 45](#page-56-0) **h** Visualisation par planche de vignettes [44](#page-55-0)  $\bigcirc$  [Aide 11](#page-22-1) **60** Commande (appliquer la sélection) 5,  $\circ$  $\overline{u}$  [Commande Effacer 5,](#page-16-1) [28,](#page-39-2) [29,](#page-40-0) [50,](#page-61-1) [63](#page-74-1)  $\blacktriangleright$  [Commande \(prise de vue/](#page-16-2) [visualisation\) 5,](#page-16-2) [8,](#page-19-0) [28](#page-39-3) O [Retardateur 9,](#page-20-2) [32](#page-43-0) to [Commande \(Portrait optimisé/](#page-15-3) [D-Lighting\) 4,](#page-15-3) [42,](#page-53-1) [47](#page-58-0)  $\blacktriangleright$  [Mode de flash 9,](#page-20-3) [30](#page-41-0) Mode macro 9, [33](#page-44-0) MENU [Commande Menu 5,](#page-16-3) [11](#page-22-0) **MODE** Commande (sélecteur de mode) 5, [8](#page-19-1) o [\(correction d'exposition\) 34](#page-45-1) A [Accessoires 112](#page-123-1) [Accumulateur 14](#page-25-0) [AF priorité visage 43](#page-54-1) [Annotations vocales 50](#page-61-0) [Assistance AF 105](#page-116-2)

[Atténuation des yeux rouges 31](#page-42-2) Aurore/crépuscule (i[\) 39](#page-50-0)

## B

[Balance des blancs 85,](#page-96-1) [90](#page-101-0) [blanc mesuré 86](#page-97-1) C [Câble audio/vidéo 69](#page-80-1) [Câble USB 70,](#page-81-1) [71,](#page-82-0) [75](#page-86-1) [Cadrage 24](#page-35-0) [Carte mémoire 6–](#page-17-2)[7,](#page-18-0) [20,](#page-31-0) [84,](#page-95-0) [112](#page-123-2) [approuvée 112](#page-123-2) [capacité 84](#page-95-0) [formatage 107](#page-118-2) [Insertion et retrait 20](#page-31-0) [logement 20](#page-31-1) [Chargeur d'accumulateurs 12,](#page-23-0) [112](#page-123-3) [Clips vidéo 60,](#page-71-0) [63](#page-74-0) [enregistrement 60](#page-71-0) [fonction 63](#page-74-0) [suppression 63](#page-74-2) [Commutateur marche-arrêt 4](#page-15-4) [Connecteur de câble 5,](#page-16-5) [71,](#page-82-1) [75](#page-86-0) Contre-jour  $\left(\frac{2}{1}\right)$  41 [Copier 96](#page-107-0) [Correction d'exposition 34](#page-45-0) Coucher de soleil (当[\) 39](#page-50-1) [Couleurs froides 88](#page-99-3) D [Date 18–](#page-29-1)[19,](#page-30-2) [100,](#page-111-1) [104](#page-115-1) [impression 81](#page-92-1) [DCF 129](#page-140-0) [Décalage horaire 102](#page-113-1) [Déclencheur 4](#page-15-5) [Design Rule for Camera File System 129](#page-140-0) [Diaporama 93](#page-104-1) [Digital Print Order Format 129](#page-140-1) [D-Lighting 47](#page-58-1) [Dosage flash/ambiance 30](#page-41-1) [DPOF 129](#page-140-1) [Dragonne, appareil photo 4](#page-15-6) [DSCN 113](#page-124-2)

[AVI 113](#page-124-1)

## E

[Écran d'accueil 97](#page-108-1) [Effacer 94](#page-105-1) [E-mail 83](#page-94-2) [Enreg. Orientation 106](#page-117-3) Enregistrements audio [copie 68](#page-79-0) [lecture 66](#page-77-0) [réalisation 64](#page-75-1) [Exif version 2.2 129](#page-140-2) [Extension 113](#page-124-3) [Extinction automatique 107](#page-118-3) F Fête/intérieur (**X)** 38 Feux d'artifice (磷[\) 41](#page-52-1) [Flash 30,](#page-41-0) [108](#page-119-4) [mode 30](#page-41-2) [témoin 5,](#page-16-6) [31](#page-42-0) [Flou 122](#page-133-0) Fonction [Loupe 45](#page-56-0) [Format de commande d'impression](#page-91-0)  [numérique 80–](#page-91-0)[81](#page-92-0) [Formater 21,](#page-32-3) [107](#page-118-2) [FSCN 113](#page-124-4) [Fuseau horaire 18–](#page-29-1)[19,](#page-30-2) [100,](#page-111-2) [102](#page-113-1) G Gros plan  $\binom{11}{10}$  40 H [Heure d'été 100](#page-111-3) I

[Impression date 104](#page-115-1) [Indicateur du niveau de charge des](#page-128-0)  accumulateurs/piles 117 [Informations techniques 2](#page-13-0)

#### J

[JPEG 126](#page-137-0) [JPG 113](#page-124-5)

### L

[Langue/Language 18,](#page-29-1) [108](#page-119-5) [Luminosité 103](#page-114-2) M

[Marbrure 116](#page-127-1) [Mémoire interne 6–](#page-17-2)[7,](#page-18-0) [20,](#page-31-2) [84,](#page-95-0) [107](#page-118-4) [capacité 84](#page-95-0) [formatage 107](#page-118-4) [Menu Clip vidéo 61](#page-72-1) [Menu Configuration 97–](#page-108-0)[111](#page-122-1) [Menu de sélection du mode de prise de](#page-19-2)  vue 8 [Menu de sélection du mode de](#page-20-5)  visualisation 9 [Menu Prise de vue 82–](#page-93-0)[88](#page-99-4) [Menu Visualisation 91–](#page-102-0)[96](#page-107-0) [Menus 98](#page-109-1) [Messages d'erreur 117–](#page-128-1)[120](#page-131-0) [Mini-photo 49](#page-60-0) [Mise au point 6,](#page-17-3) [26](#page-37-2) [priorité visage 42](#page-53-0) [zone 6,](#page-17-3) [26](#page-37-3) [Mode autofocus 62](#page-73-0) [Mode Clip vidéo 60](#page-71-0) [Mode de flash 90](#page-101-1) [Mode de prise de vue Sensibilité élevée](#page-46-0)  35 [Mode de zones AF 89](#page-100-1) [Mode macro 33](#page-44-0) [Mode Portrait optimisé 42](#page-53-2) [menu 43](#page-54-0) [prises de vue 42](#page-53-0) [Mode vidéo 69,](#page-80-2) [108](#page-119-3) [Moniteur 5,](#page-16-7) [6–](#page-17-0)[7,](#page-18-1) [22,](#page-33-3) [103,](#page-114-3) [116](#page-127-2) [indicateurs intégrés 6–](#page-17-4)[7](#page-18-2) [luminosité 103](#page-114-3) Musée  $(\mathbf{m})$  40

## N

Nettoyage [boîtier 116](#page-127-3) [moniteur 116](#page-127-4) [objectif 116](#page-127-5) [Nikon Transfer 56,](#page-67-1) [71](#page-82-1) [Noms de dossiers 113](#page-124-0) [Noms de fichiers 113](#page-124-0) O [Objectif 4,](#page-15-7) [116](#page-127-5) [Options clips vidéo 61](#page-72-0) [clip TV 61](#page-72-2) [petite taille 61](#page-72-3) [Pictmotion 61](#page-72-4) [Options couleur 88,](#page-99-4) [90](#page-101-2)

P

Paysage  $\left(\blacksquare\right)$  37 Paysage de nuit (**m)** 40 [PictBridge 74–](#page-85-0)[80,](#page-91-1) [129](#page-140-3) [Pictmotion by muvee 54](#page-65-0) [Pied 5](#page-16-8) Plage/neige (23[\) 39](#page-50-2) [Protéger 94](#page-105-2)

[Ordinateur 69–](#page-80-3)[71,](#page-82-2) [108](#page-119-6) [copie d'images 69–](#page-80-3)[71](#page-82-1)

## R

[Rafale 87](#page-98-2) [Recadrage 48](#page-59-0) [Réduction de vibration 105](#page-116-3) [Réglage impression 80,](#page-91-0) [91](#page-102-1) [Réglages du son 106](#page-117-2) [Réglages moniteur 103](#page-114-3) [Réinitialisation 108](#page-119-7) Reproduction  $\left(\Box\right)$  41 [Retardateur 32,](#page-43-0) [90](#page-101-3) [Rotation image 95](#page-106-1) [RSCN 113](#page-124-6) S

[Sélecteur de meilleure image 40](#page-51-3) [Sélecteur rotatif 5,](#page-16-9) [9](#page-20-0)

[Sensibilité ISO 88](#page-99-2) [Sortie audio/vidéo 69](#page-80-4) Sport  $(\sqrt[4]{})$  38 [SSCN 113](#page-124-7) [Sujets en contre-jour 30,](#page-41-0) [41](#page-52-0)

## T

[Taille d'image 36,](#page-47-2) [83](#page-94-1) [Taille de l'impression 84](#page-95-0) [Téléviseur 69](#page-80-3) [connexion 69](#page-80-3) [Témoin de mise sous tension 4,](#page-15-8) [22](#page-33-3) [Témoin du retardateur 4,](#page-15-9) [32](#page-43-1) [Transfert 71](#page-82-1) V [Version firmware 111](#page-122-1) [Visualisation 28,](#page-39-3) [44–](#page-55-0)[49](#page-60-0) [menu 91–](#page-102-0)[96](#page-107-0) [vignette 44](#page-55-0)

[Visualisation par planche de vignettes 44](#page-55-0) [Volet du logement pour accumulateur/](#page-16-10) carte mémoire 5 [Volume 63,](#page-74-3) [67](#page-78-0) W [WAV 113](#page-124-8)

# Z

[Zoom 25](#page-36-0) [commandes 5](#page-16-11) [fonction 45](#page-56-0) [indicateur 6](#page-17-5)
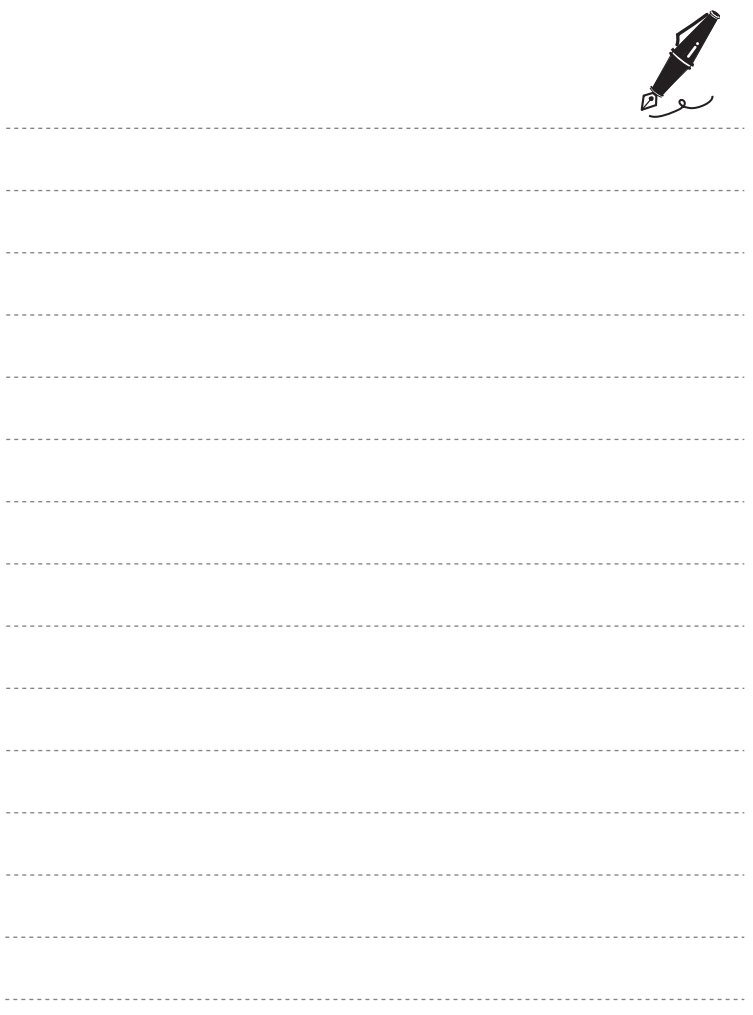

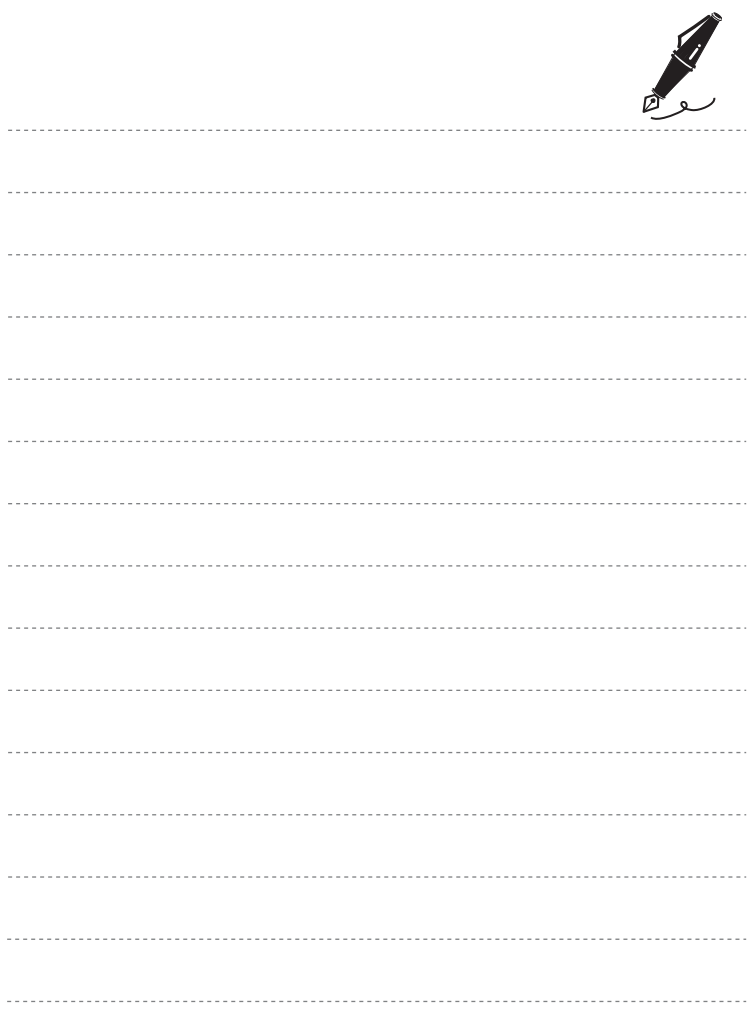

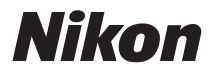

Il est interdit de reproduire une partie ou l'intégralité de ce manuel sous quelque forme que ce soit (à l'exception d'une brève citation dans un article ou un essai), sans autorisation écrite de NIKON CORPORATION.

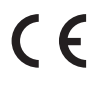

**NIKON CORPORATION** Fuji Bldg., 2-3 Marunouchi 3-chome, Chiyoda ku, Tokyo 100-8331, Japan

YP8C01(13) 6MMA5913-01